# **Guía para navegar en Google Classroom y Google Meet**

Centro San Juan Diego Oficina de Formación Religiosa Diócesis de El Paso

# **Tabla de Contenido**

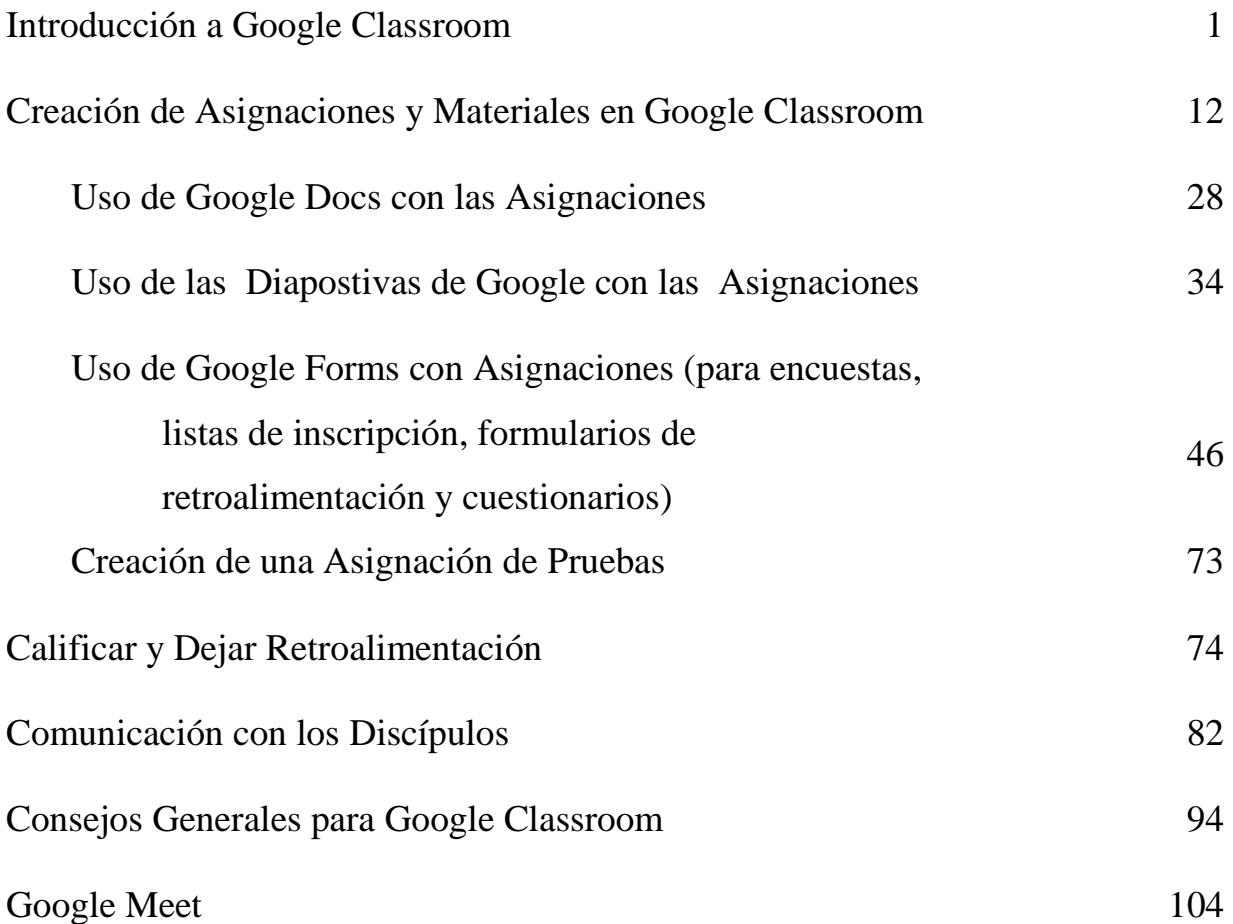

# **Introducción a Google Classroom**

Antes de empezar con Google Classroom, **habla con tu Líder Catequético Parroquial (PCL) y con tu Párroco para asegurarte de que tu Parroquia utiliza Google Classroom** para la Formación Religiosa.

### **Creando una cuenta de Gmail**

Cuando crees tú cuenta de Google, asegúrate de guardar tu nombre de usuario y tu contraseña en un lugar seguro, como un cuaderno o un correo electrónico, para que puedas encontrarlos más tarde en caso de que lo olvides.

- 1. Abre tu navegador web y ve a **gmail.com**.
- 2. Haz clic en **Crear cuenta**.

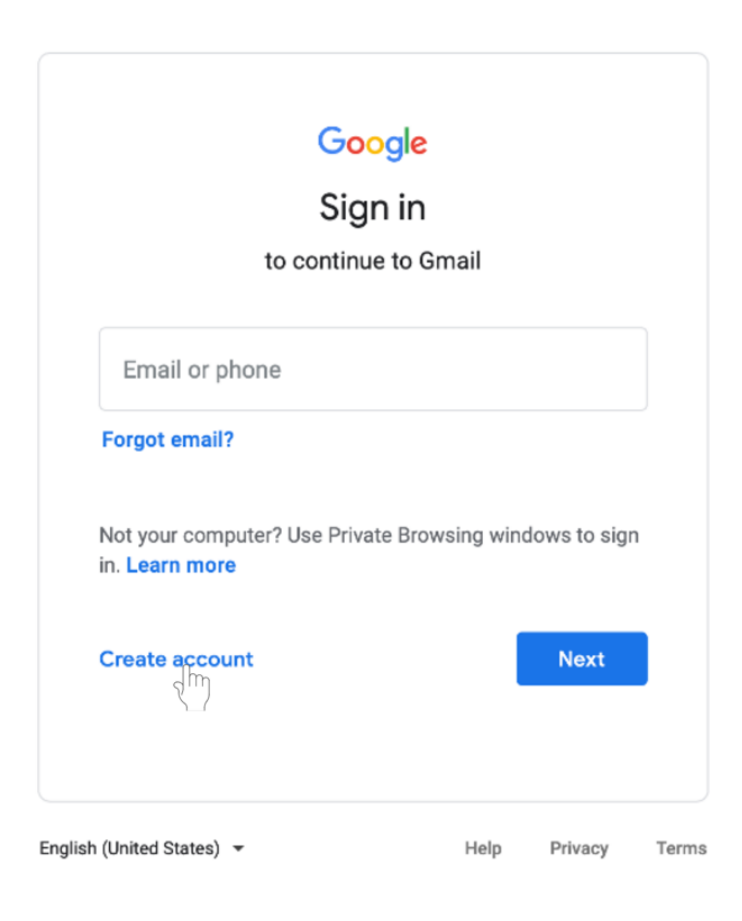

3. Seleccione **Para mí mismo** (**For myself)**.

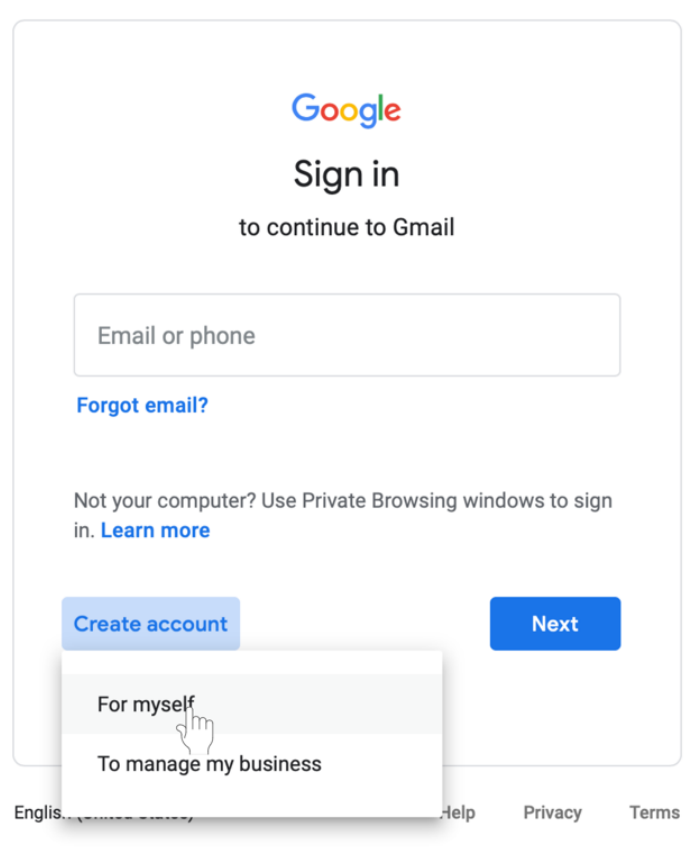

4. Le llevará al **Formulario de Inscripción** (S**ign-up form.)** Siga las instrucciones de la página y llene toda la información requerida. Haga clic en **Siguiente** (**Next)**.

5. Se le pedirá que introduzca más información personal. Escriba su **nombre** y **fecha de nacimiento**. El número de teléfono y la dirección de correo electrónico de recuperación son opcionales, pero Google los utiliza por motivos de seguridad o si pierde el acceso a la cuenta. Haz clic en **Siguiente** (**Next)**.

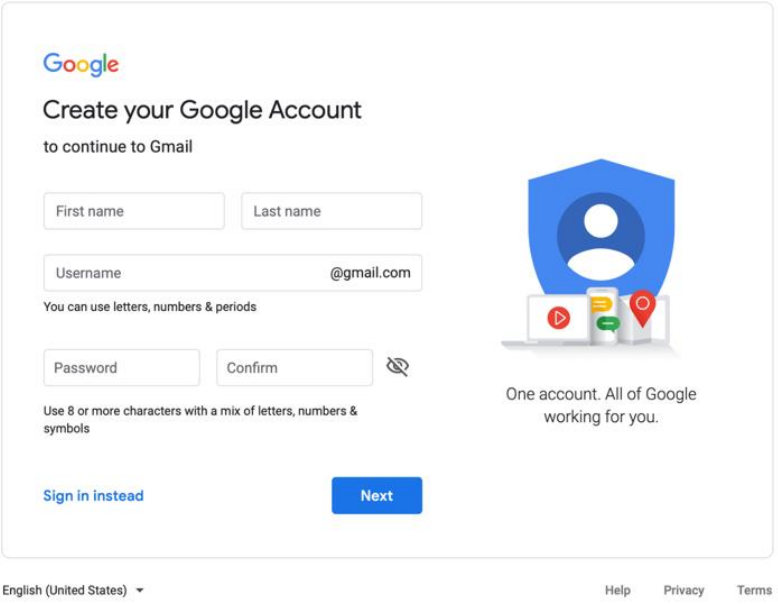

6. Revisa las Condiciones de Servicio y la Política de Privacidad de Google. Clic **I agree**.

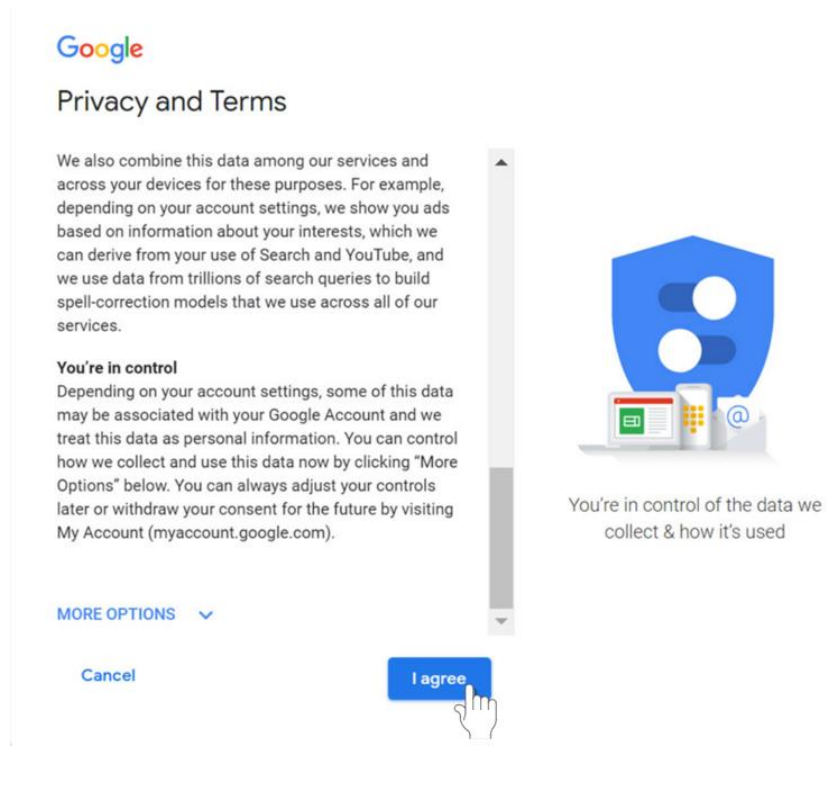

# 7. Su cuenta será creada.

### **Cómo accede a tu cuenta de Gmail**

- 1. Abre tu navegador web y ve a **gmail.com**.
- 2. Escriba su dirección de correo electrónico. Haz clic en **Siguiente** (**Next**).

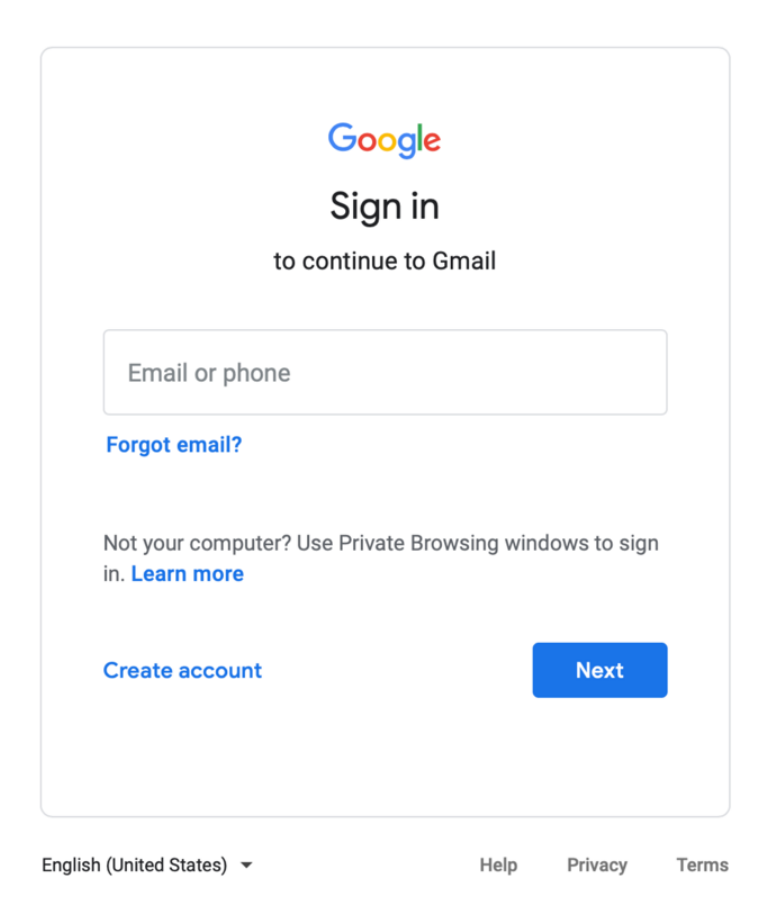

- 3. Introduzca su contraseña.
- 4. Haz clic en Siguiente (**Next**) para terminar de acceder a tu cuenta.

# **Salir de tu cuenta de Google**

- 1. En la esquina superior derecho de la página, encuentre el círculo de color con tu primera inicial.
- 2. Haz clic en el círculo. Aparecerá un cuadro con tu nombre y dirección de correo electrónico, y la opción de **cerrar la sesión (sign out**).

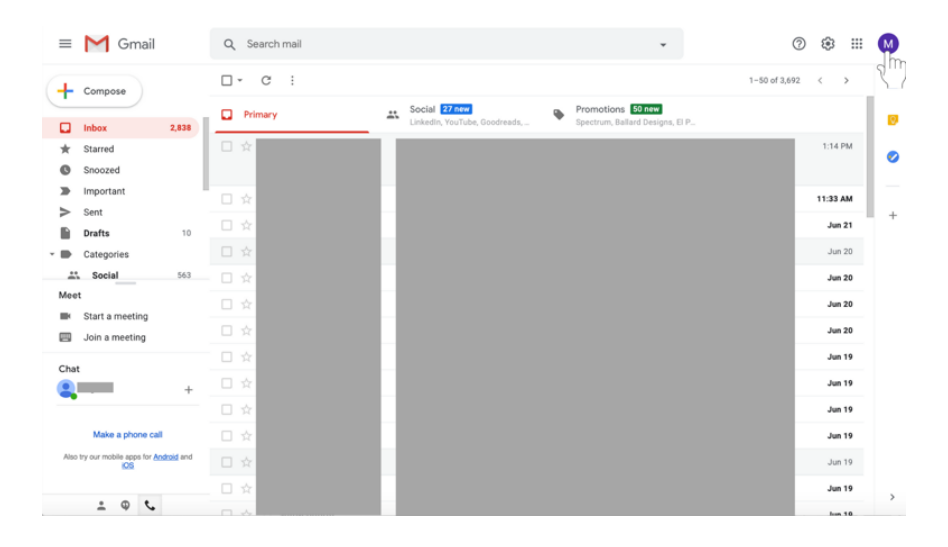

3. Selecione **Cerrar Sesión (Sign out)** en la parte inferior de la caja.

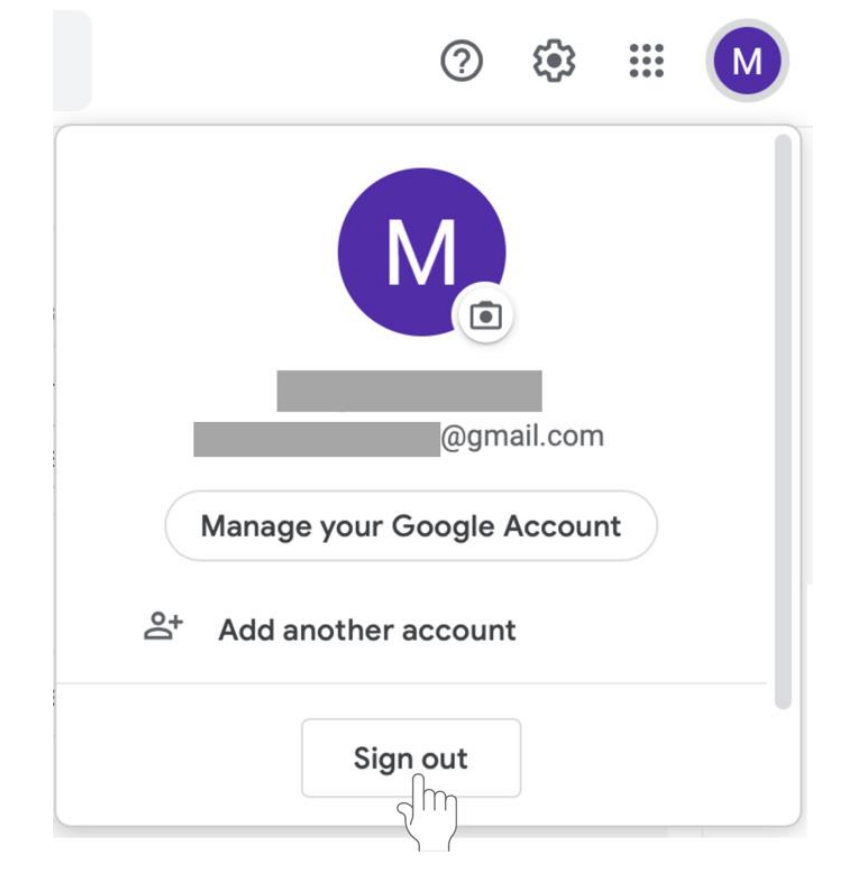

# **Acceso a Google Classroom**

- Accede a tu **Cuenta de Google**.
- Accede a **classroom.google.com**, o utiliza la **aplicación móvil** disponible en los dispositivos iPhone y Android.
- **Consejo:** Si bien la **aplicación de Google Classroom** sirve para revisar tu clase, utiliza tu computadora para calificar y crear tareas para que éstas sean más sencillas.

# **Para empezar una clase con Google Classroom**

- 1. Abre tu navegador web y accede a **classroom.google.com.**
- 2. Accede **(Sign In)** con tu **cuenta de Gmail.**
- 3. En la pantalla de bienvenida, haz clic en el signo de **+** en la parte superior.

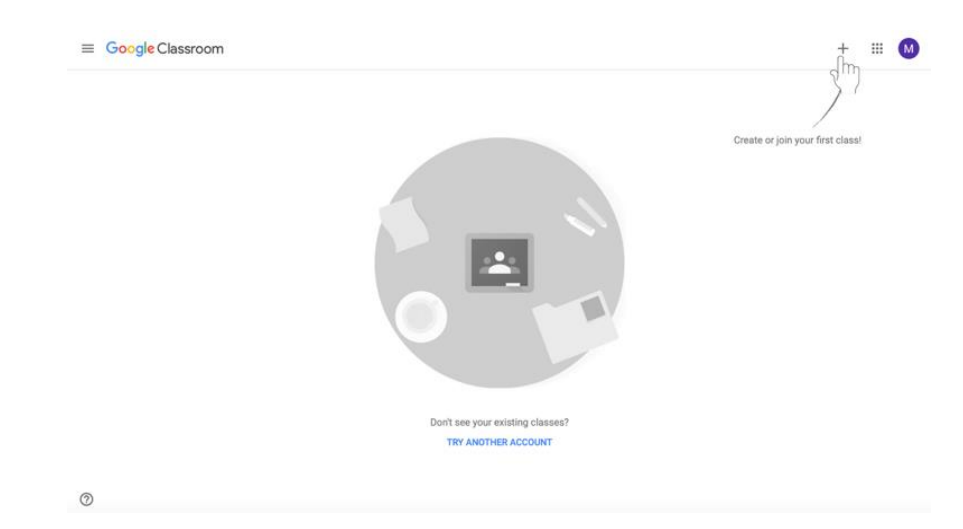

4. Seleccione **Crear Clase**.

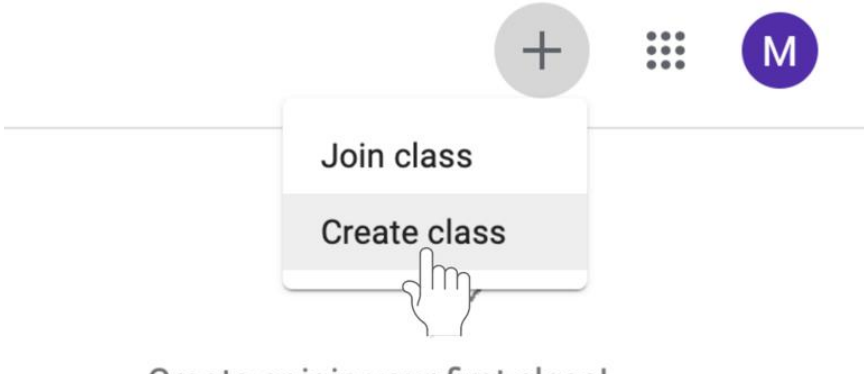

Create or join your first class!

5. Introduzca la información requerida, como el **nombre de la clase**, **la sección, materia**, y **salón** . Haga clic en **Crear** en la parte inferior izquierda del cuadro.

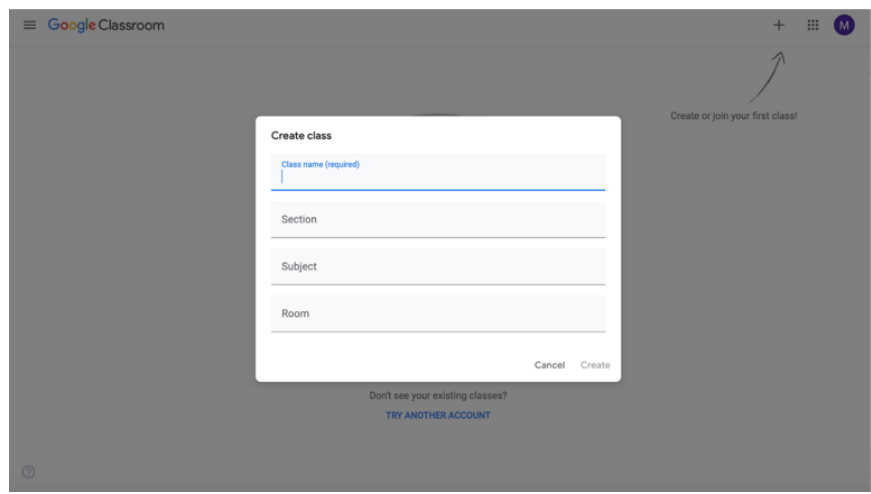

6. Su clase ha sido creada.

### **Añadir alumnos a Google Classroom por correo electrónico**

Una vez que haya creado su clase, será llevado a la página de la clase. Ahora pueden agregar discípulos. Hay dos maneras de añadir alumnos: por correo electrónico o por código. No tienes que hacer ambas. Siga las instrucciones de abajo para agregar discípulos por correo electrónico.

1. **Para invitar a los estudiantes por correo electrónico,** haga clic en la pestaña **Gente**  (**People)**

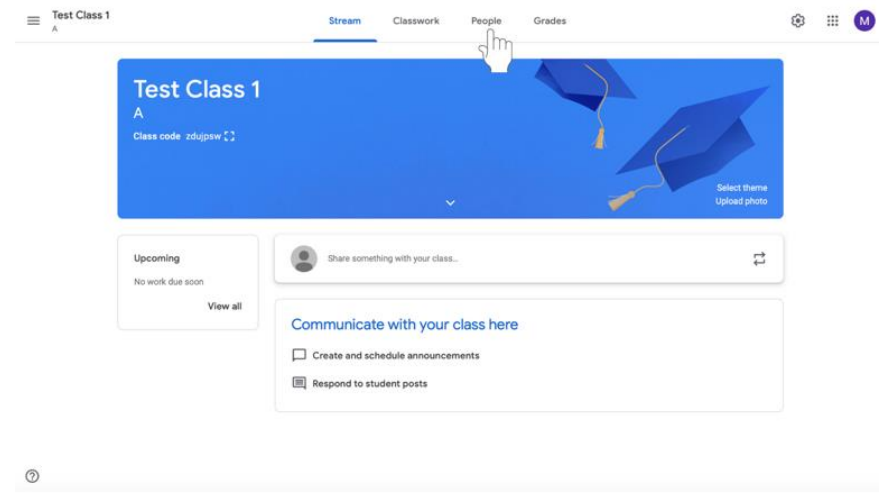

2. Haga clic en el icono **Invitar a estudiantes ( Invite Students)** a la izquierda de los estudiantes. Este icono aparece con una figura de persona con un signo de +.

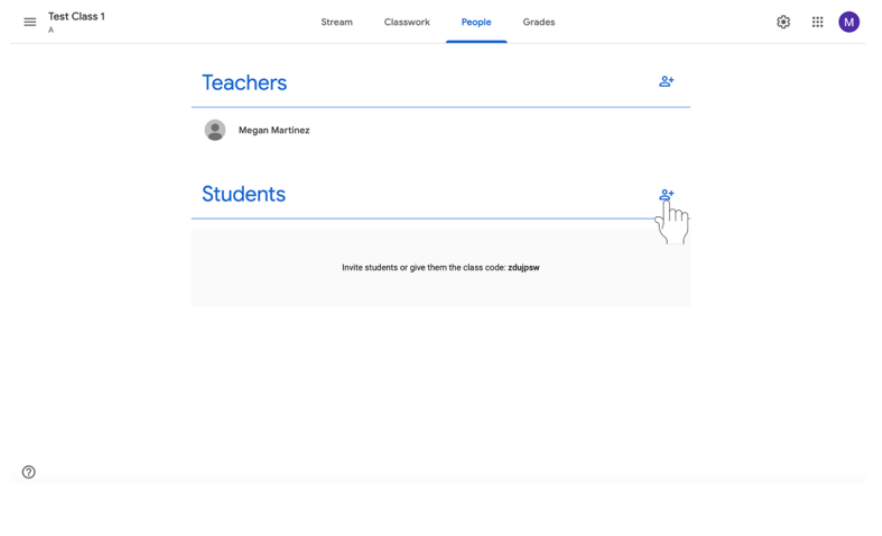

3. Aparecerá un menú donde puedes escribir las direcciones de correo. **Escriba las direcciones de correo electrónico de los discípulos.** 

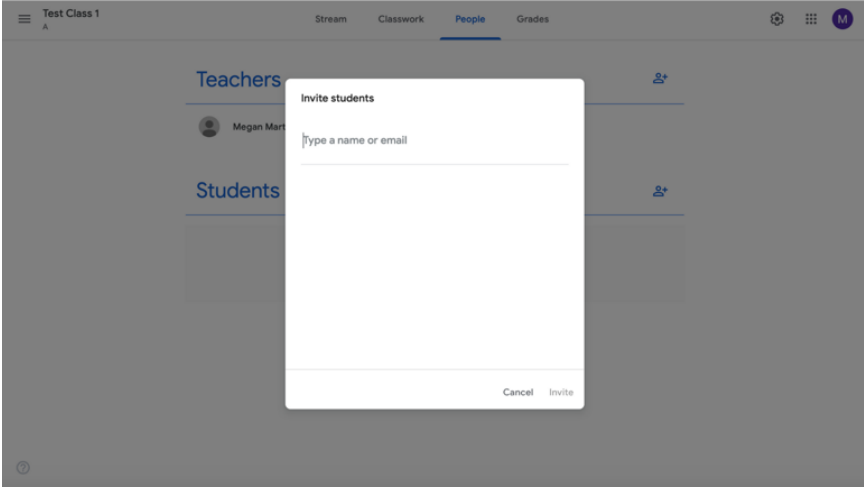

4. Haz clic en **Invitar** (**Invite)**. Se enviará una notificación por correo electrónico a los discípulos invitándolos a unirse a la clase.

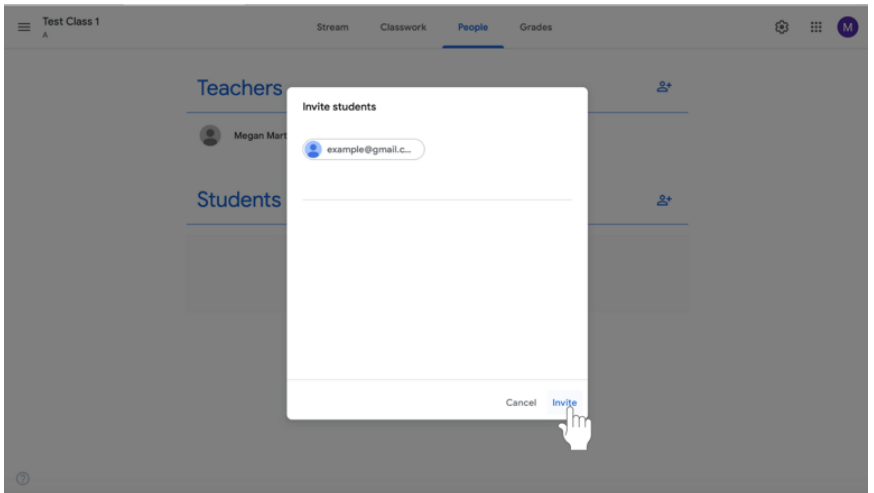

# **Añadir estudiantes a Google Classroom con un código de clase.**

Añade discípulos a tu clase con un **código de clase**. Un código de clase es un código corto que cualquiera puede usar para unirse a la clase si se le proporciona el código. Hay dos maneras de agregar estudiantes por correo electrónico o por código. No tiene que hacer ambas. Siga las instrucciones de abajo para agregar discípulos pidiéndoles que usen el código de clase.

1. Haga clic en el icono de **Configuración de Clase** (**Class settings)** (representado como un engranaje) en la esquina superior derecha de la pantalla.

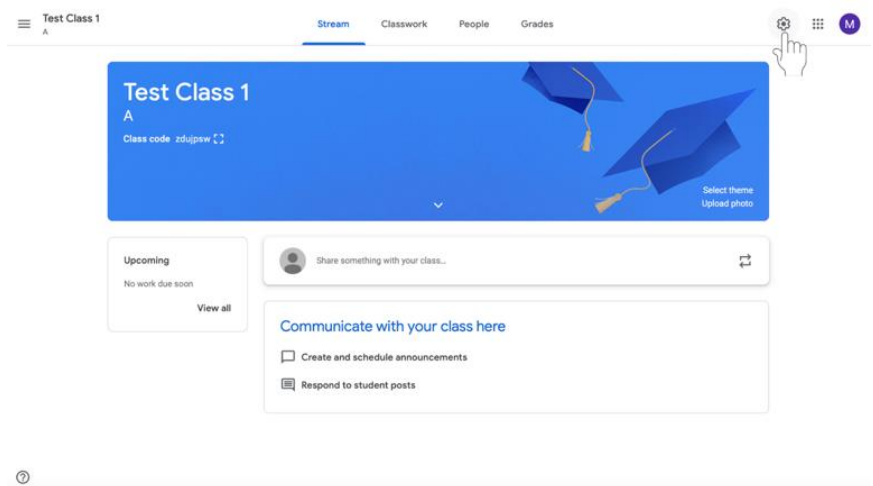

2. Encuentra el código de clase en la pestaña **General**, que es el Segundo desde la parte superior (resaltado en rojo en el ejemplo de abajo).

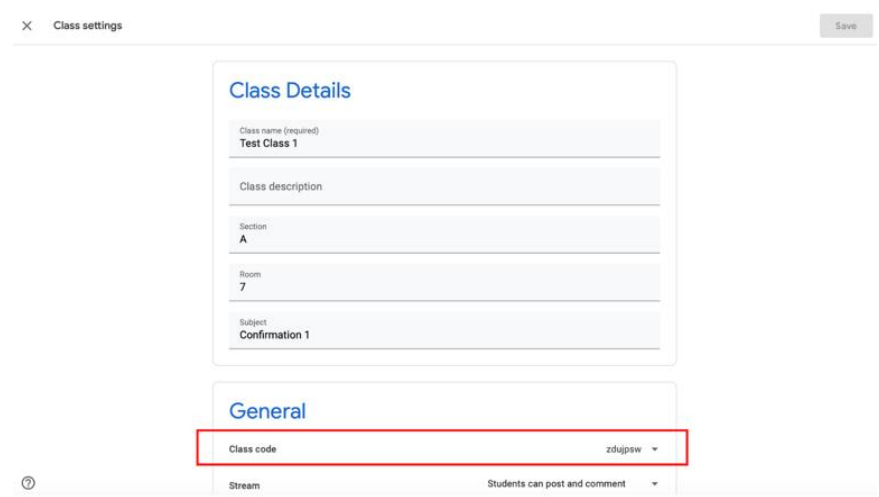

Comparte tu código de clase con tus discípulos. Pídeles que se unan a tu clase usando este código.

# **Creación de Asignaciones y Materiales en Google Classroom**

Google Classroom permite a los catequistas asignar el trabajo a los discípulos virtualmente. Las asignaciones pueden incluir preguntas, ensayos, hojas de trabajo y lecturas, y se pueden distribuir a los discípulos a través de Google Classroom.

\*Antes de crear una asignación, asegúrese de que ha creado la clase a la que desea enviar una asignación. Si no lo ha hecho, consulte las instrucciones anteriores sobre cómo iniciar una clase con Google Classroom y cómo añadir discípulos (conocidos como alumnos en Google Classroom) mediante el código de la clase o la dirección de correo electrónico.

# **Instrucciones Generales**

### **Asignar el trabajo**

Google Classroom permite a los usuarios crear varios tipos de trabajos asignados. Las siguientes instrucciones se pueden utilizar para iniciar cualquier tipo de tarea que ofrezca Google Classroom, incluidas las **asignaciones, las asignaciones de exámenes, las preguntas** (para hacer a los discípulos una pregunta a la que puedan responder), **el material** (para lecturas y otros materiales si los discípulos no entregan ningún trabajo en respuesta) y la opción de **reutilizar la publicación.** Los catequistas pueden usar las **Asignaciones** para la mayor parte de su trabajo. Siga las instrucciones de la **página 14** para **Crear una Tarea.**

1. Navegue hasta la pestaña de **Trabajo en Clase (Classwork)** en la parte superior de la página de la clase deseada. Con esta pestaña, puede ver todas las tareas actuales y pasadas.

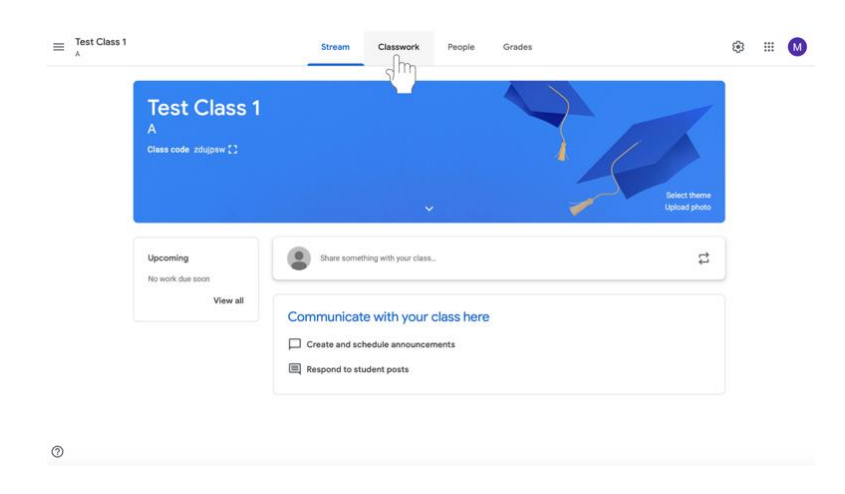

2. Haga clic en **Crear (Create)**.

![](_page_14_Picture_33.jpeg)

**3.** Seleccione **Asignación, Pregunta** (para hacer a los discípulos una pregunta a la que puedan responder), o **Material** (para lecturas y otros materiales si los discípulos no entregan ningún trabajo en respuesta).

# **Crear una Asignación**

- 1. Accede a **Google Classroom**.
- 2. En la página de la clase, selecciona la sección de la clase a la que vas a enviar la tarea. Haz clic en el nombre de la clase para seleccionarla

![](_page_15_Picture_3.jpeg)

3. Navegue a la pestaña de **Trabajo en Clase (Classwork)** en la parte superior de la página de la clase deseada. Con esta pestaña, puede ver todas las tareas actuales y pasadas.

![](_page_15_Picture_5.jpeg)

4. Haga clic en **Crear (Create).**

![](_page_16_Picture_27.jpeg)

5. Seleccione **Asignación**.

![](_page_16_Picture_28.jpeg)

 $\circ$ 

- $\times$  Assignment Saved Assign  $\vert \cdot \vert$ For 皀 Title<br>Example Assignmer Test Class 1 A All students  $\rightarrow$  $\equiv$ ons (optional) Point 100  $\begin{array}{|c|c|c|}\hline 0&\text{Add} &+&\text{Create} \\\hline \end{array}$ No due di  $+$  Rul  $\circledcirc$  $\times$ As Saved Assign - $For$ Ê  $dents \rightarrow$ Test Class 1 A All stu Instructions (opti ושמן)<br>Imple assignment. Type your instructions here. 100  $\theta$  Add + Create No due date No to  $+$  Rut  $_{\odot}$
- 6. Agregue **título** e **instrucciones** a la asignación.
- 7. Haga clic en **Agregar** (**Add)** (con el icono de un clip) o **Crear** (**Create)** (con el signo de mas) debajo del título y las instrucciones para agregar cualquier material suplementario necesario para completar la tarea.
	- a. Puedes incluir un enlace, un archivo, un video de YouTube o un archivo de Google Drive con el botón de **Añadir** (**Add**). Las opciones se explican por sí solas una vez que seleccionas lo que quieres añadir a la tarea.

![](_page_18_Picture_100.jpeg)

- b. Mediante el botón de **Crear** (**Create)**, puedes añadir Google Docs, Diapositivas, Hojas de trabajo, Dibujos, o Formularios (**instrucciones a seguir**).
	- i. **Nota:** Si los discípulos necesitan entregar información escrita, un Google Doc u otro material debe ser incluido en la tarea usando la opción **Crear (Create).** Asegúrense de tener un documento por estudiante usando la opción **Hacer una copia** (**Make a Copy**) **para cada estudiante** si no están colaborando en la tarea. De lo contrario, existe el riesgo de que los discípulos trabajen en el mismo documento.

8. En el lado izquierdo de la pantalla, bajo **Para** (**For)**, seleccione los estudiantes a los que va a enviar la tarea. Haga clic en los menús desplegables para hacer cambios.

![](_page_19_Picture_1.jpeg)

**9.** En la parte izquierda de la pantalla, cambie el número de puntos que vale la asignación si es necesario. (El valor predeterminado es 100.) Para marcar la asignación como **no calificada**, haga clic en la flecha hacia abajo y seleccione no calificada. También puede escribir el número de puntos que vale la asignación. **La Formación Religiosa se centra en la formación de cada discípulo. No es una asignatura y por lo tanto es importante hablar con su PCL acerca de un sistema de evaluar como completo o incompleto y no de calificar.**

![](_page_20_Picture_34.jpeg)

- 10. Seleccione una **Fecha de Vencimiento** (**Due Date)** para la asignación en el lado izquierdo de la pantalla.
	- a. Haga clic en la flecha hacia abajo junto a **Sin Fecha de Vencimiento** (**No Due Date).** Aparecerá un menu desplegable.

![](_page_21_Picture_2.jpeg)

b. Haga clic en el botón gris claro denominado **Sin Fecha de Vencimiento** (**No Due Date)** para ver un calendario y seleccionar una fecha de vencimiento para la asignación.

![](_page_21_Picture_4.jpeg)

c. Seleccione una hora en el menú debajo de la fecha. Las 11:59 PM aparecerán por defecto. Escriba una nueva hora si lo desea.

![](_page_22_Picture_34.jpeg)

- 11. Si lo desea, puede archivar la asignación bajo un tema determinado.
	- a. Seleccione el menú bajo **Tema (Topic)** en el lado izquierdo de la pantalla.

![](_page_22_Picture_35.jpeg)

b. Haga clic en **Crear Tema (Create Topic)**. Escribe el nombre del tema.

![](_page_23_Picture_44.jpeg)

c. Si ya tiene temas guardados, seleccione el menú bajo **Tema (Topic)** y luego haga clic en la etiqueta correspondiente.

![](_page_23_Picture_3.jpeg)

### **12. Asignar trabajo**

a. Cuando se haya completado toda la información necesaria y deseada, seleccione el botón azul **Asignar (Assign)** en la parte superior de la izquierda de la pantalla para que la asignación se distribuya inmediatamente.

![](_page_24_Picture_2.jpeg)

b. Si no desea asignar el trabajo inmediatamente, haga clic en el icono de la **flecha azul hacia abajo** (**blue down arrow)** a la derecho del botón **Asignar (Assign)** en la parte superior izquierda de la pantalla.

![](_page_24_Picture_60.jpeg)

ii. Haga clic en **Programar (Schedule**) en el menú desplegable para compartir la tarea. Aparecerá un cuadro en el centro de la pantalla.

![](_page_25_Picture_38.jpeg)

iii. Haga clic en el cuadro de texto con la fecha.

![](_page_25_Picture_3.jpeg)

iv. Seleccione la fecha deseada en el calendario.

![](_page_25_Picture_5.jpeg)

v. Bajo la fecha, cambia la hora en que la asignación será compartida con los miembros de Google Classroom.

![](_page_26_Picture_1.jpeg)

vi. Seleccione el botón azul de **Programación** (**Schedule)** que se encuentra en la parte inferior izquierda del cuadro.

![](_page_26_Picture_3.jpeg)

vii. Su asignación está ahora programada y aparecerá en la alimentación de cada discípulo a la hora establecida.

- c. Si desea terminar de **crear la tarea más tarde,**
	- a. Haga clic en el icono de la **flecha azul hacia abajo** a la derecha del botón **Asignar (Assign)** en la parte superior izquierda de la pantalla.

| Title<br><b>Example Assignment</b>                                                     | For                              |   |
|----------------------------------------------------------------------------------------|----------------------------------|---|
|                                                                                        | Test Class 1 A -<br>All students | ٠ |
| Instructions (optional)<br>This is an example assignment. Type your instructions here. | Points                           |   |
|                                                                                        | Ungraded<br>۰                    |   |
|                                                                                        | Due                              |   |
| <b>g</b> Add<br>$+$ Create                                                             | Tomorrow, 11:59 PM               | × |
|                                                                                        | Topic                            |   |
|                                                                                        | Example Topic B                  | × |
|                                                                                        | Rubric                           |   |
|                                                                                        | $+$ Rubric                       |   |
|                                                                                        |                                  |   |

viii. Seleccione **Guardar Borrador** (**Save Draft)**.

 $_{\odot}$ 

![](_page_27_Picture_43.jpeg)

13. Para **ver sus tareas**, haga clic en la pestaña de **Trabajo en Clase (Classwork)** en la parte superior de la página. Aparecerán todas las asignaciones, incluyendo aquellas que haya programado o guardado como borrador.

![](_page_28_Picture_27.jpeg)

 $^\copyright$ 

### **Uso de Google Docs con las Asignaciones**

Los catequistas pueden querer adjuntar un documento a una tarea para incluir instrucciones extensas, guías de estudio u otro material. Los catequistas también pueden necesitar adjuntar un Google Doc a una tarea si el estudiante necesita enviar información escrita para completar una tarea.

### **Adjuntar y crear un Google Doc**

1. En la tarea que está creando/editando, haga clic en el botón **Crear** debajo del Título e Instrucciones.

![](_page_29_Picture_4.jpeg)

2. Seleccione **Docs**. Ahora se adjuntará un Google Doc a la tarea.

![](_page_29_Picture_6.jpeg)

- 3. Cambiar los permisos de edición de documentos tan pronto como se añada Google Doc a la asignación.
	- a. Si los discípulos **NO** necesitan editar el archivo, seleccione **Estudiantes pueden ver el archivo** a la izquierda del nombre del documento. La opción **Estudiantes pueden ver el archivo** es la configuración predeterminada. Esta configuración es para un documento que usted quiere que los discípulos **vean solamente**.

![](_page_30_Picture_75.jpeg)

- b. Si está creando un documento que los discípulos deben completar **individualmente,**
	- i. Haga clic en la casilla junto al nombre del documento que dice **Estudiantes pueden ver el archivo**, los Estudiantes pueden Editar el Archivo, o Hacer una Copia para cada Estudiante.

![](_page_30_Picture_5.jpeg)

ii. Seleccione **Hacer una Copia para cada Estudiante** para hacer una copia separada del mismo documento para cada estudiante.

![](_page_31_Picture_1.jpeg)

4. Haga clic en el título de Google Doc, titulado **Documento sin Título.** El documento se abrirá en otra ventana o pestaña.

![](_page_31_Picture_77.jpeg)

5. Para nombrar el documento, haga clic en la esquina superior derecha del documento donde dice **Documento sin Título** en gris.

![](_page_31_Picture_5.jpeg)

6. Escriba el nombre del nuevo documento.

![](_page_32_Picture_1.jpeg)

- 7. Edite el cuerpo de Google Doc en consecuencia.
	- a. Si desea enviar un **documento completamente en blanco para que lo editen los discípulos**, no se requiere ninguna otra acción.
		- i. **Tenga en cuenta que los discípulos también pueden editar un documento con preguntas u otro material proporcionado por el catequista con los permisos apropiados descritos en el paso 3 en las páginas 29 y 30.**
	- b. Si desea enviar un **documento con alguna información (ej. preguntas para el debate)**,
		- i. Haga clic en el documento.

![](_page_32_Picture_7.jpeg)

### ii. Escriba en Google Doc.

![](_page_33_Picture_1.jpeg)

- iii. **Tenga en cuenta que los discípulos también pueden editar un documento con preguntas u otro material proporcionado por el catequista con los permisos apropiados descritos en el paso 3 en las páginas 29 y 30.**
- c. Si desea enviar un **documento con instrucciones largas o un text**o **suplementario**
	- i. Haga clic en el documento.

![](_page_33_Picture_5.jpeg)

#### ii. Escriba en Google Doc.

![](_page_34_Picture_1.jpeg)

- iii. **Tenga en cuenta que los discípulos también pueden editar un documento con preguntas u otro material proporcionado por el catequista con los permisos apropiados descritos en el paso 3 en las páginas 29 y 30. Los discípulos también pueden evitar que editen un documento con los permisos apropiados descritos en el paso 3 de las páginas 29 y 30.**
- 8. Vuelva a la pestaña donde está editando la tarea.
- 9. Continué creando la asignación.

#### **Uso de Google Slides con las tareas**

Al igual que en Google Docs, los discípulos pueden crear presentaciones y otras tareas con Google Slides. Al igual que con PowerPoint, los discípulos pueden añadir información destacada, imágenes y mucho más a sus diapositivas. Los catequistas pueden asignar una presentación de diapositivas para que los discípulos completen las tareas con frases y algo de creatividad.

1. En la tarea que está creando/editando, haga clic en el botón de **Crear** (C**reate)** debajo del Título e Instrucciones.

![](_page_35_Picture_3.jpeg)

2. Seleccione Diapositivas (**Slides)**. Ahora se adjuntará una presentación de Google Slides a la tarea.

![](_page_35_Picture_5.jpeg)
- 3. Cambiar los permisos de edición de documentos tan pronto como se añada la presentación de Google Slides a la asignación.
	- a. Si los discípulos **no** necesitan editar el archivo, seleccione **Los Estudiantes pueden ver el archivo** (**Students can view file)** a la izquierda del nombre del documento. La opción **Los Estudiantes pueden ver el archivo** es la configuración predeterminada. Esta configuración es para un documento que **sólo pueden ver** los discípulos.

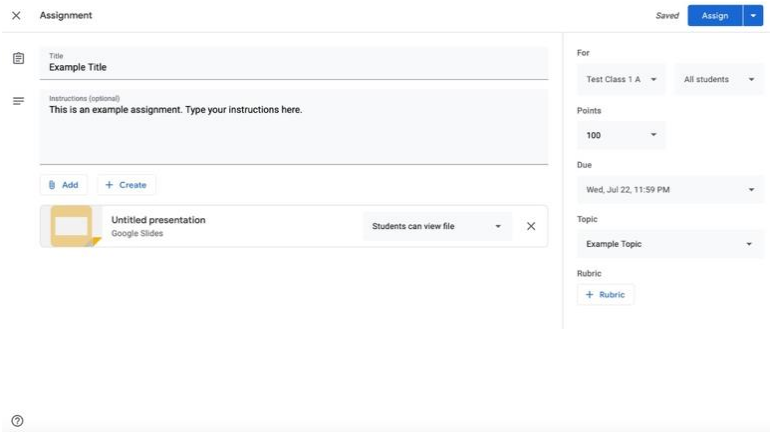

- b. Si está creando una presentación que los discípulos deben completar **individualmente**,
	- i. Haga clic en la casilla junto al nombre del documento que dice Los Estudiantes pueden ver el archivo, Los estudiantes pueden editar el archivo, o Hacer una copia para cada estudiante.

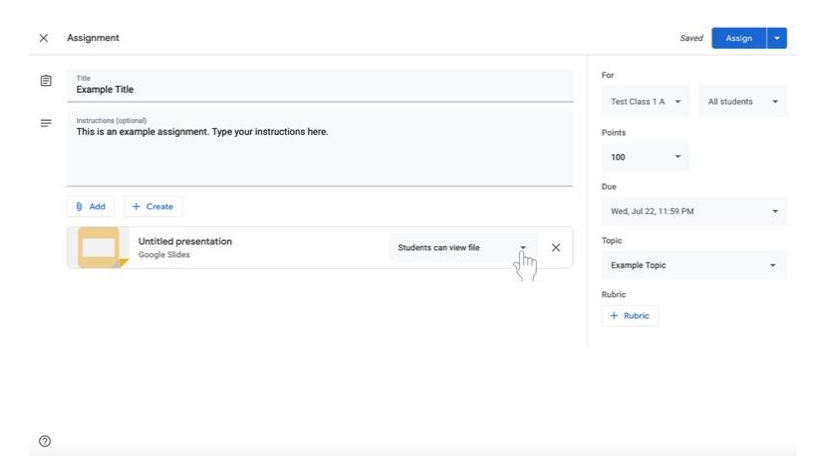

ii. Seleccione **Hacer una copia para cada estudiante** para hacer una copia separada del mismo documento para cada discípulo.

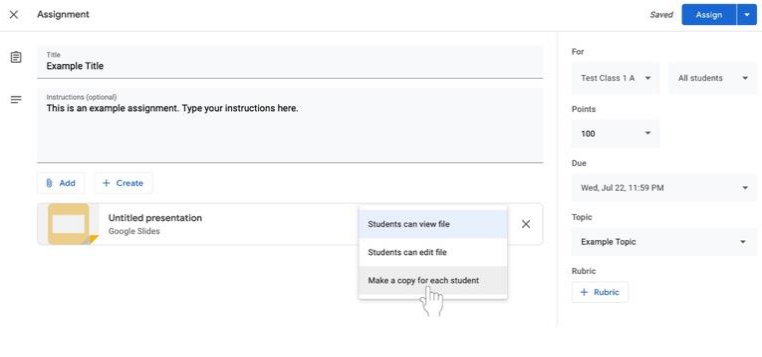

- $_{\odot}$
- 4. Haga clic en el título de la presentación de Google Slides, llamada **Presentación Sin Título.** La presentación se abrirá en otra ventana o pestaña.

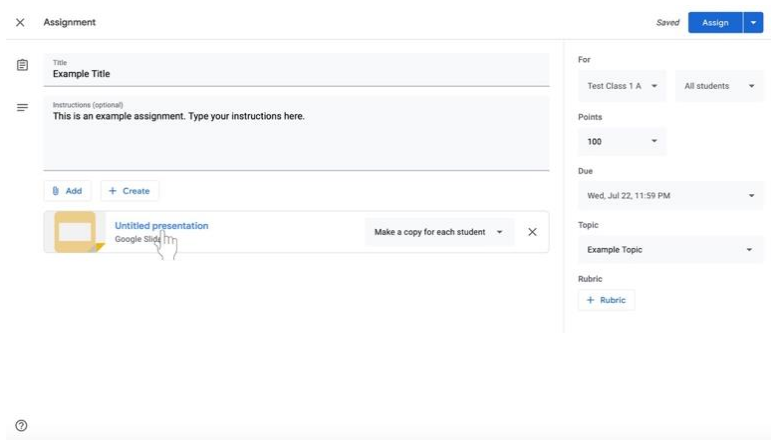

5. Para nombrar el documento, haga clic en la esquina superior derecha del documento donde dice **Presentación sin Título** (**Untitled presentation)** en gris.

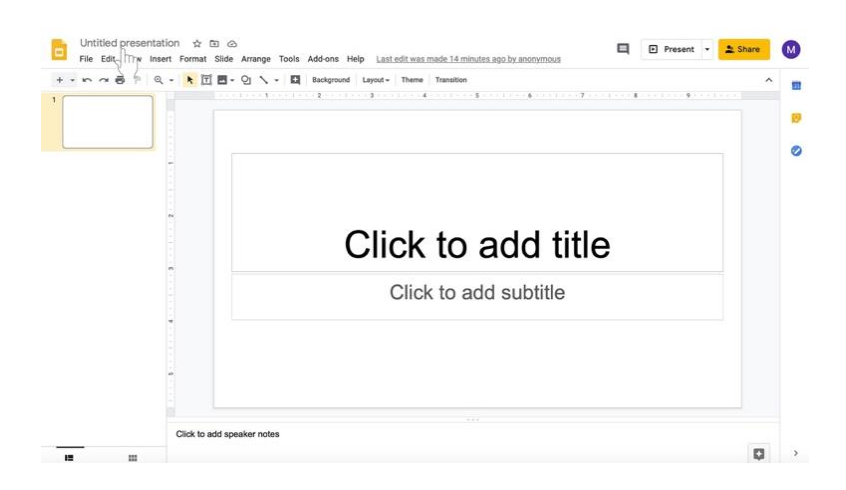

6. Escriba el nuevo nombre de la presentación.

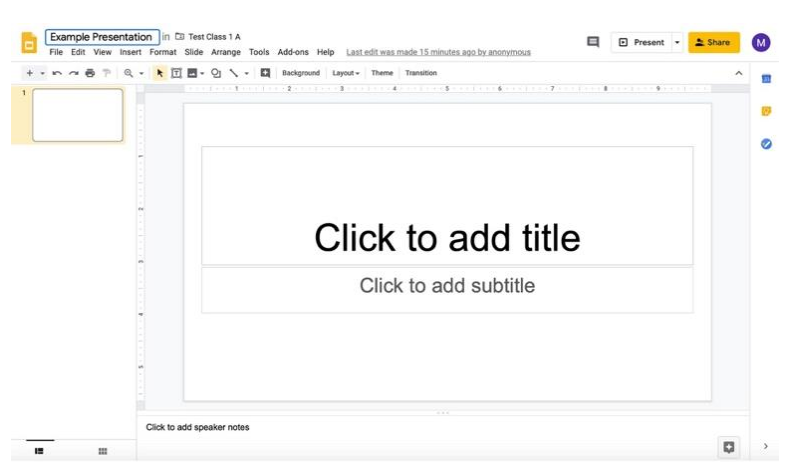

- 7. Edita el cuerpo de la presentación de Google Slides correspondiente.
	- a. Si desea enviar un **documento completamente en blanco para que lo editen los discípulos**, no se requiere ninguna otra acción.
		- i. **Recuerde que los discípulos también pueden editar una presentación con preguntas u otro material proporcionado por el catequista con los permisos apropiados que se describen en el paso 3 y en las páginas 35 y 36.**
	- b. Si desea enviar una **presentación con alguna información (ej. diapositivas tituladas)**,
		- i. Haz clic en la diapositiva del título.

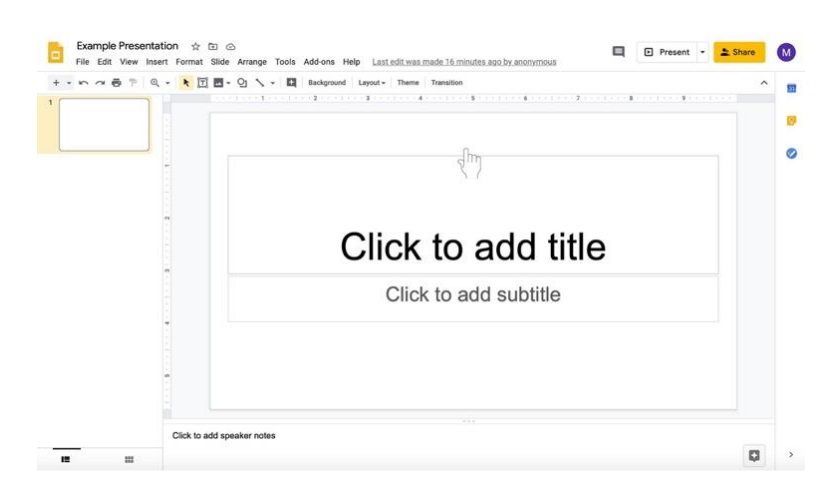

ii. Escriba en los cuadros de texto, como "Haga clic para añadir título" y "Haga clic para añadir subtítulo."

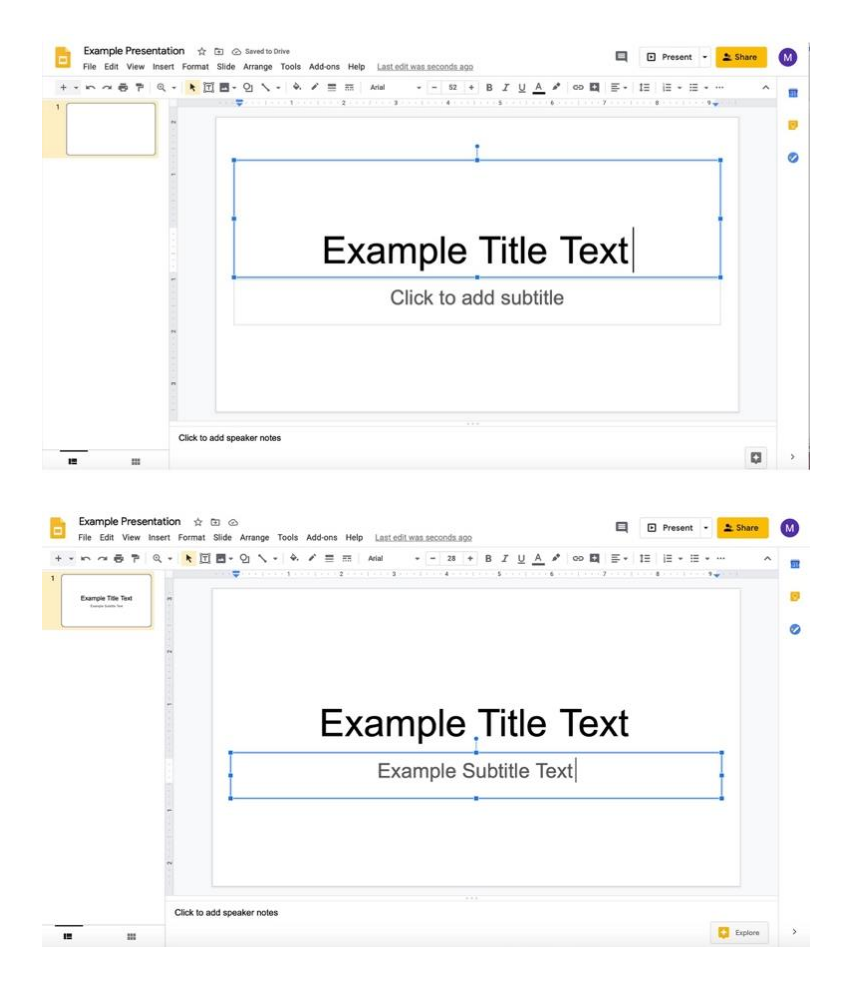

iii. Para añadir más diapositivas, haga clic en la **flecha hacia abajo a la derecha del signo de +** para añadir nuevas diapositivas. El icono se encuentra bajo el nombre del documento y el menú con las opciones Archivo, Editar y Ver.

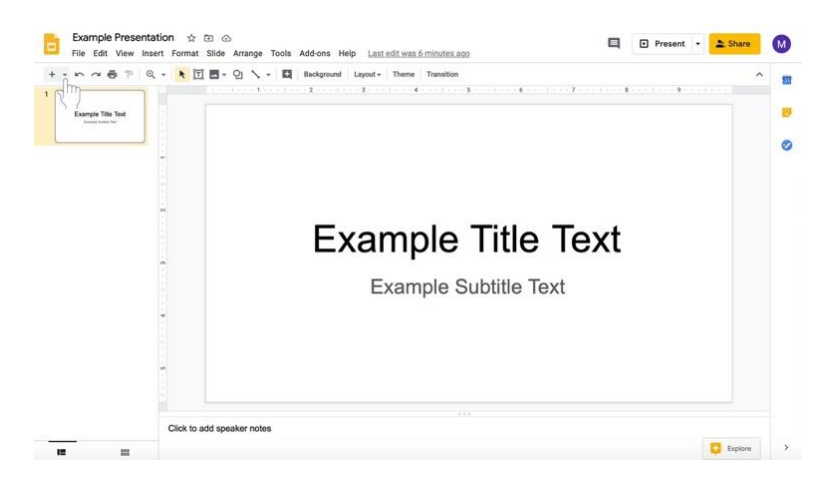

iv. Selecciona el tipo de diapositiva que quiere añadir.

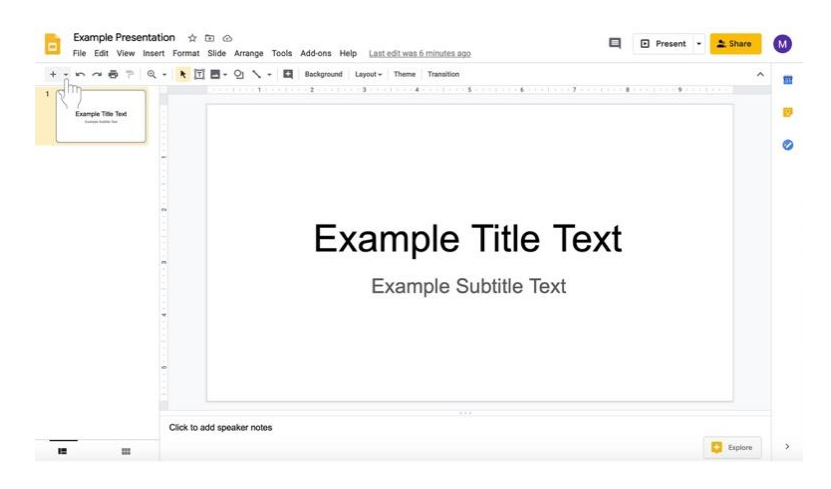

v. Añadir la información a las diapositivas.

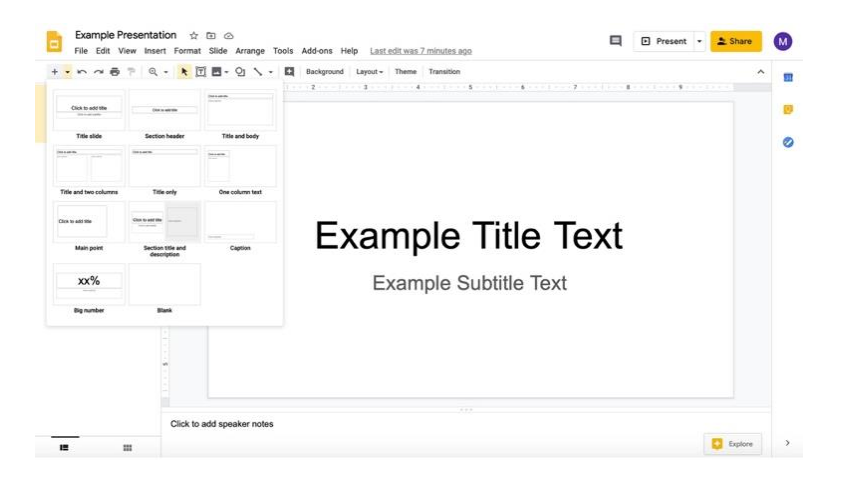

vi. Para añadir otra diapositiva del mismo tipo, haga clic en el signo de **+** en lugar de la flecha hacia abajo.

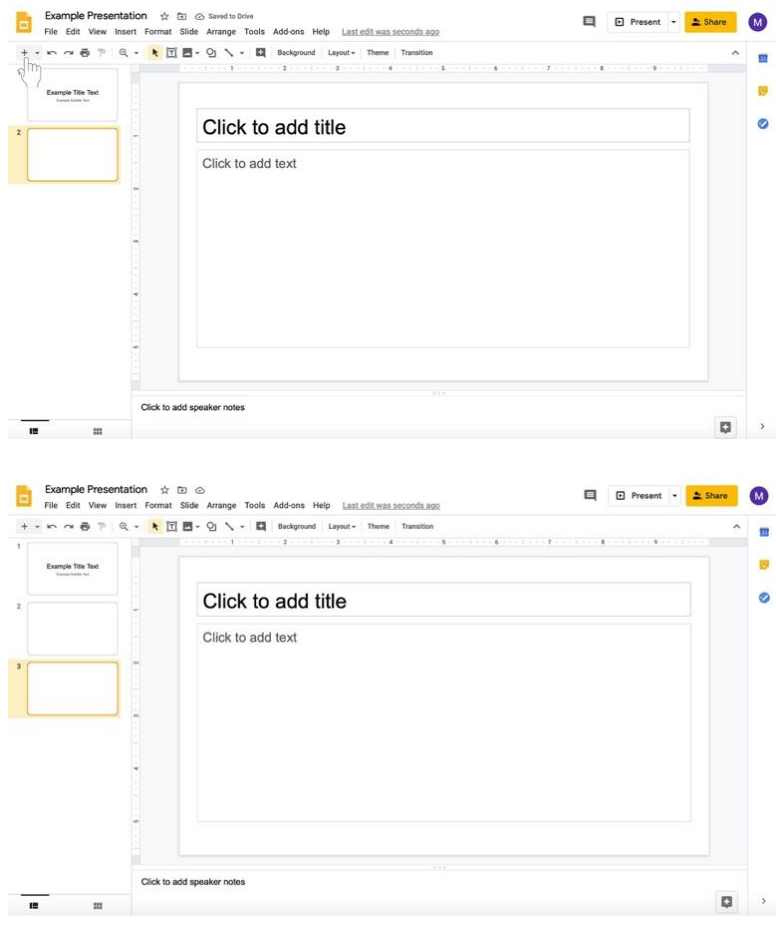

vii. En la misma fila con el signo de + puede añadir diapositivas hacia el centro, usted puede cambiar el fondo de la presentación, el tema (diseño y color actual) el diseño de la diapositiva, y las transiciones en la presentación (resaltadas aquí en un recuadro rojo).

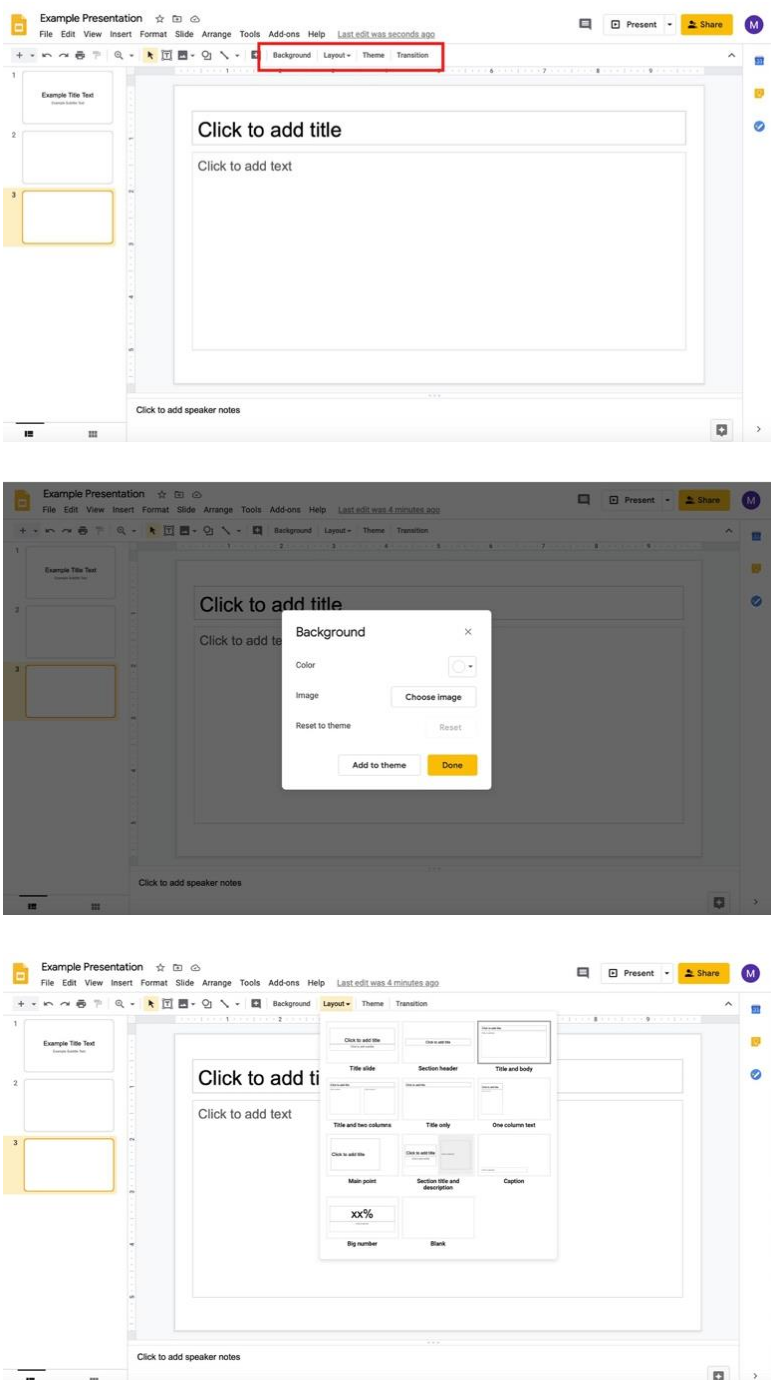

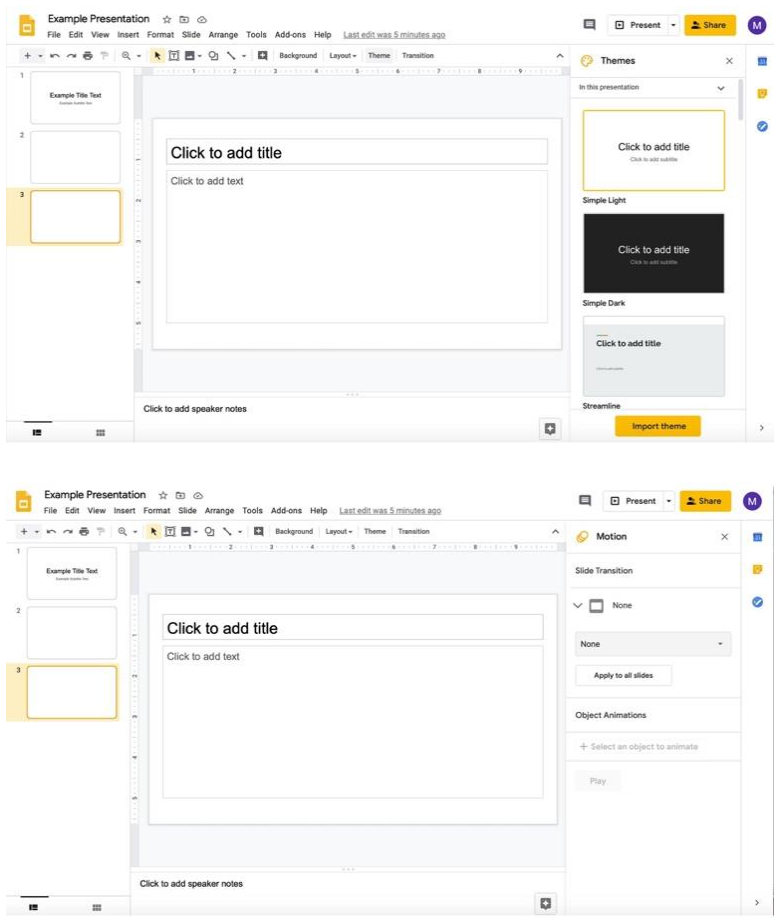

- viii. **Recuerde que los discípulos también pueden editar una presentación con preguntas u otro material proporcionado por el catequista con los permisos apropiados que se describen en el paso 3 y en las páginas 35 y 36.**
- c. Si desea enviar un **documento con instrucciones largas o un texto suplementario**,
	- i. Haga clic en la **diapositiva del título.**

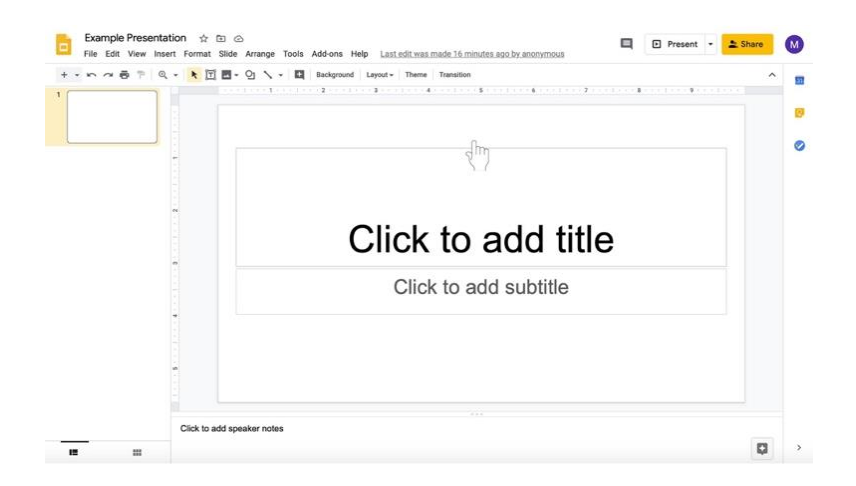

ii. Escriba en los cuadros de texto, como "Haga clic para añadir título" y "Haga clic para añadir subtítulo."

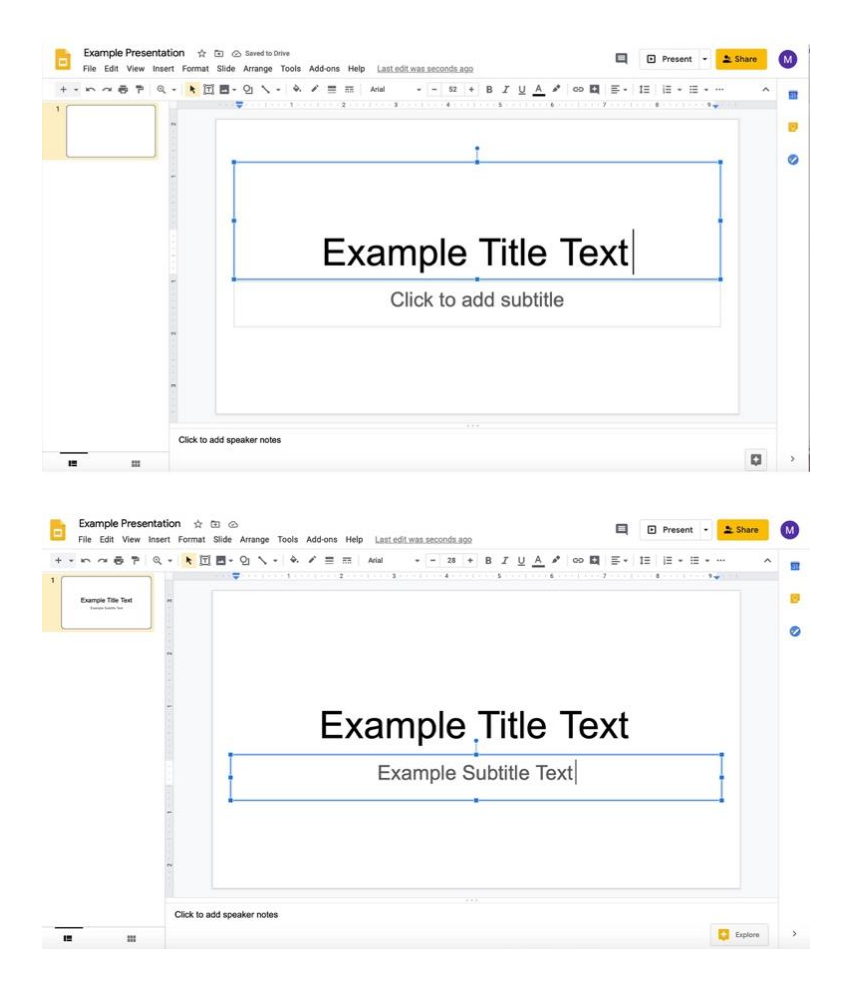

iii. Para agregar más diapositivas, haga clic en la **flecha hacia abajo a la derecha del signo de +.** El icono se encuentra bajo el nombre del documento y el menú con las opciones Archivo, Editar y Ver.

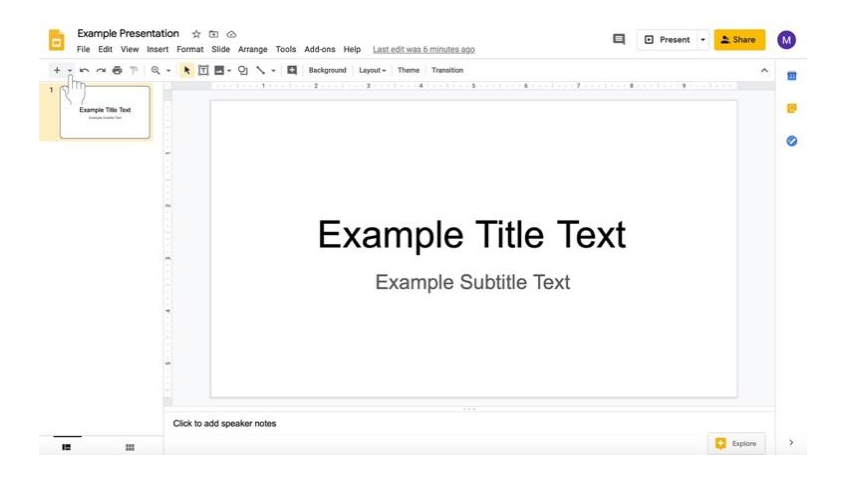

iv. Seleccione el tipo de diapositiva que desea añadir.

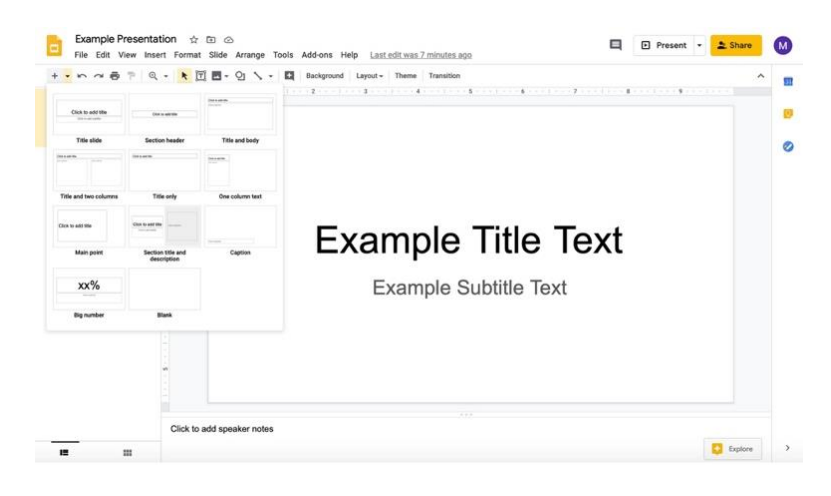

- v. Añada información a las diapositivas haciendo clic en las cajas de texto pre-creadas (como en la diapositiva del título).
- vi. En la misma fila con el signo de + puede añadir más diapositivas hacia el centro, puede cambiar el fondo de la presentación, el tema (diseño y color actual), el diseño de la diapositiva, y las transiciones en la presentación (resaltadas aquí en un recuadro rojo).

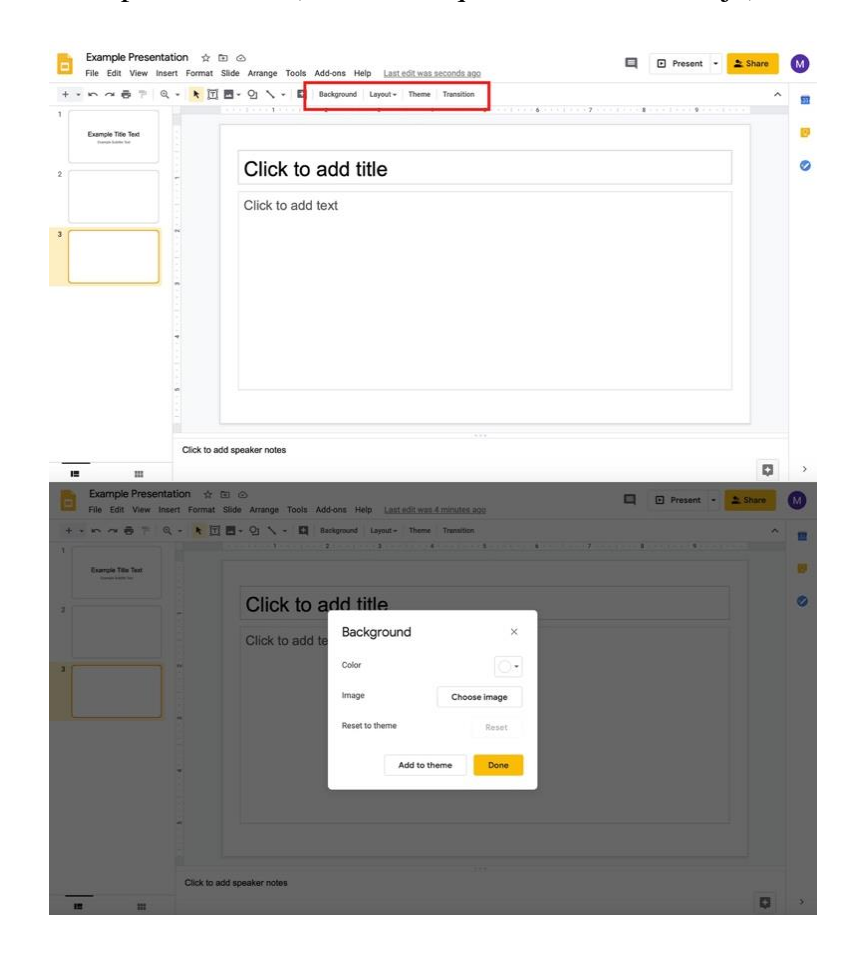

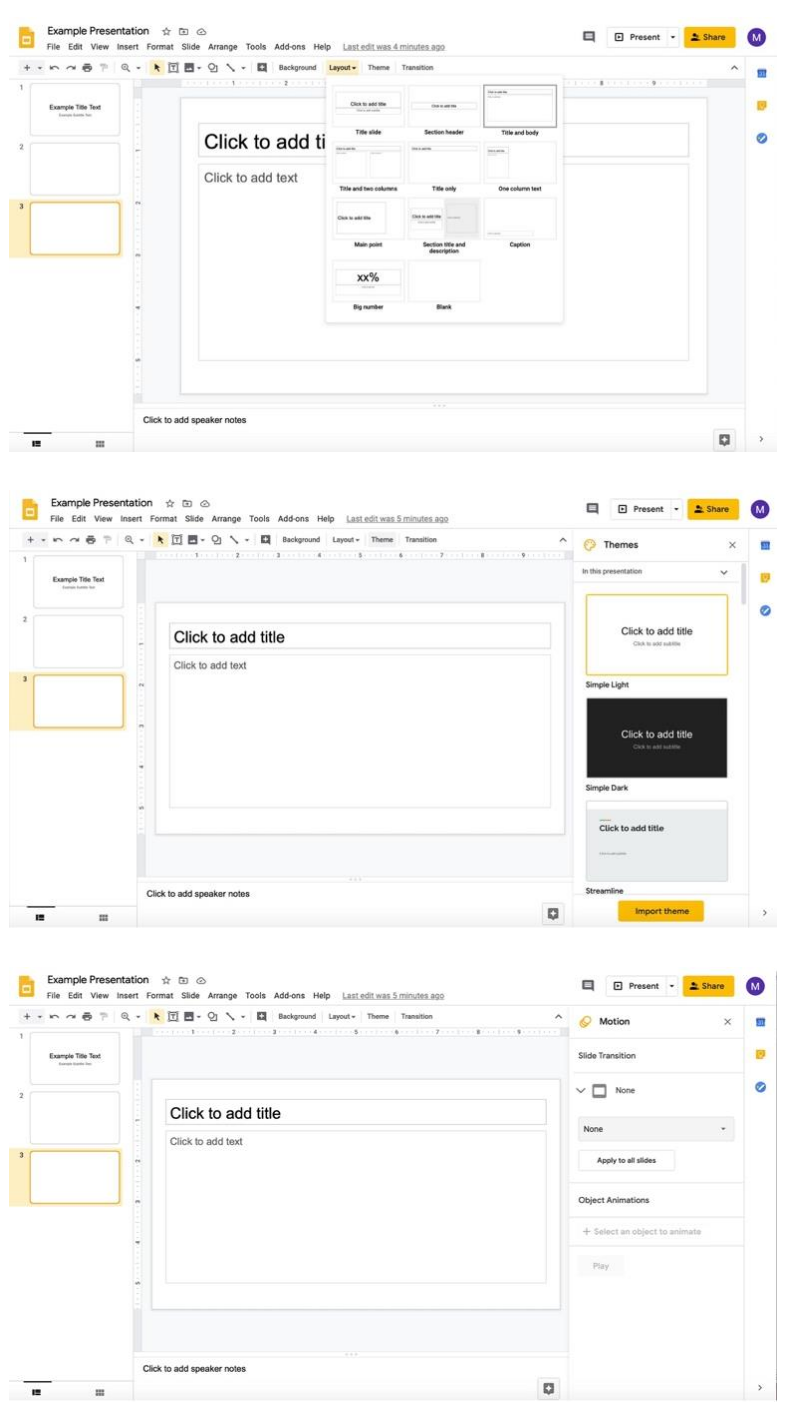

- vii. **Recuerde que los discípulos también pueden editar una presentación con preguntas u otro material proporcionado por el catequista con los permisos apropiados que se describen en el paso 3 y en las páginas 35 y 36.**
- 8. Vuelva a la pestaña donde está editando la asignación..
- 9. Continúe creando la asignación.

#### **Usando los Formularios de Google Forms con Asignaciones (Para encuestas, listas de inscipción, formularios de retroalimentación, y cuestionarios)**

Utiliza Google Forms para crear **encuestas**, **listas de inscripción**, **formularios de retroalimentación**, y **cuestionarios** dentro de Google Classroom. Se pueden crear diversos tipos de preguntas para los cuestionarios. Los formularios de Google Forms también presentan una configuración personalizada que puede modificarse en función del tipo de formulario que llenen los discípulos.

#### **Adjuntar y crear un Formulario de Google (Google Form)**

#### **Comenzando su Formulario de Google (Google Form)**

1. En la tarea que está creando/editando, haga clic en el botón de **Crear** (**Create)** debajo del Título e Instrucciones.

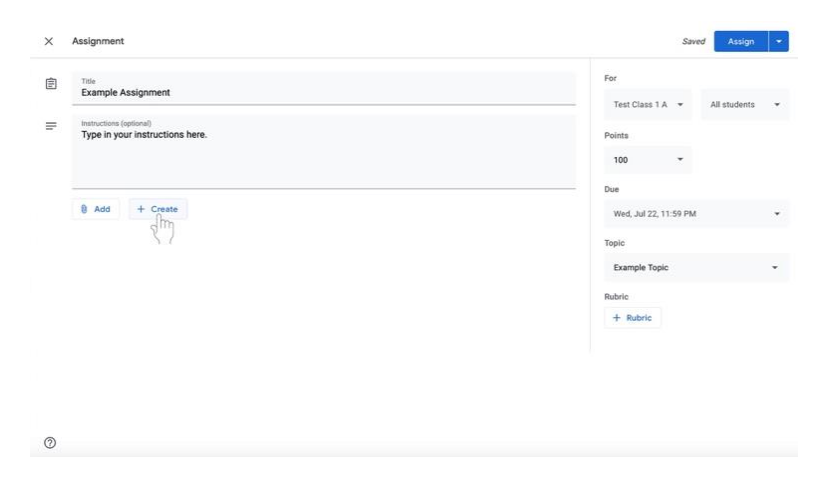

2. Seleccione Formularios (**Forms)**. Ahora se adjuntará un formulario de Google a la tarea.

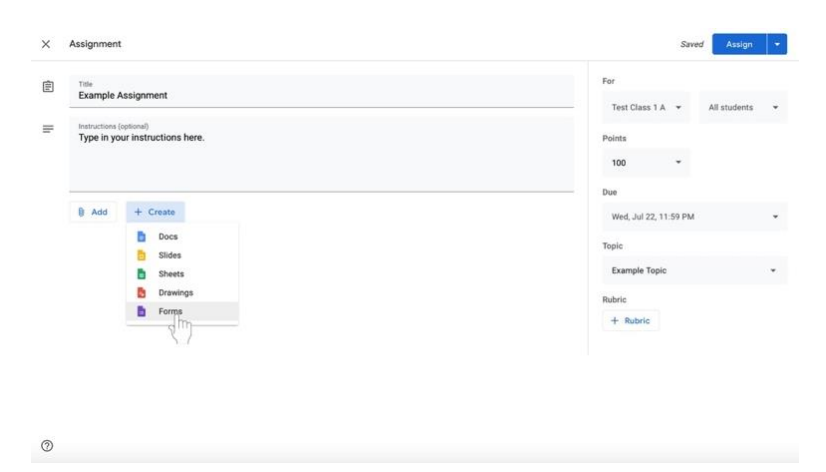

3. Haga clic en el título de Google Form, llamado **Formulario sin Título** (**Untitled form)**. El **Formulario de Google** (**Google Form**) se abrirá en otra ventana o pestaña.

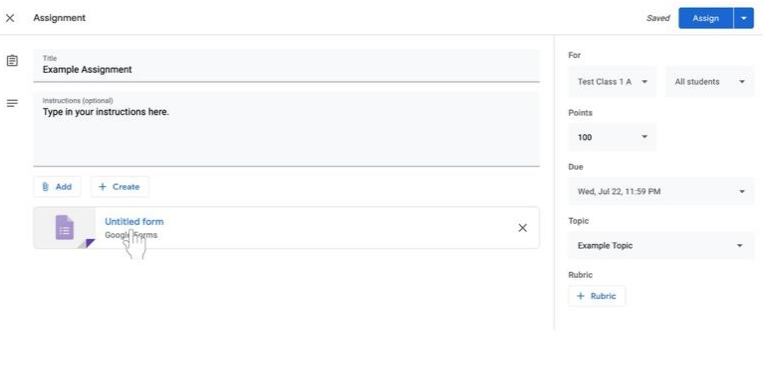

4. Para nombrar el Formulario de Google correspondiente, haga clic en el texto grande etiquetado **Formulario sin Título** (**Untitled form)** en la parte superior del área blanca.

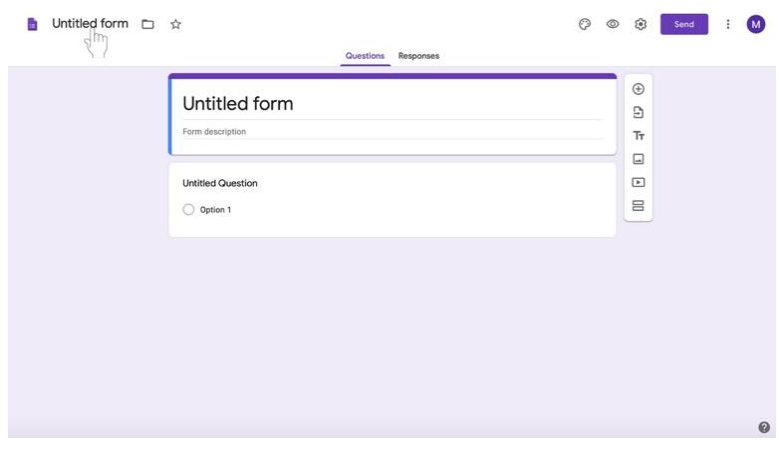

5. Escriba el nombre del nuevo documento.

 $_{\odot}$ 

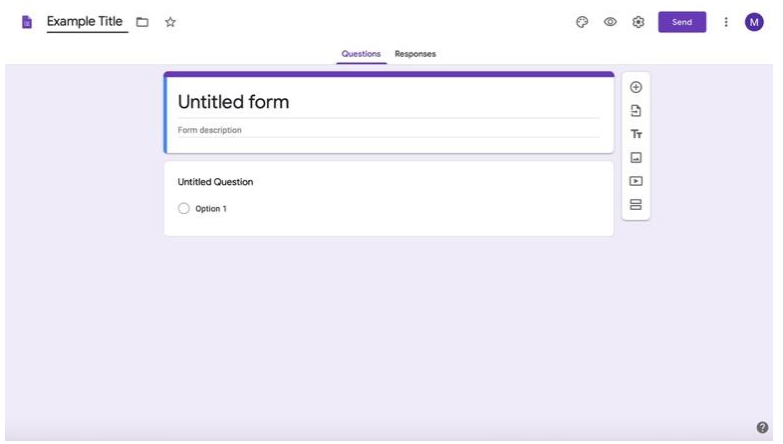

6. Para añadir una descripción o instrucciones al formulario de Google, haga clic debajo del título.

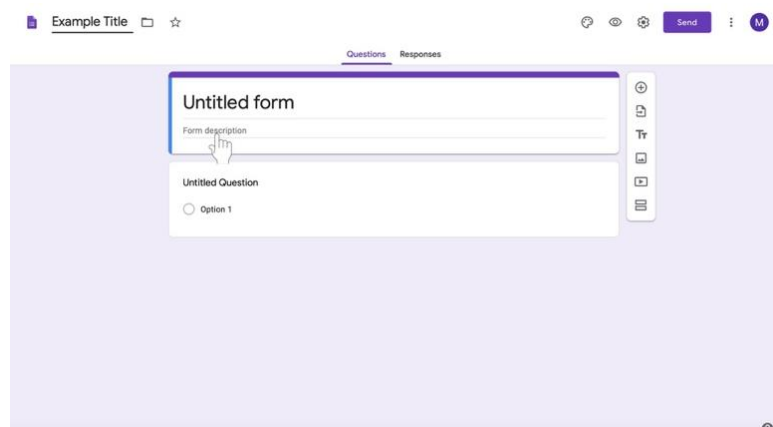

7. Escriba su descripción o instrucciones.

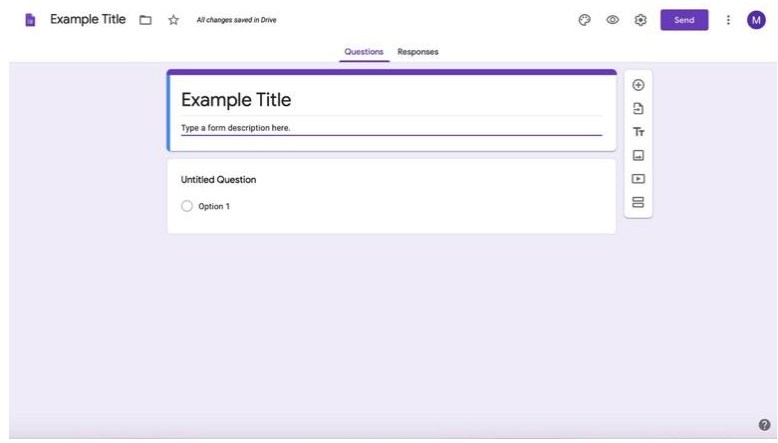

8. Haga clic en el icono de **Ajustes** (**Settings) (**engranaje**)** en la parte superior izquierda de la pantalla, a la izquierda del **Botón de Envío** (**Send Button**).

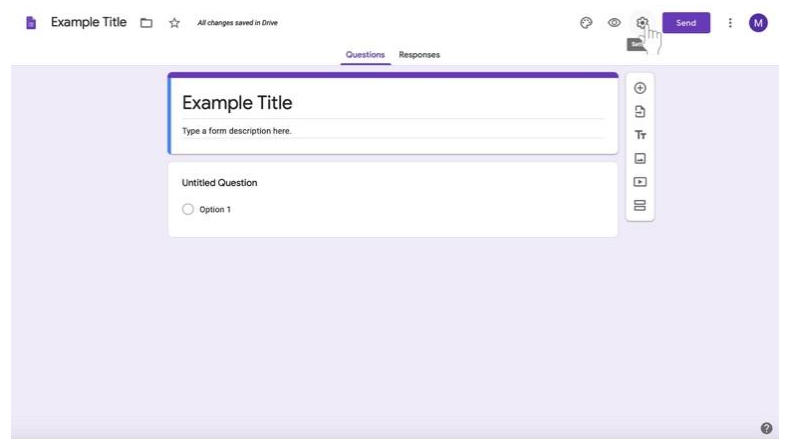

- a. Aparecerá una caja. Haga clic en **General**. Realice los cambios que desee si es necesario, requiriendo que los discípulos inicien la sesión en sus cuentas de Gmail, permitiendo a los discípulos solo un intento, y otras opciones.
	- i. Haga clic en **Guardar** (**Save)** en la esquina inferior derecha de la caja

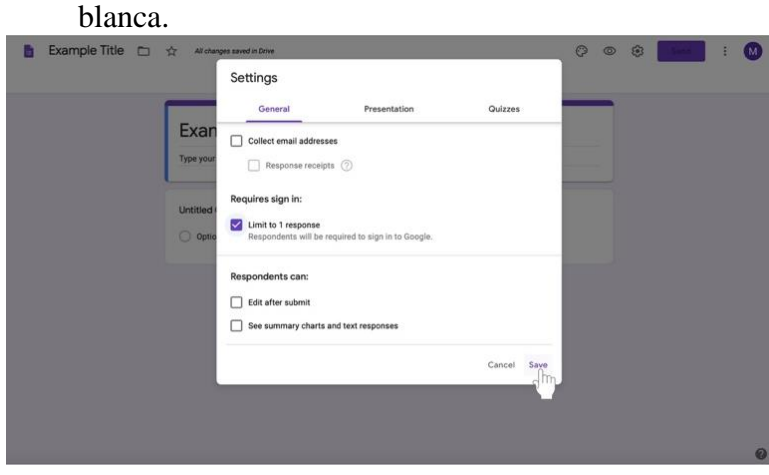

b. Haga clic en **Presentación** para cambiar el mensaje de confirmación cuando los discípulos completen el formulario, para sortear el orden de las preguntas, y otras opciones.

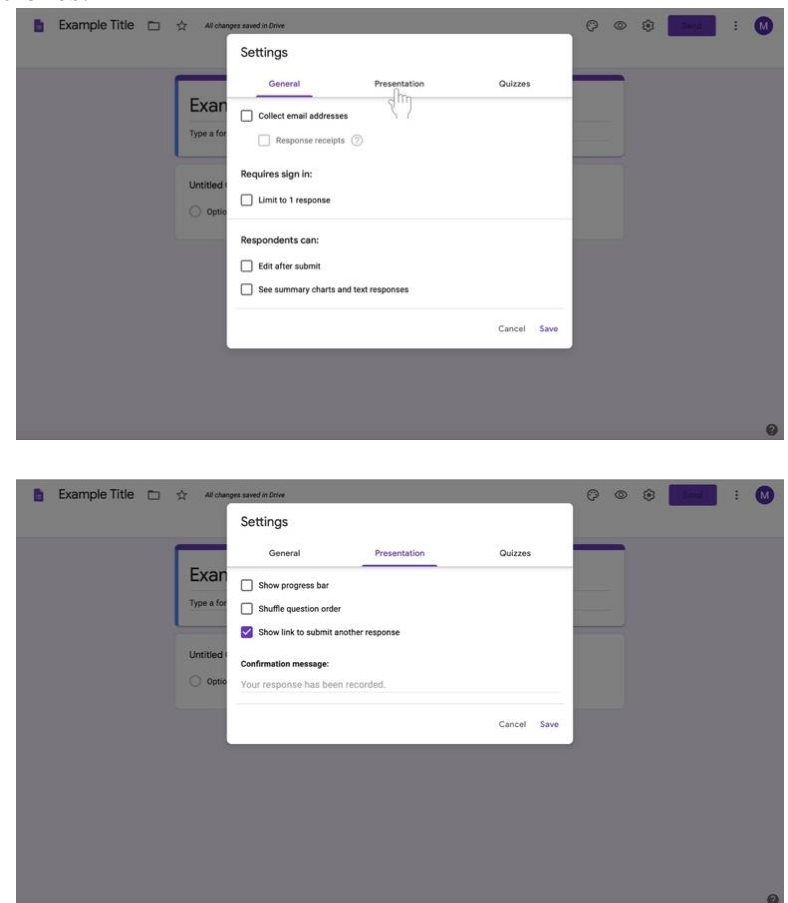

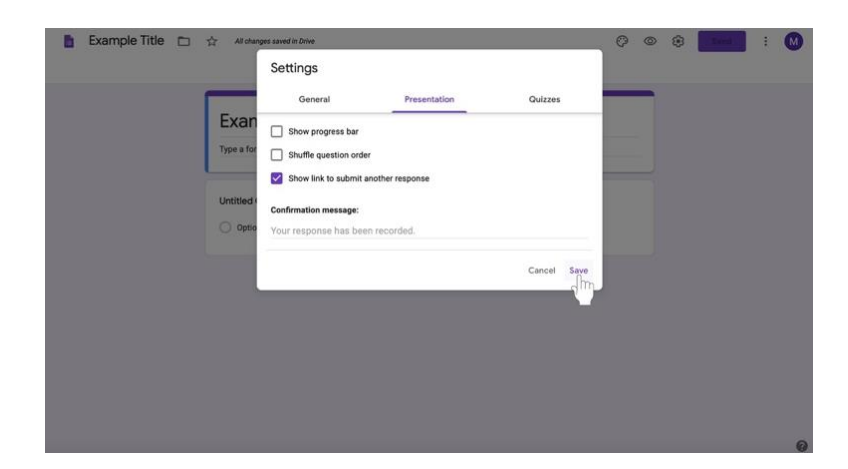

i. Haz clic en **Guardar** en la esquina inferior derecho del cuadro blanco.

c. Para hacer que **el formulario de Google sea un examen,** haz clic en **Quizzes**.

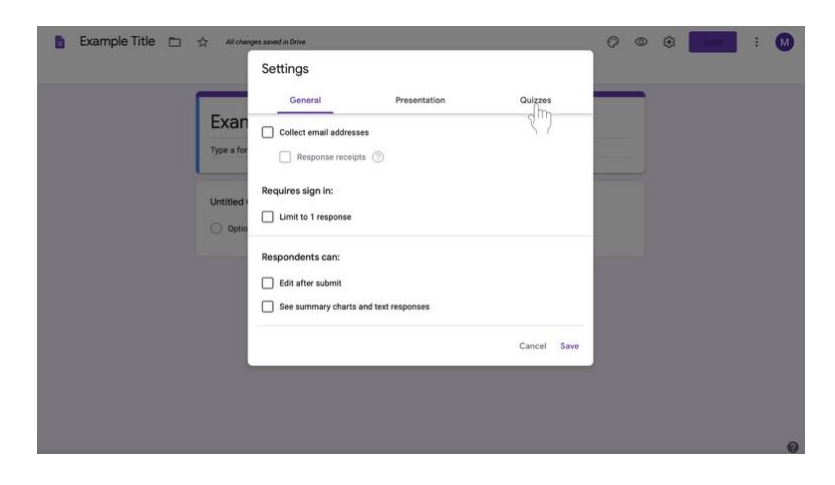

i. Haga clic en el botón a la izquierda de **Hacer esto un examen (Make this a quiz)** si lo desea.

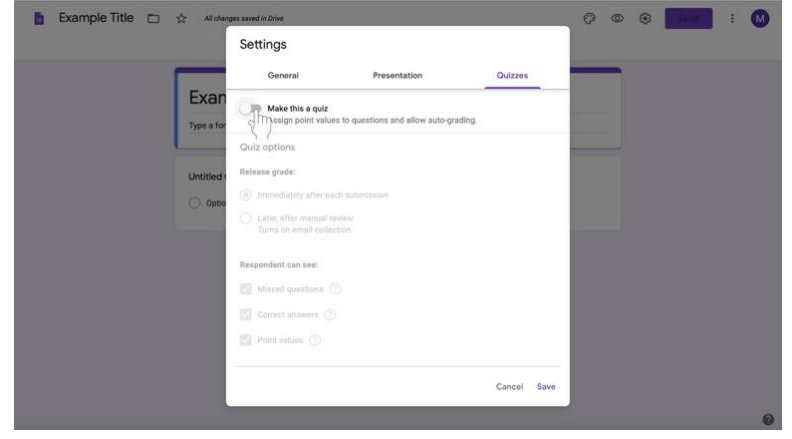

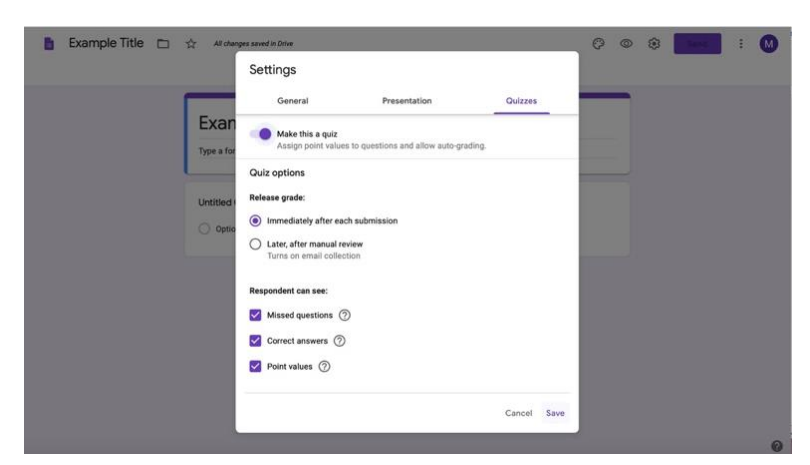

ii. Edite las opciones del examen o cuestionario correspondientes.

iii. Haga clic en **Guardar (Save)** en la parte inferior derecho del cuadro.

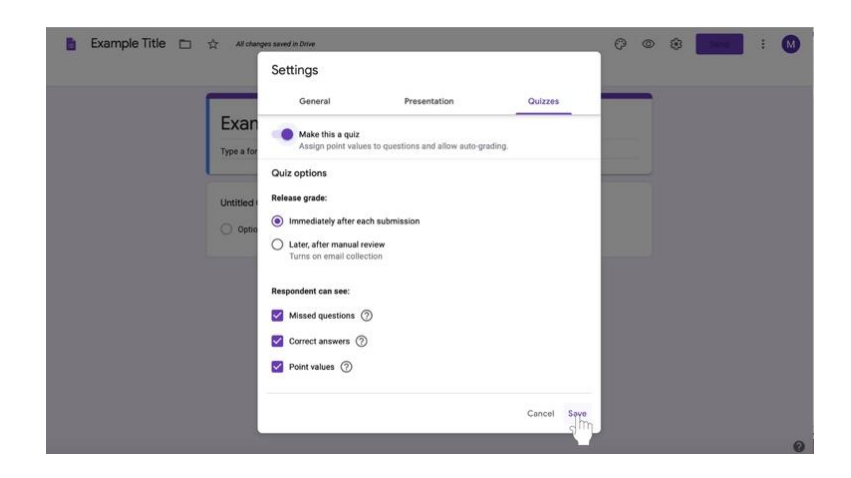

- iv. Siga las instrucciones para crear las preguntas.
- v. Haz clic en la opción **Clave de Respuestas (Answer key)** en la parte inferior izquierda del cuadro de preguntas.

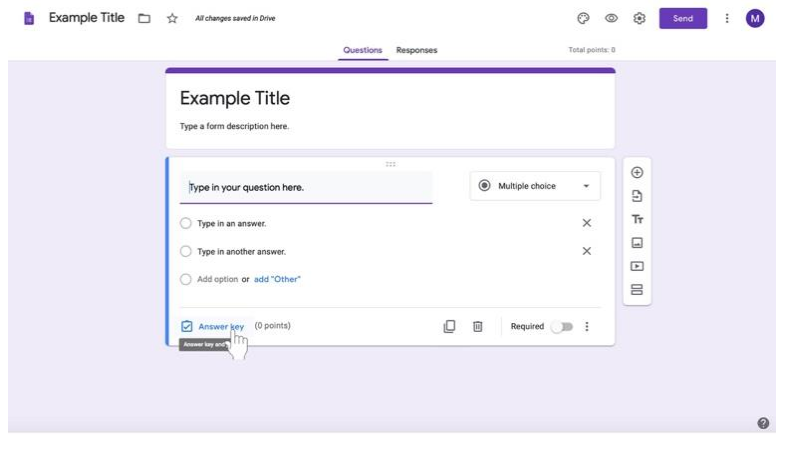

vi. Elija el valor del número de puntos de la pregunta, al lado izquierdo (si decide hacerlo).

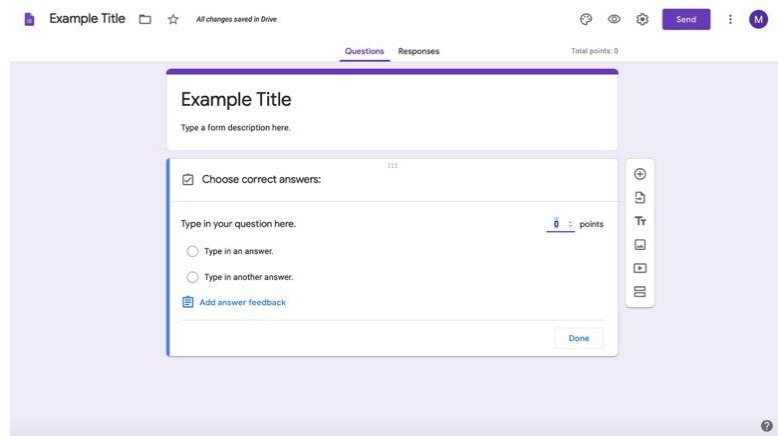

vii. Seleccione la respuesta correcta.

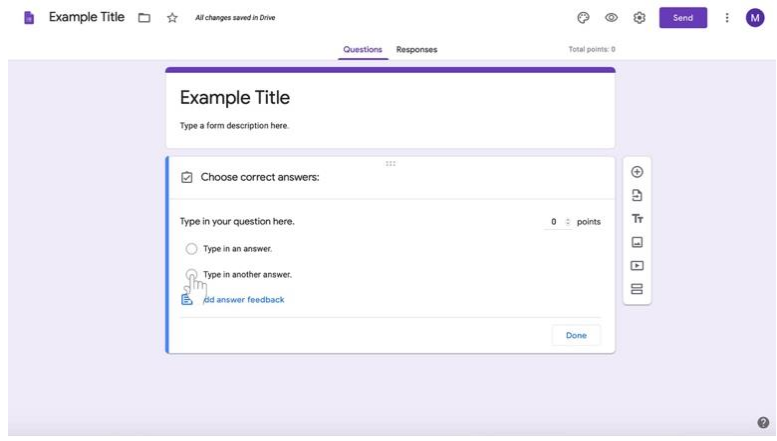

viii. Haga clic en el botón Hecho (**Done)** en la esquina inferior derecho del cuadro de preguntas.

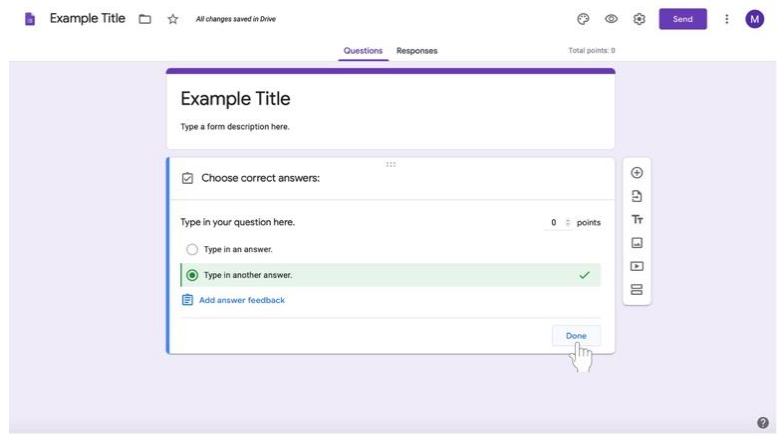

- ix. **\*Recuerde que hay otra forma de crear una tarea de prueba. Vea las instrucciones para Crear una Asignación de Prueba en la pág. 73.**
- 9. Para **crear su primer pregunta,**
	- a. Haga clic en la casilla **Pregunta sin Título (Untitled question)** debajo del título y las instrucciones.

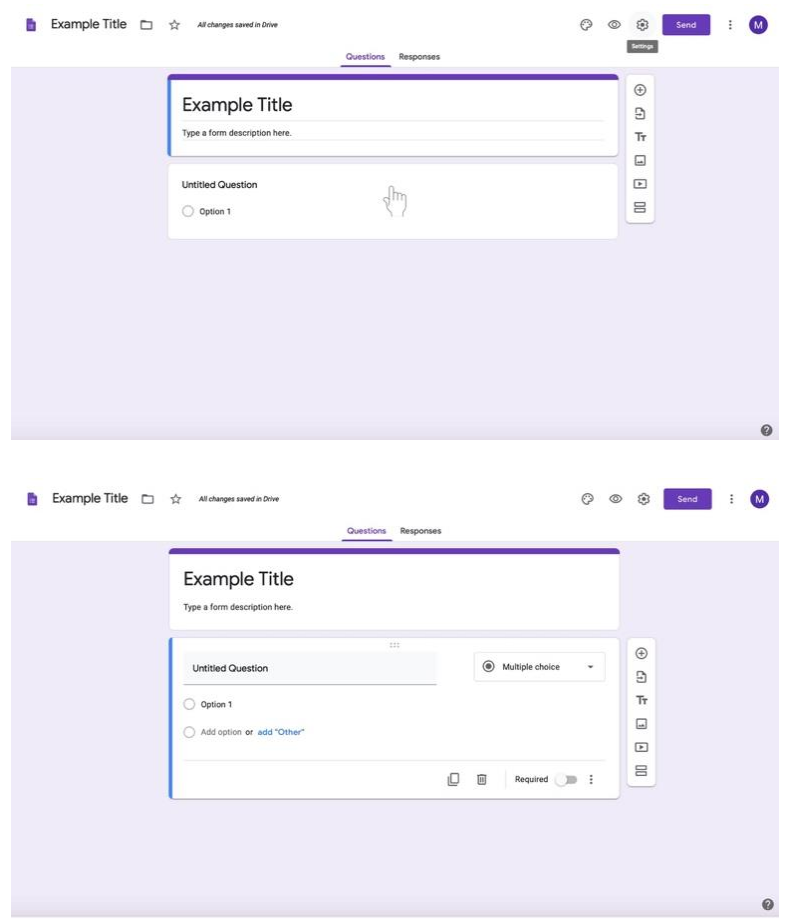

b. Haz clic en **Pregunta sin Título** (**Untitled question)**.

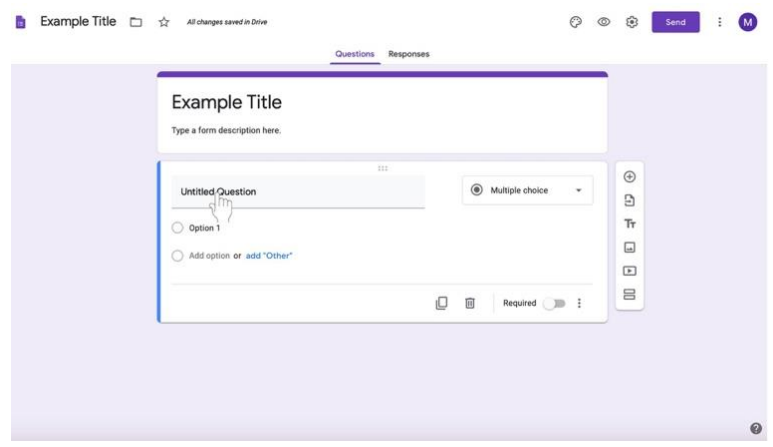

c. Escriba su pregunta.

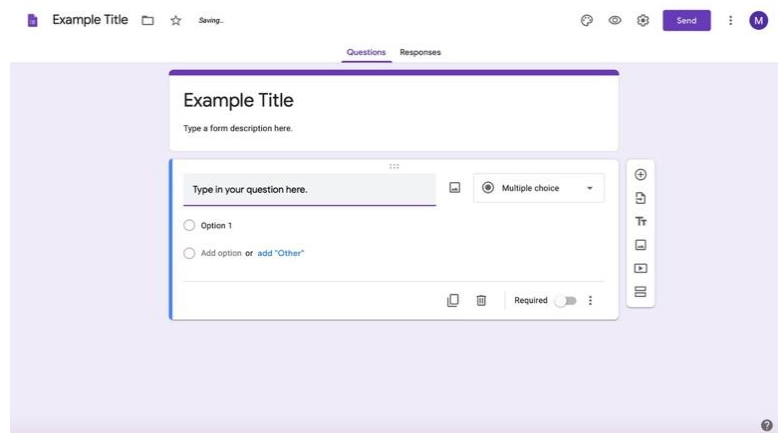

d. Para cambiar el tipo de pregunta, seleccione la casilla a la derecha de la pregunta titulada **Opción Múltiple**. (La opción multiple es la predeterminada.)

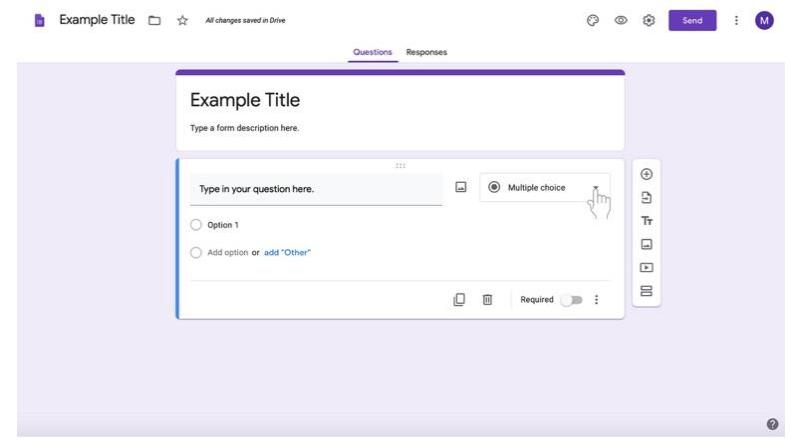

e. Seleccione el tipo de pregunta de la lista.

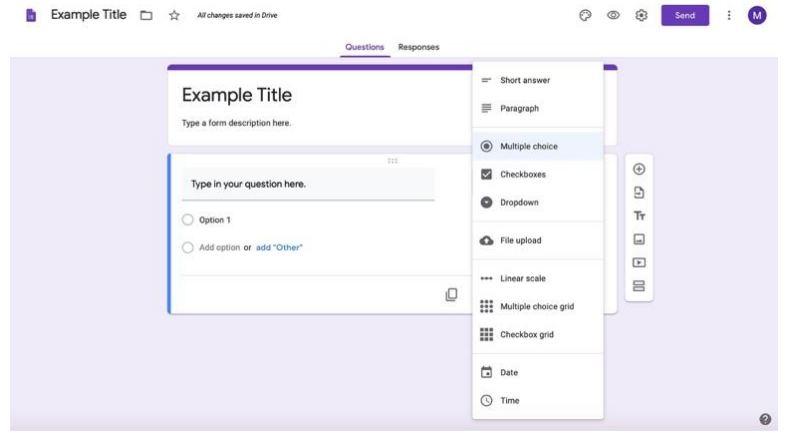

10. Siga las siguientes instrucciones dependiendo del tipo de pregunta deseada. Luego, lea las instrucciones para **terminar su formulario de Google**.

## **Creando preguntas: Opción Múltiple**

## 1. Para **crear tu pregunta**,

a. Haga clic en la casilla de la **Pregunta sin Título** (**Untitled question)** debajo del título y las instrucciones.

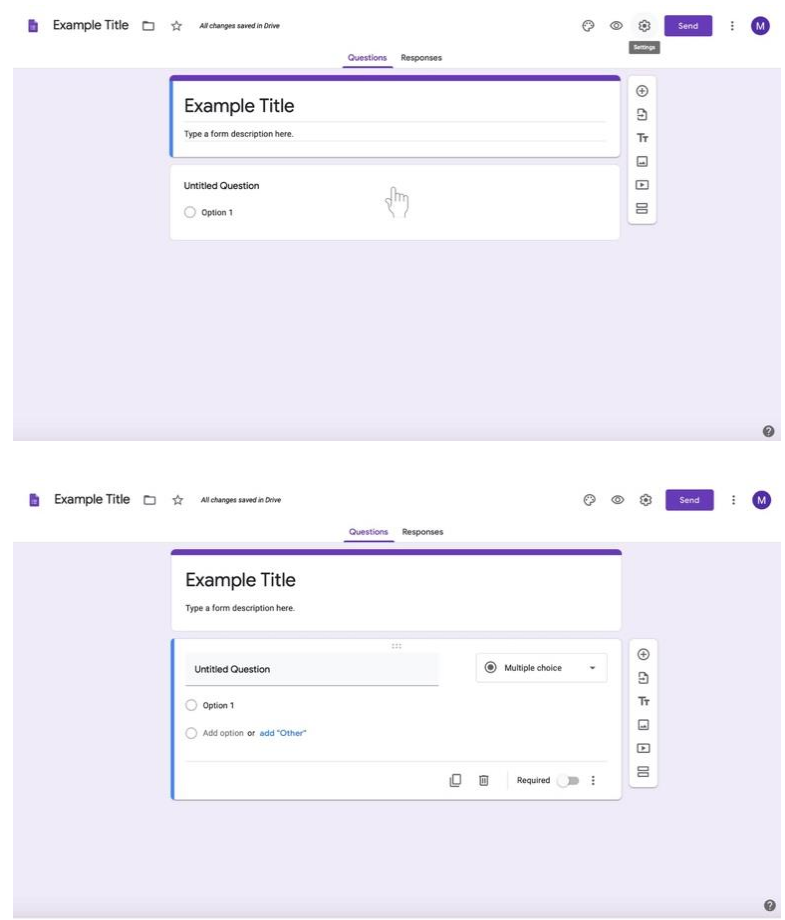

b. Escriba su pregunta.

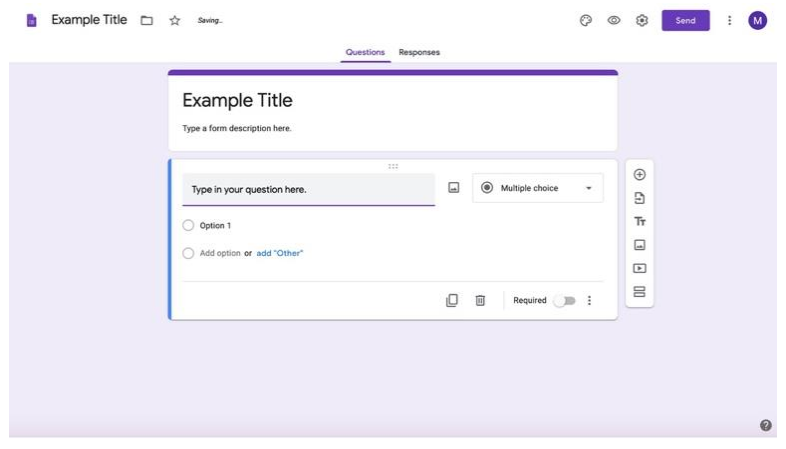

c. Si está escribiendo una pregunta de opción múltiple, no necesita volver a seleccionar el tipo de pregunta. La opción múltiple se selecciona automáticamente.

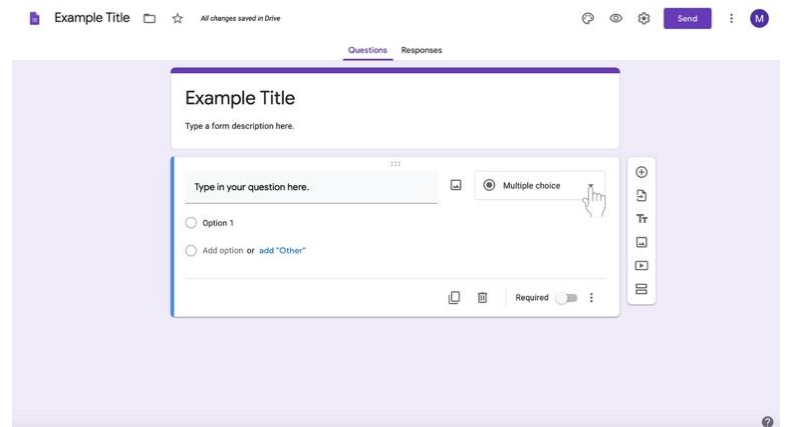

2. Seleccione el texto titulado **Opción 1** bajo la pregunta.

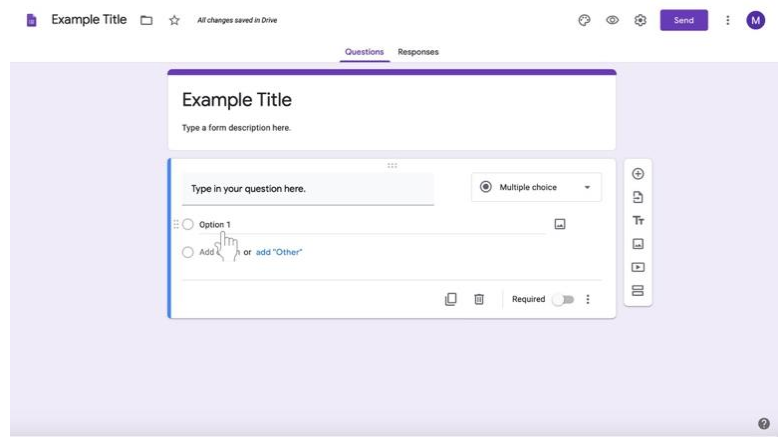

3. Escriba una respuesta.

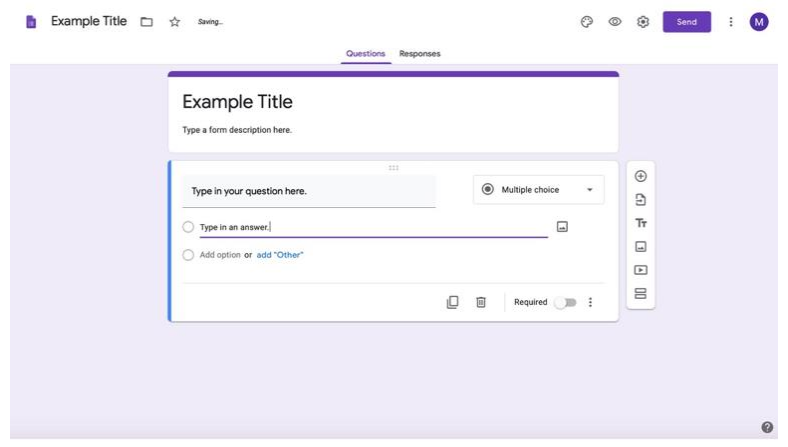

4. Para agregar otra respuesta, haga clic en el texto gris denominado **Agregar Opción (Add option)** bajo la primera opción de respuesta.

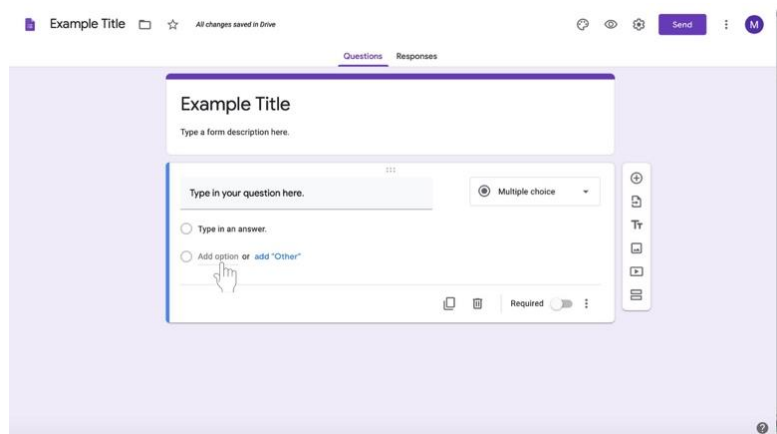

5. Escriba una respuesta.

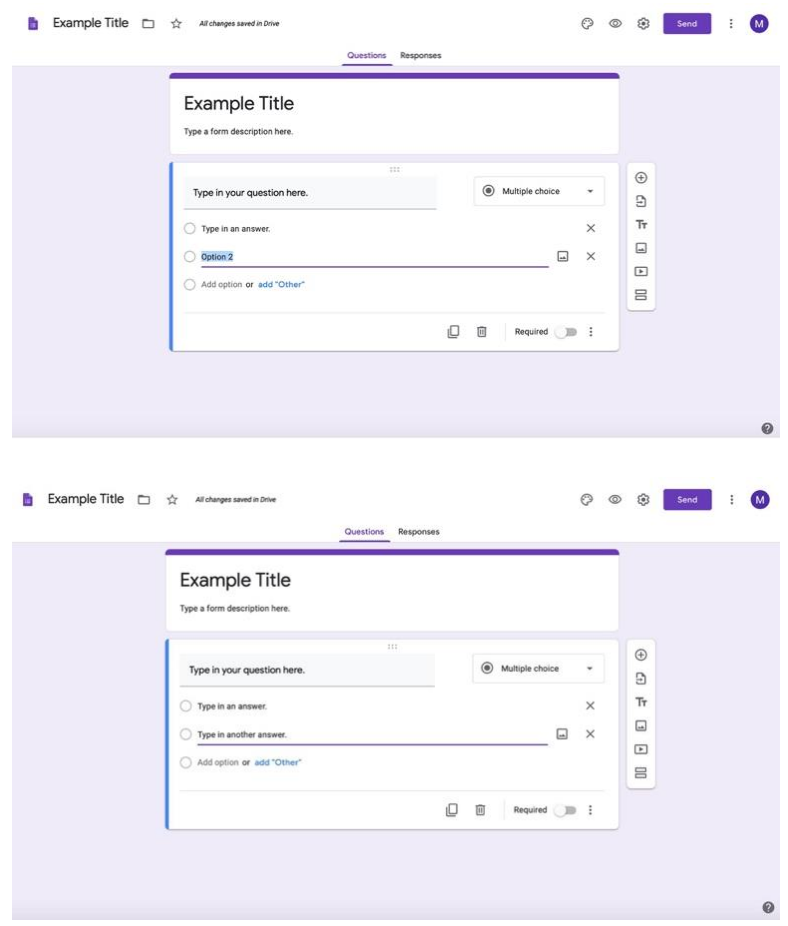

6. Continúe para las opciones de opción múltiple subsiguientes para la pregunta.

#### 7. Para **añadir una nueva pregunta**,

a. Encuentra el largo cuadro blanco vertical de iconos a la izquierda del cuadro de preguntas (aquí se muestra resaltado en un cuadro rojo).

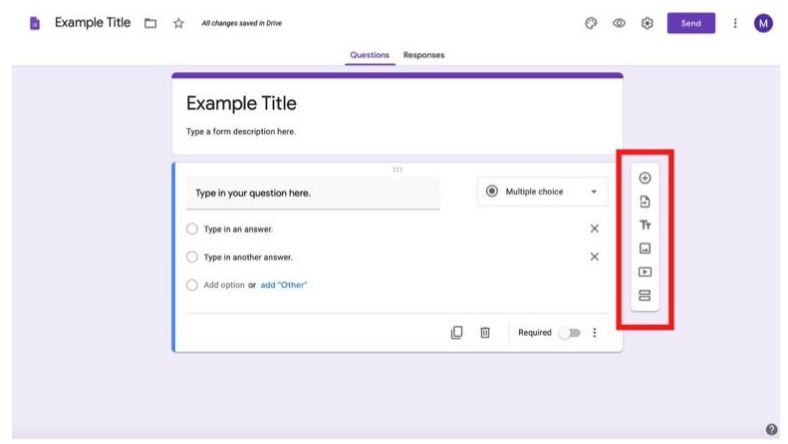

b. Seleccione el **circulo con el signo de +** en la parte superior del cuadro.

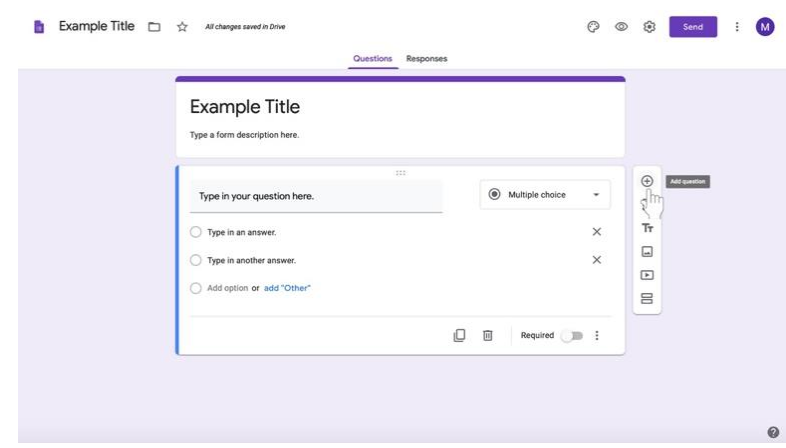

- c. Comienza tu nueva pregunta.
- 8. Reutilice estas instrucciones para las siguientes preguntas de opción múltiple o pase a las instrucciones del tipo de pregunta relevantes.
- 9. Cuando hayas terminado de crear tus preguntas, lee las instrucciones para **Finalizar el formulario** (**Finishing your Google Form)** en la página **70**.

## **Creando preguntas: Casillas de Verificación**

## 1. Para **crear tu pregunta**,

a. Haz clic en la casilla de la **Pregunta sin Título (Untitled question)** debajo del título y las instrucciones.

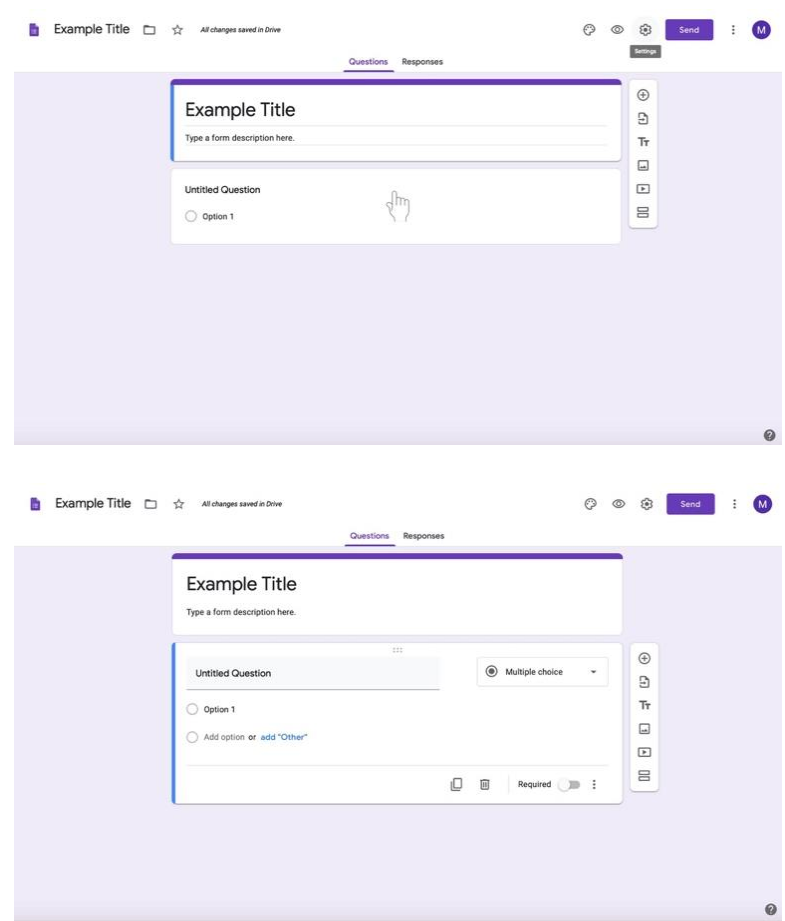

b. Escriba su pregunta.

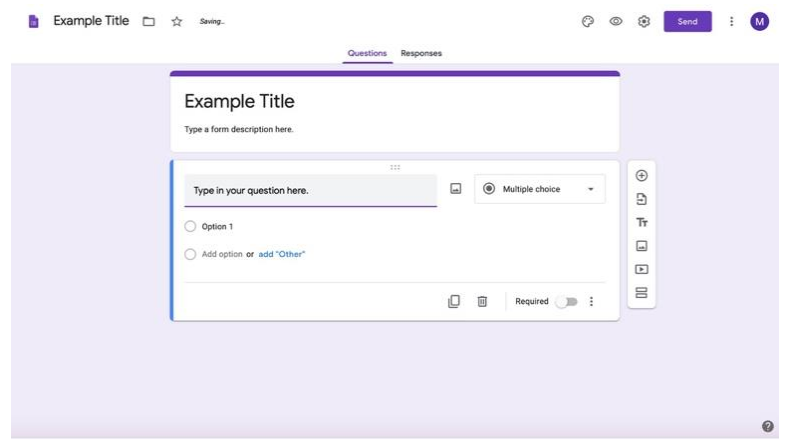

c. Para cambiar el tipo de pregunta, seleccione el cuadro a la derecha de la pregunta llamada **Opción múltiple.** (La opción múltiple es la predeterminada).

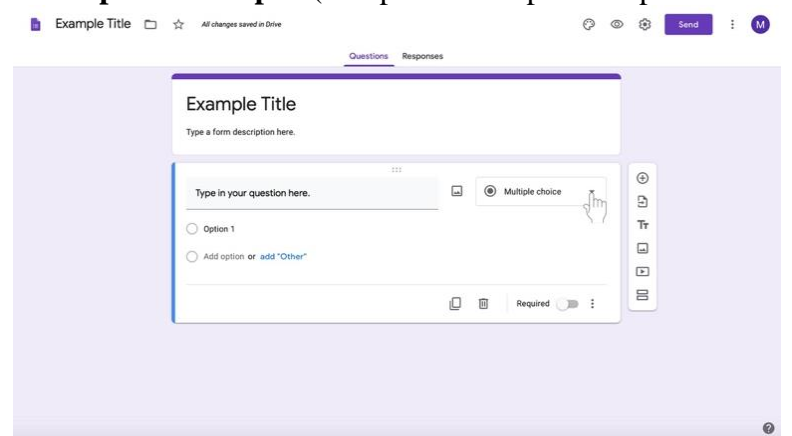

d. Seleccione la casilla de **Verificación de la lista (Checkbox).**

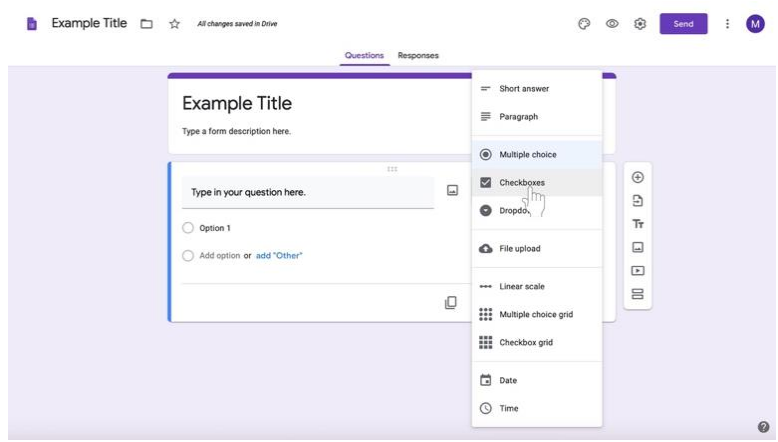

2. Seleccione el texto titulado **Opción 1** bajo la pregunta.

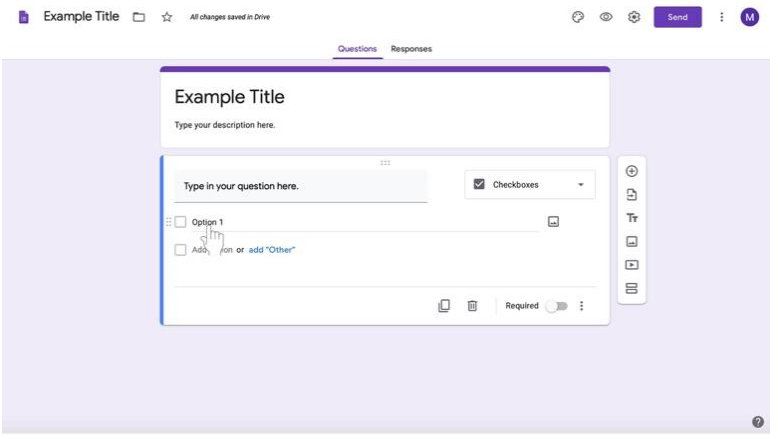

3. Escriba una respuesta.

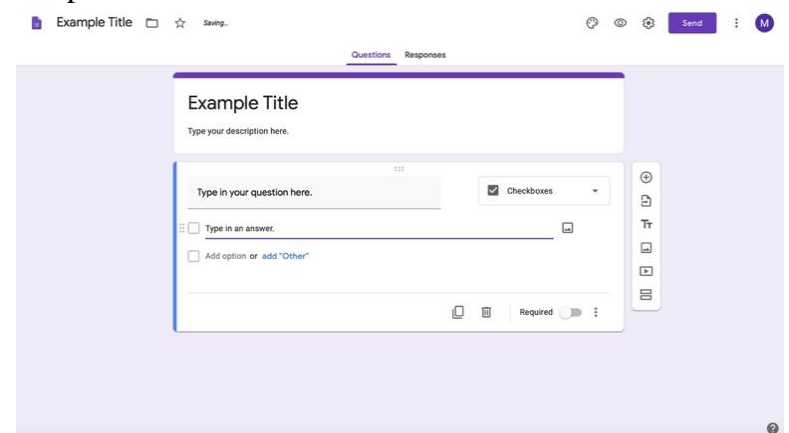

4. Para agregar otra respuesta, haz clic en el texto gris denominado **Agregar Opción** (**Add option)** bajo la primera opción de respuesta.

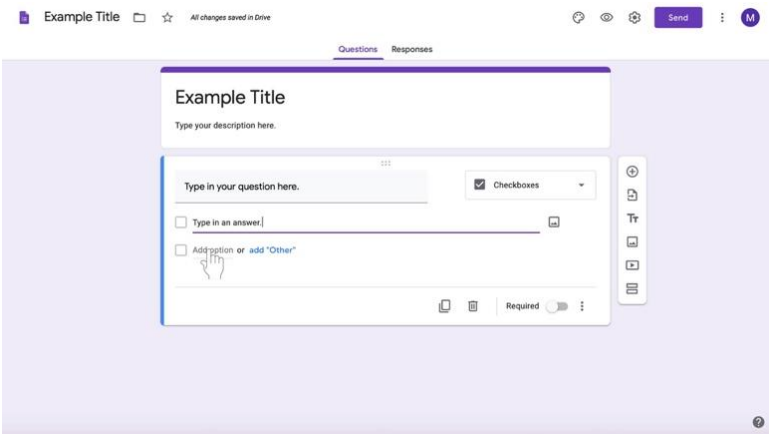

5. Escriba una respuesta.

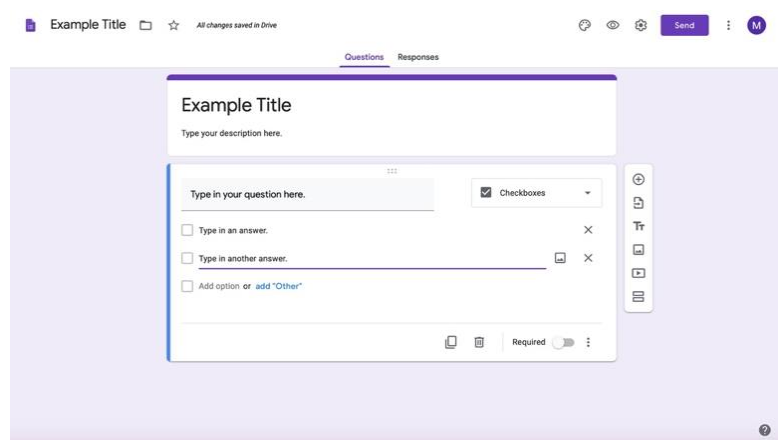

6. Continúe para las opciones de casilla de verificación subsiguientes para la pregunta.

- 7. Para añadir una nueva pregunta,
	- a. Encuentra el largo cuadro blanco vertical de iconos a la izquierda del cuadro de preguntas (aquí se muestra resaltado en un cuadro rojo).

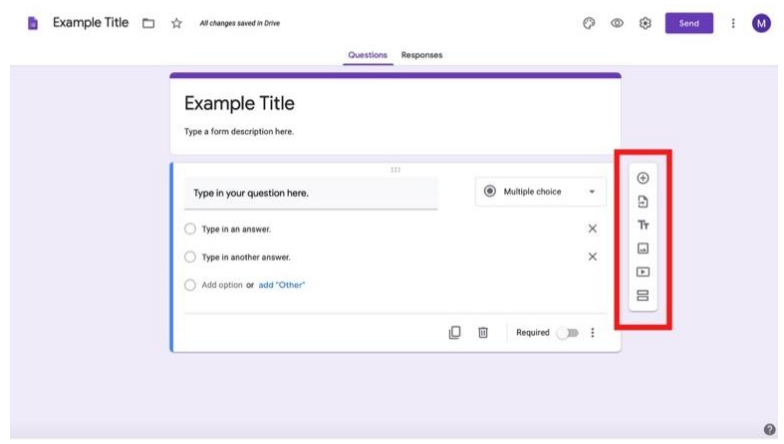

b. Seleccione el **círculo con el signo de +** en la parte superior del cuadro.

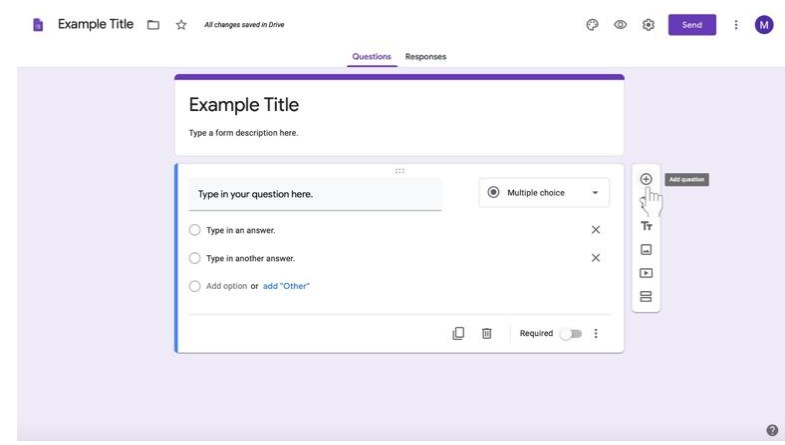

- c. Comienza tu nueva pregunta.
- 8. Reutilice estas instrucciones para las siguientes preguntas de la casilla de verificación o pase a las instrucciones del tipo de pregunta relevantes.
- 9. Cuando hayas terminado de crear tus preguntas, lee las instrucciones para **Finalizar el formulario** (**Finishing your Google Form)** en la página **70**.

## **Creando preguntas: Respuesta Corta**

## 1. Pare **crear tu pregunta**,

a. Haga clic en la casilla de **Pregunta sin título** (Untitled question) debajo del título y las instrucciones.

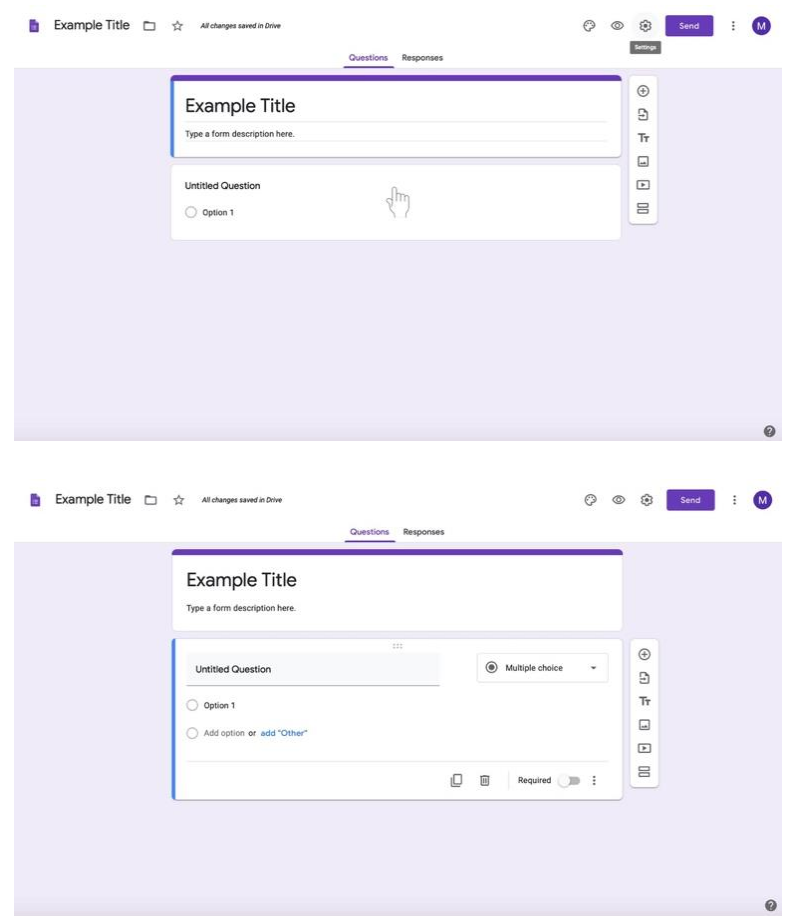

b. Escriba una pregunta.

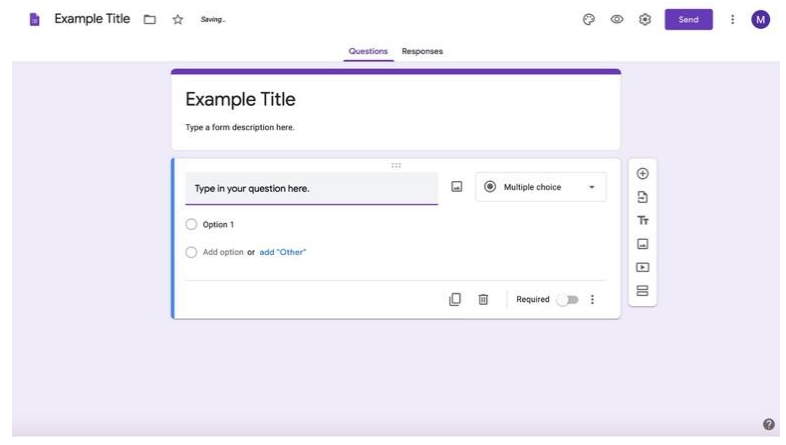

c. Para cambiar el tipo de pregunta, seleccione la casilla a la derecha de la pregunta titulada **Opción múltiple.** (La opción múltiple es la predeterminada).

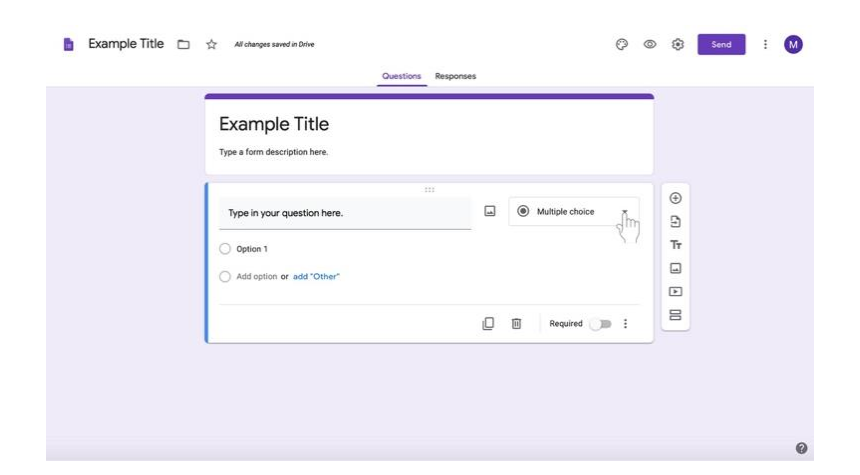

d. Seleccione **Respuesta corta** (**Short answer)** de la lista.

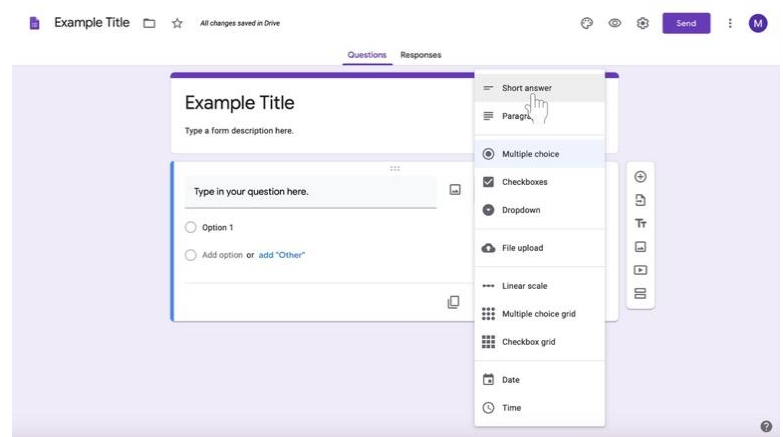

- 2. Para añadir una nueva pregunta,
	- a. Encuentra el largo cuadro blanco vertical de iconos a la izquierda del cuadro de preguntas (aquí se muestra resaltado en un cuadro rojo).

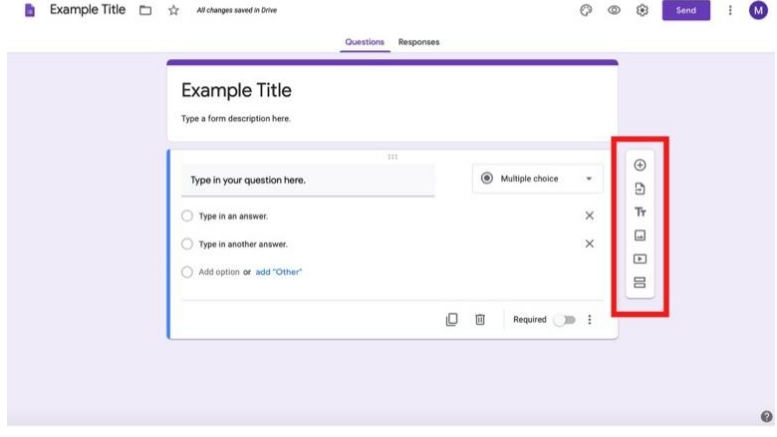

b. Selecciona el **círculo con el signo de +** en la parte superior del cuadro.

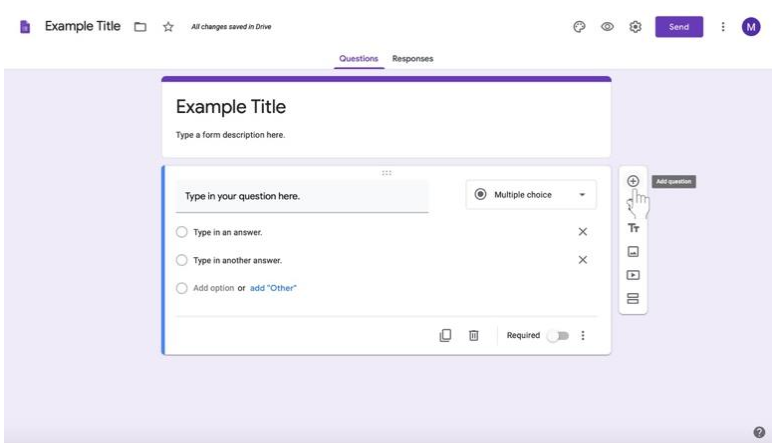

- c. Comienza tu nueva pregunta.
- 3. Reutilice estas instrucciones para las siguientes preguntas de la casilla de verificación o pase a las instrucciones del tipo de pregunta relevantes.
- 4. Cuando hayas terminado de crear tus preguntas, lee las instrucciones para **Finalizar el formulario** (**Finishing your Google Form)** en la página **70**.

## **Creando preguntas: Párrafo**

## 1. Para **crear tu pregunta,**

a. Haga clic en la casilla de la **pregunta sin título** debajo del título y las instrucciones.

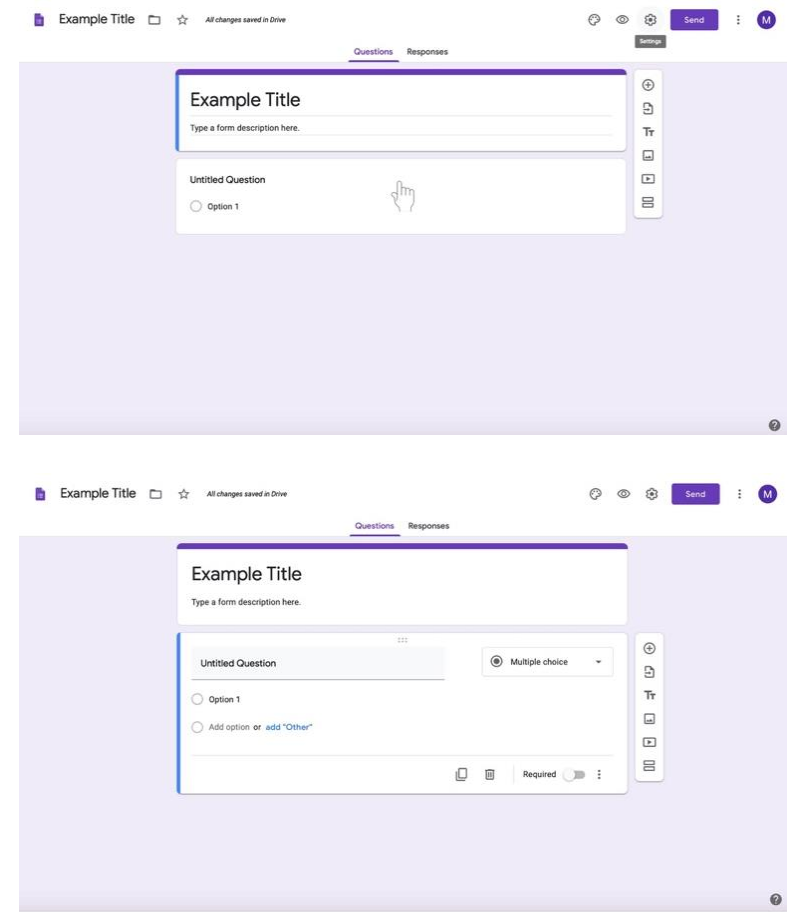

b. Escriba su pregunta.

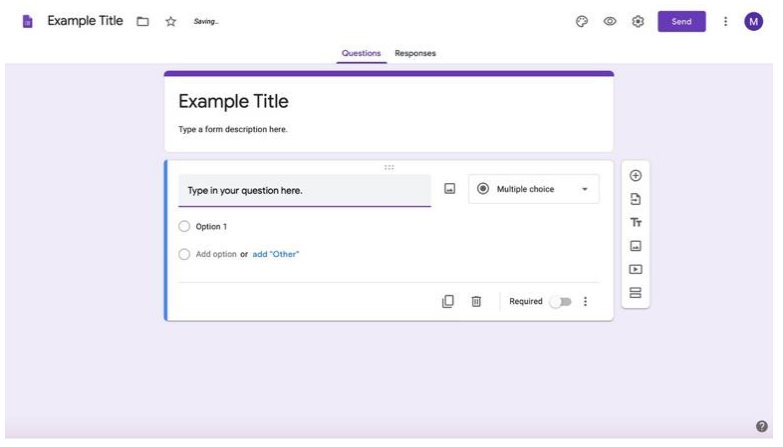

c. Para cambiar el tipo de pregunta, seleccione la casilla a la derecha de la pregunta titulada **Opción múltiple.** (La opción múltiple es la predeterminada).

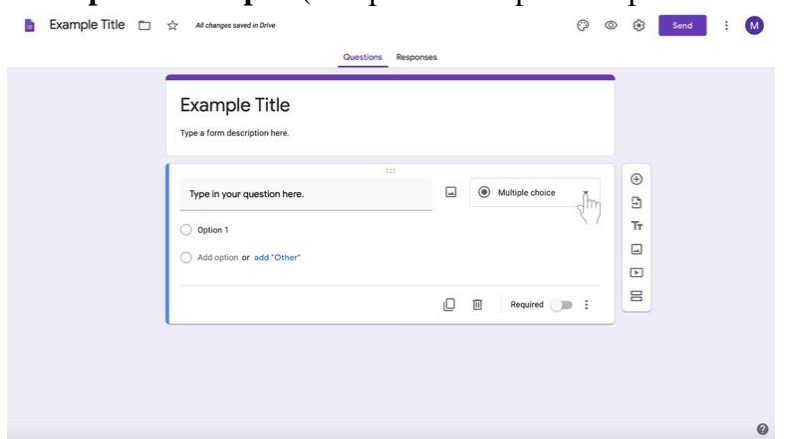

d. Seleccione **Párrafo de la lista.**

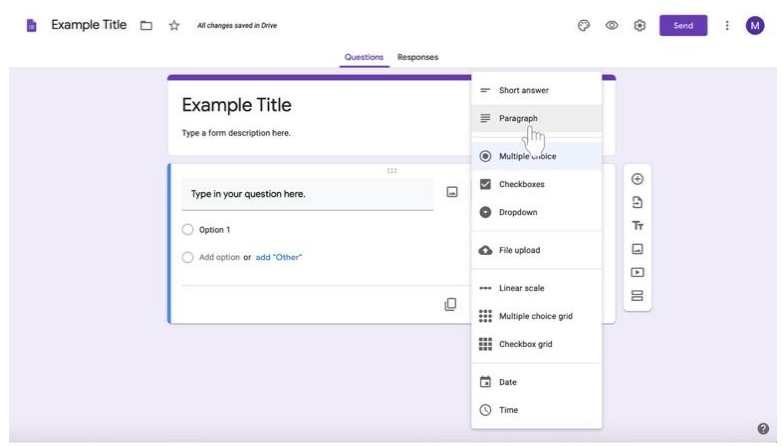

- 2. Para añadir una nueva pregunta,
	- a. Encuentra el largo cuadro blanco vertical de iconos a la izquierda del cuadro de preguntas (aquí se muestra resaltado en un cuadro rojo).

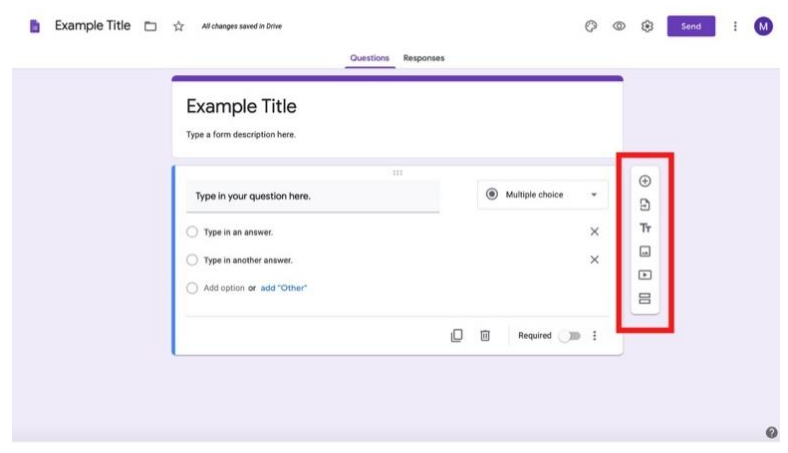

b. Selecciona el **círculo con el signo de +** en la parte superior del cuadro.

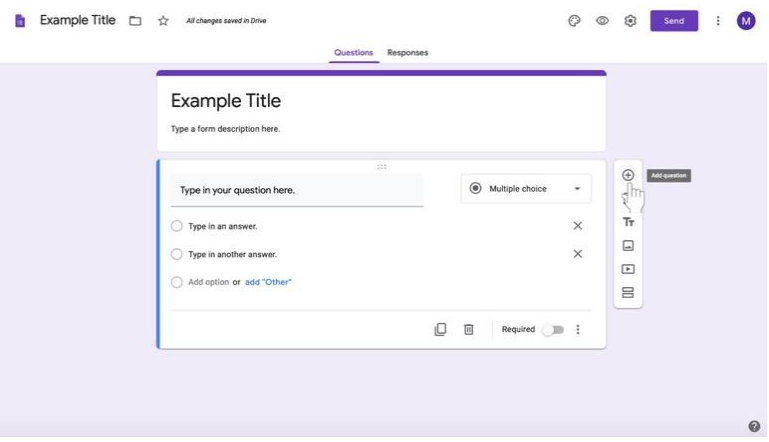

- c. Comienza tu nueva pregunta.
- 3. Reutilice estas instrucciones para las siguientes preguntas de la casilla de verificación o pase a las instrucciones del tipo de pregunta relevantes.
- 4. Cuando hayas terminado de crear tus preguntas, lee las instrucciones para **Finalizar el formulario** (**Finishing your Google Form)** en la página **70**.

# **Terminando tu formulario de Google (Google Form)**

- 1. Vuelva a su página de asignaciones.
- 2. Haga cualquier cambio en su página de asignaciones antes de compartir la asignación con sus discípulos.
## **Solicitar una respuesta a una pregunta determinada**

 Haga clic en el botón de la parte inferior izquierda del cuadro de preguntas titulado **Requerido** a la derecha del botón.

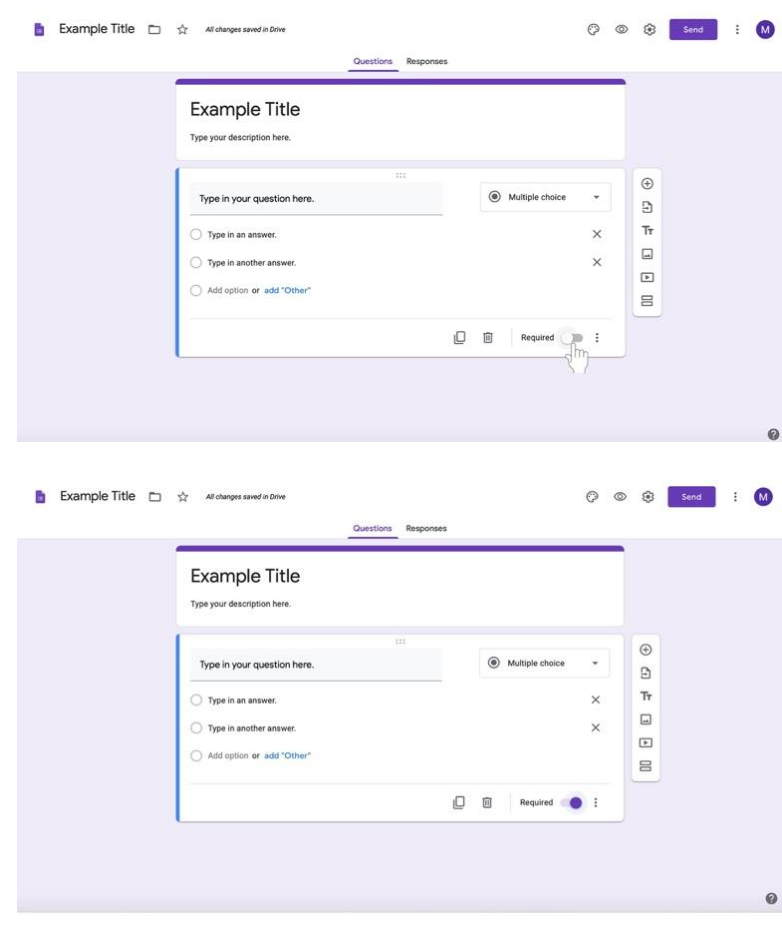

## **Mas consejos**

 En la parte inferior del editor del cuadro de preguntas en blanco, puede **duplicar (duplicate)** su pregunta haciendo clic en los dos rectángulos del extremo izquierdo de la barra inferior.

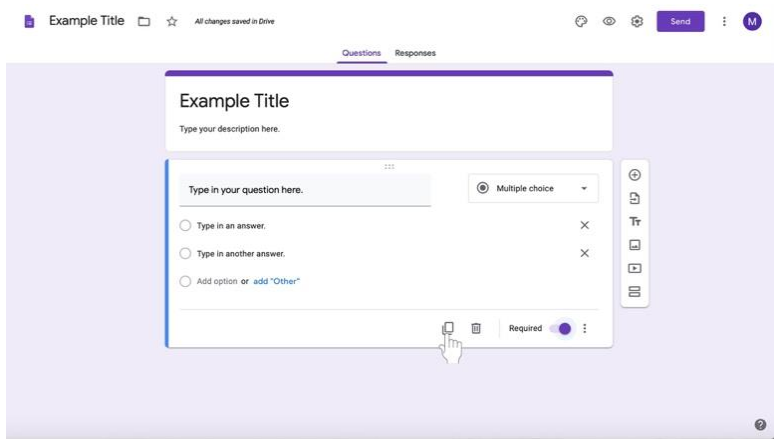

 A la derecha del icono del duplicado, también **puede borrar** una pregunta haciendo clic en el icono del cubo de basura.

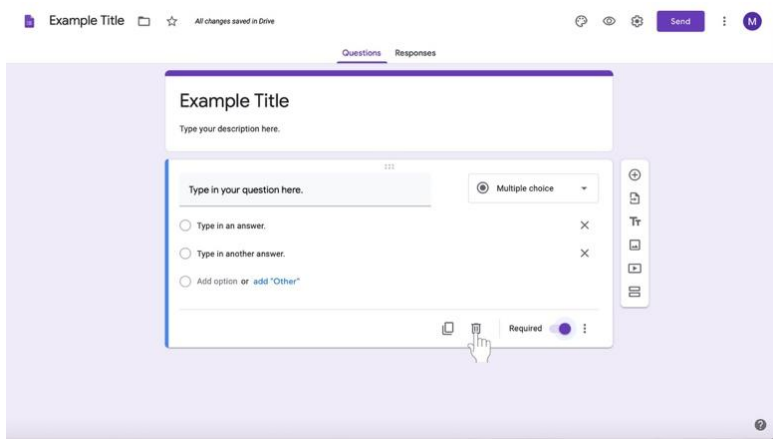

### **Creando una Asignación de Cuestionarios**

Tenga en cuenta que también puede asignar un examen creando una tarea. Esta es simplemente otra forma de asignar un cuestionario en el que un formulario de Google con la configuración del cuestionario ya está adjunto a una tarea. Para crear una asignación de concurso directamente **sin utilizar una asignación normal,** sigue las siguientes instrucciones. La Formación Religiosa se centra en la formación de cada discípulo. No es una asignatura, y por lo tanto, es importante hablar con su PCL sobre un sistema de completar y no de calificar.

1. Navegue a la pestaña de **Trabajo en clase** (**Classwork)** en la parte superior de la página de la clase deseada. Con esta pestaña, puede ver todas las tareas actuales y pasadas.

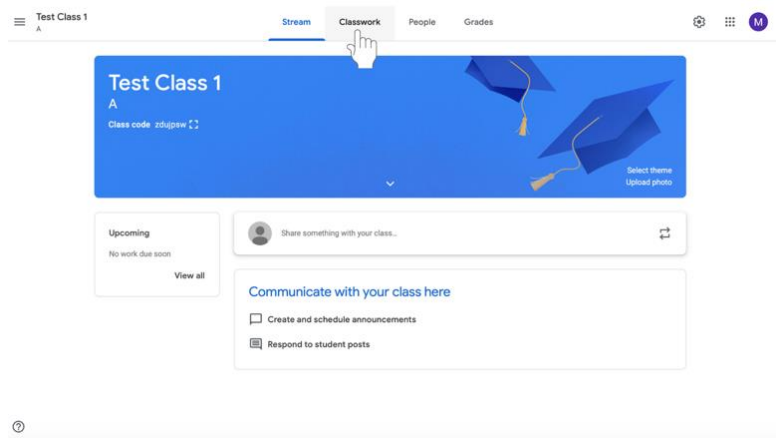

2. Haz clic en **Crear (Create)**.

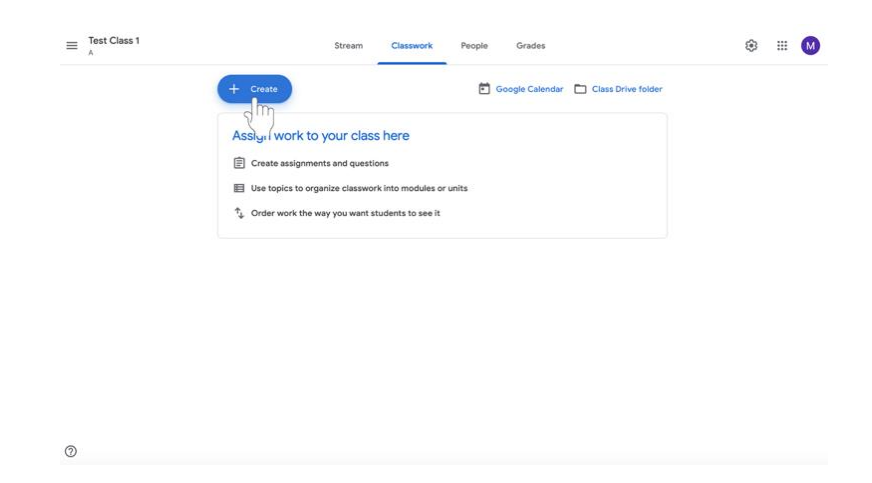

- 3. Seleccione la **Asignación de la prueba** (**Quiz Assignment)**.
- 4. Siga las instrucciones para crear una asignación.
- 5. A continuación, siga las instrucciones para editar el **formulario de Google (Google form)** asignado en la página 46.

# **Calificando y dejando retroalimentación**

Después de que los discípulos entreguen sus tareas, los catequistas pueden revisarlas y calificarlas. Cada tarea tiene su propia página en Google Classroom.

**Nota: La Formación Religiosa se centra en la formación de cada discípulo. No es una asignatura, y por lo tanto, es importante hablar con su PCL sobre un sistema de completar y no de calificar.**

### **Navegando las asignaciones presentadas**

1. Navegue hasta la pestaña de **Trabajo en clase (**C**lasswork)** en la parte superior de la pantalla.

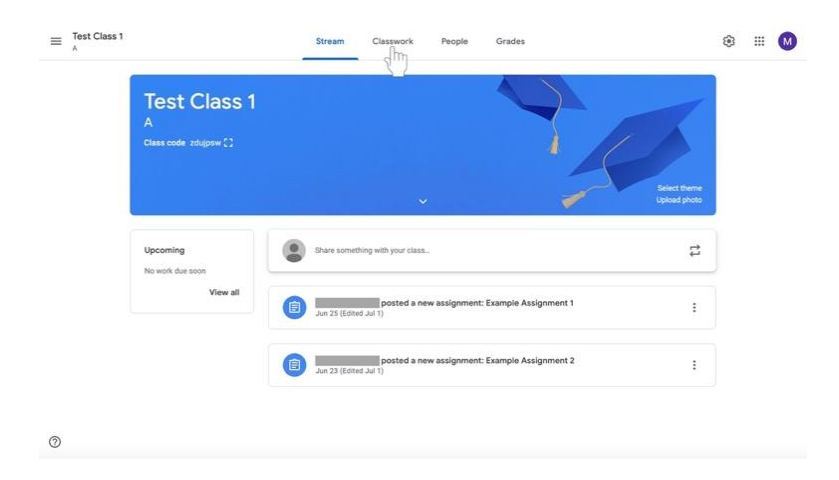

2. Haga clic en la tarea que le gustaría revisar. La tarea se ampliará.

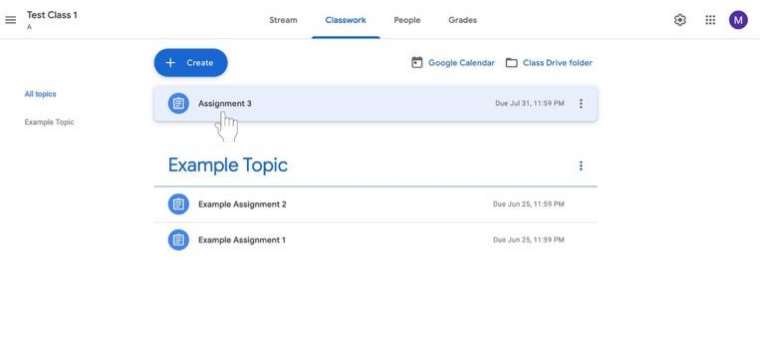

 $\circledcirc$ 

3. En la parte inferior izquierda del cuadro de asignaciones, haga clic en **Ver asignación (View Assignment).**

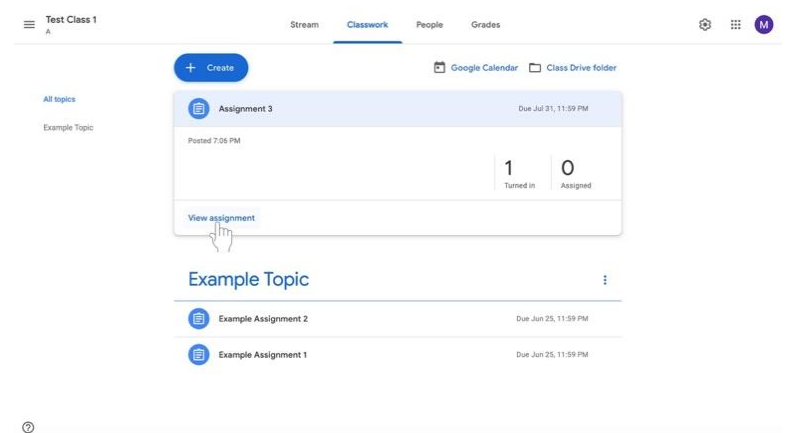

- 4. Aparecerá la página **Trabajo de los Estudiantes** (**Student Work).** Puedes ver las presentaciones de cada discípulo para su revisión
	- a. .En esta página, verá a los que han entregado la tarea en el menú denominado **Turned In** (entregado) (resaltado abajo en el recuadro rojo).
	- b. Bajo la pestaña de "**Turned In**", la pestaña de "**Assigned"** muestra todos los discípulos que no han entregado la tarea (cualquier tarea no devuelta aparecería en el cuadro rojo resaltado).
	- c. En el lado izquierdo de la página, las asignaciones estarán presentes (resaltadas abajo en el recuadro naranja).

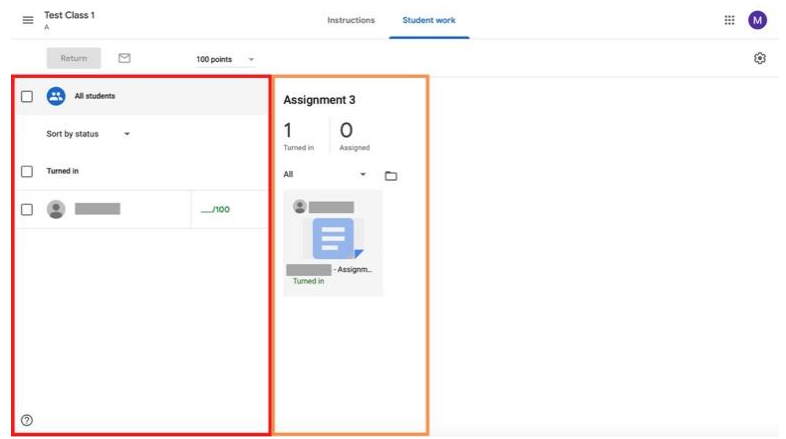

## **Calificación a través de la página de trabajo de los estudiantes**

1. Bajo la lista de "**Entregados" (Turned In)** haga clic en el grado junto al nombre del discípulo.

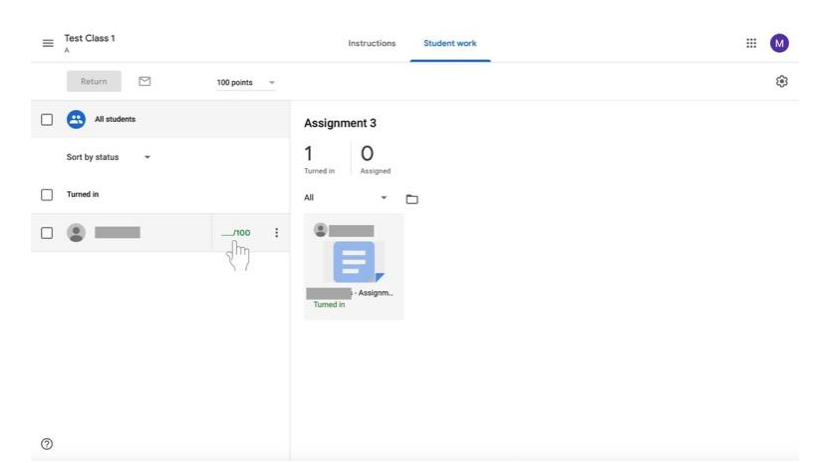

2. Escriba el grado que quiere dar al discípulo. **Esto puede ser usado para reconocer que el trabajo ha sido o no completado.**

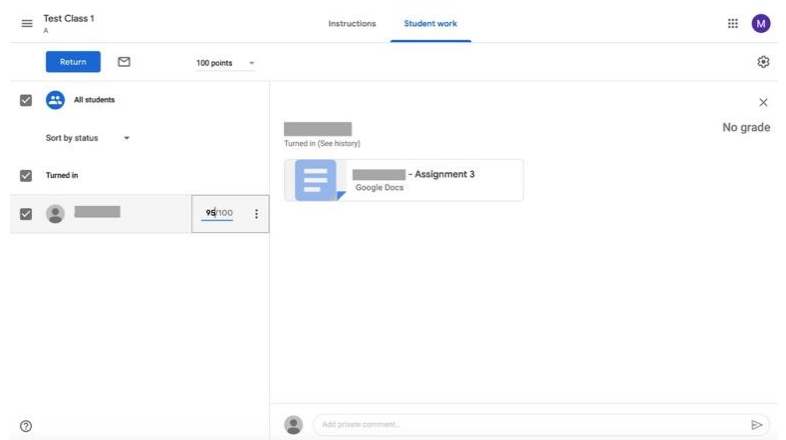

3. En la segunda fila de la parte superior de las opciones, seleccione **Regresar** para compartir las calificaciones con los discípulos.

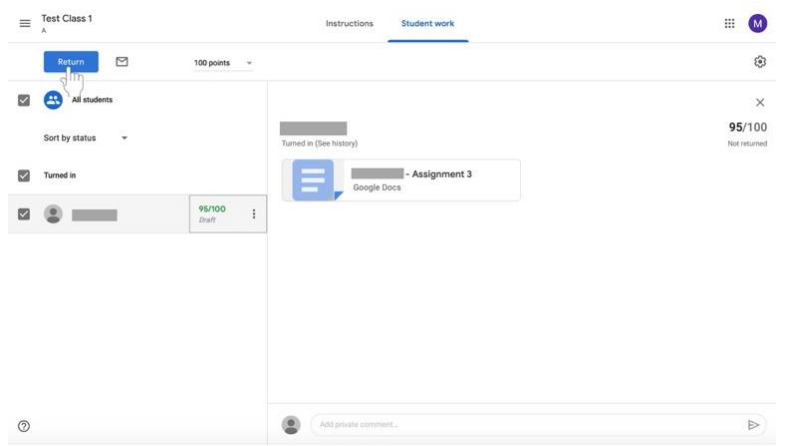

4. Aparecerá un cuadro. Confirme que desea devolver las calificaciones a los discípulos añadiendo comentarios si lo desea y haciendo clic en **Return** en la parte inferior izquierda del cuadro. **Considere la posibilidad de añadir un comentario positivo, como "buen trabajo", "buena reflexión" o "creativo" para proporcionar una retroalimentación positiva.**

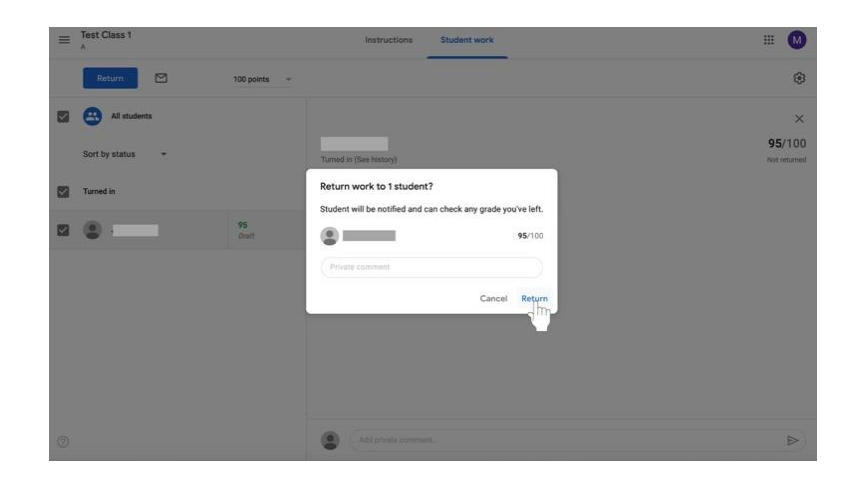

#### **Calificar las tareas con la herramienta de calificación**

5. En el lado derecho de la página, que muestra el **Trabajo enviado (Submitted work),** haga clic en un trabajo enviado para abrirlo.

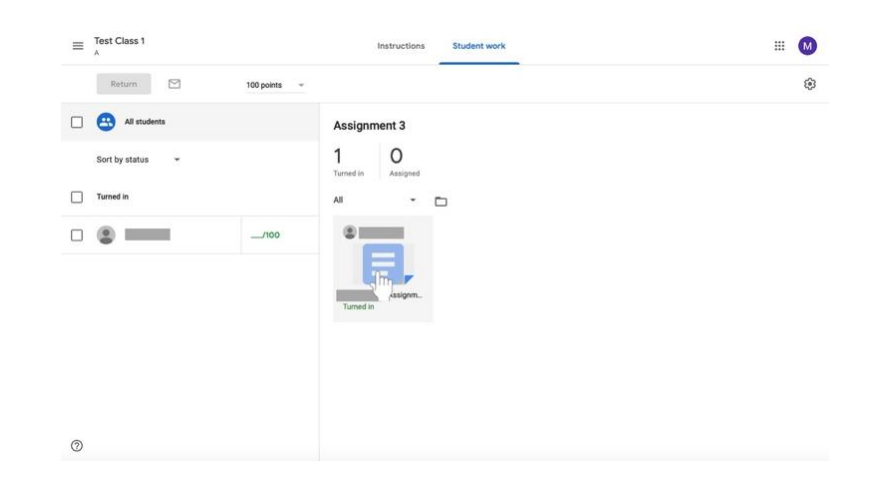

6. En la parte derecha de la pantalla aparecerá una columna con la herramienta de clasificación. En el centro de la columna habrá un cuadro etiquetado como "**Grado" (Grade).** Haga clic en el cuadro en blanco debajo de la calificación para agregar una calificación a la tarea.

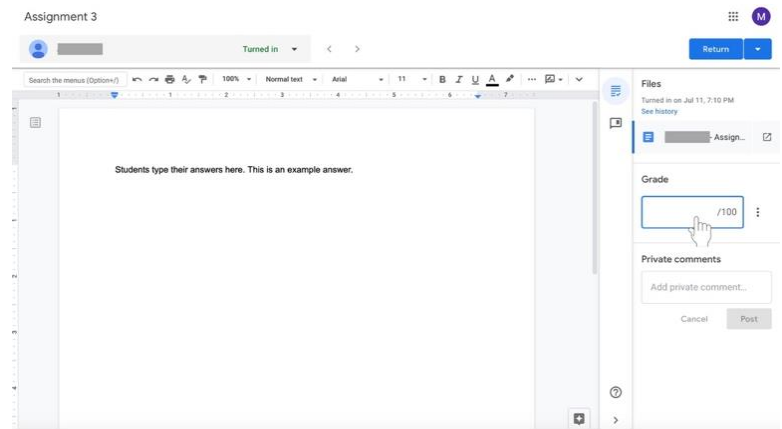

7. Los catequistas pueden añadir **comentarios privados** en un cuadro de texto bajo la sección Grado. Haga clic en la caja vacía bajo la etiqueta de **Comentarios Privados** para enviar un mensaje al discípulo. Haga clic en el cuadro azul de **mensajes** cuando termine de escribir su comentario. **Considere la posibilidad de agregar un comentario positivo, como "buen trabajo", "buena reflexión" o "creativo" para proporcionar una retroalimentación positiva.**

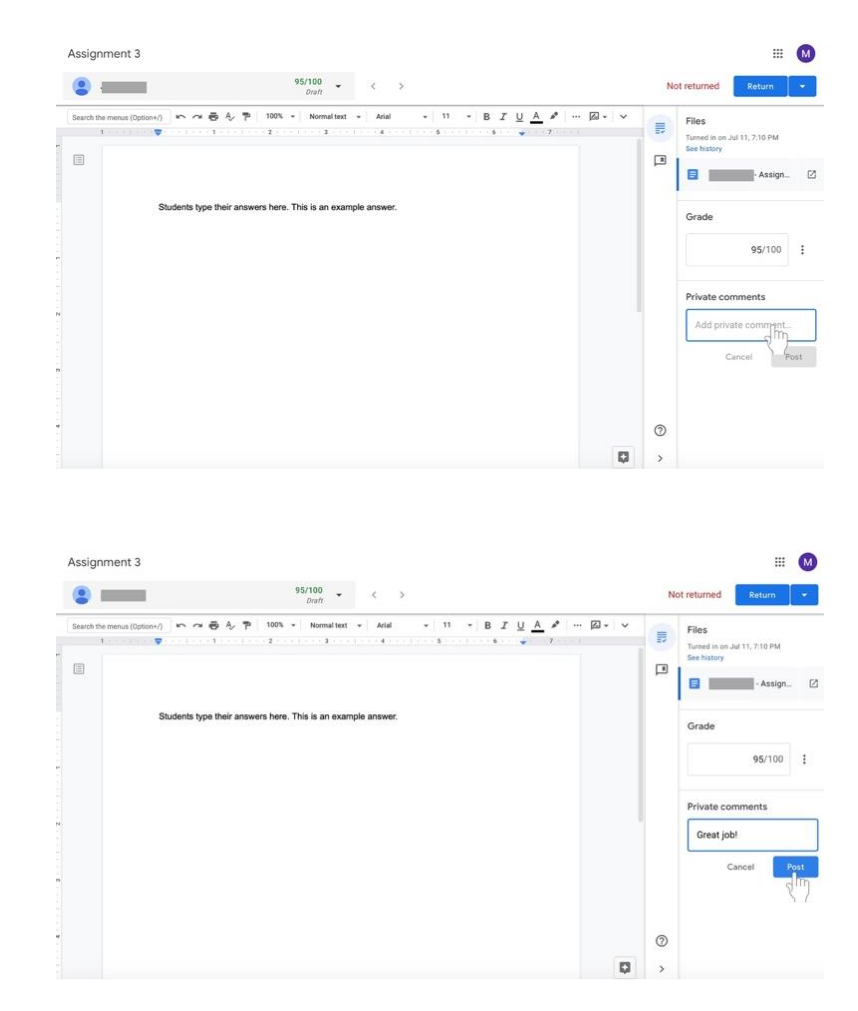

8. Haga clic en el botón azul de **Retorno (Return)** en el lado izquierdo de la pantalla sobre la columna de calificación cuando termine de calificar la tarea. La tarea será devuelta al discípulo con su calificación y cualquier comentario que haya hecho.

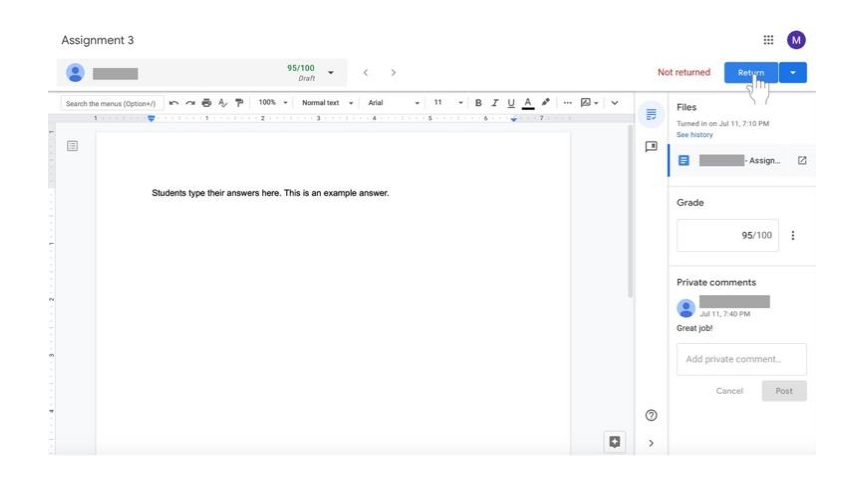

9. Aparecerá una caja. Confirme que desea devolver las calificaciones a los discípulos añadiendo comentarios si lo desea y haciendo clic en **Return** en la parte inferior izquierda del cuadro. **Considere la posibilidad de añadir un comentario positivo, como "buen trabajo", "buena reflexión" o "creativo" para proporcionar una retroalimentación positiva.**

### **Ver todos los grados de una clase**

Google Classroom permite exportar todas las calificaciones a Google Sheets (similar a Microsoft Excel). Se creará una hoja de cálculo que incluye las calificaciones de cada tarea para todos los discípulos. La calificación promedio de la tarea de la clase y la calificación promedio de la clase también se incluyen en el documento.

- 1. Navegue a la página de **Trabajo del Estudiante** (**Student Work)** para la clase.
- 2. Haz clic en el icono del engranaje (**gear)** en el extremo derecho de la pantalla, cerca de la parte superior.

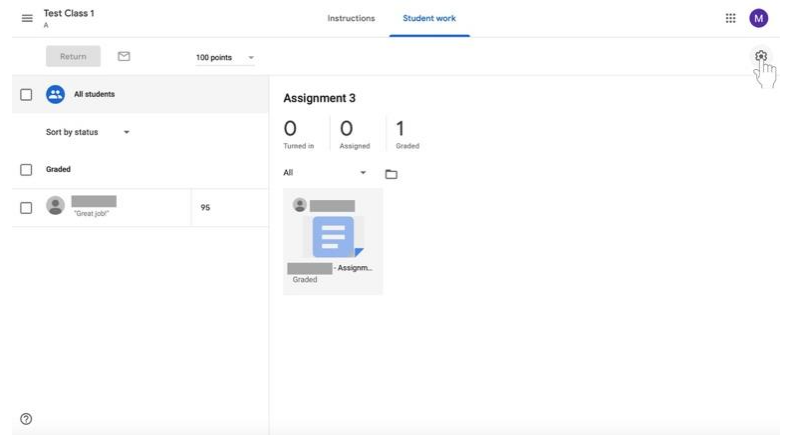

3. Selecciona **Copiar todas las calificaciones a Google Sheets.**

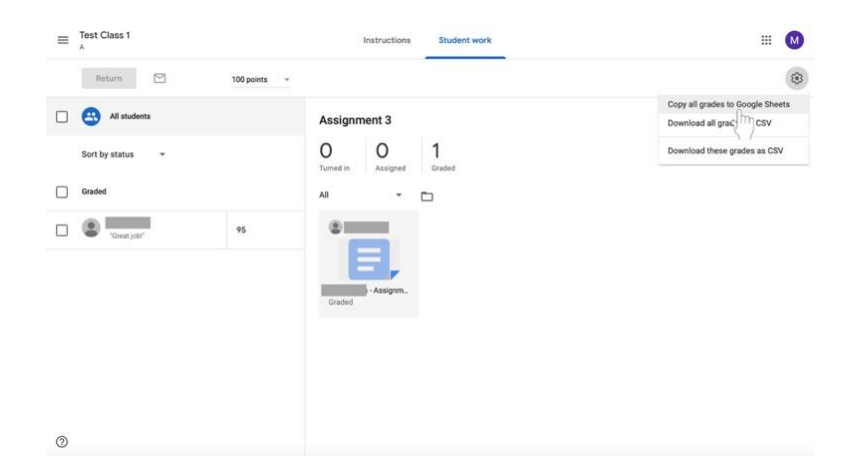

4. Se abrirá un documento de Google Sheets con la información de las notas de la clase. **Ten en cuenta que a medida que añadas más tareas y cambies las calificaciones, el documento permanecerá igual y deberá ser actualizado.**

# **Comunicación con los Discípulos**

Usando Google Classroom, los catequistas pueden enviar correos electrónicos a los discípulos individualmente o como clase.

### **Enviando correos electrónicos a los discípulos**

- 1. Navegue hasta la clase a la que pertenece el o los discípulos.
- 2. Haga clic en la pestaña **Gente (People)** en la parte superior de la página a la derecha de **Novedades (Stream)** y **Clase (Classwork).**

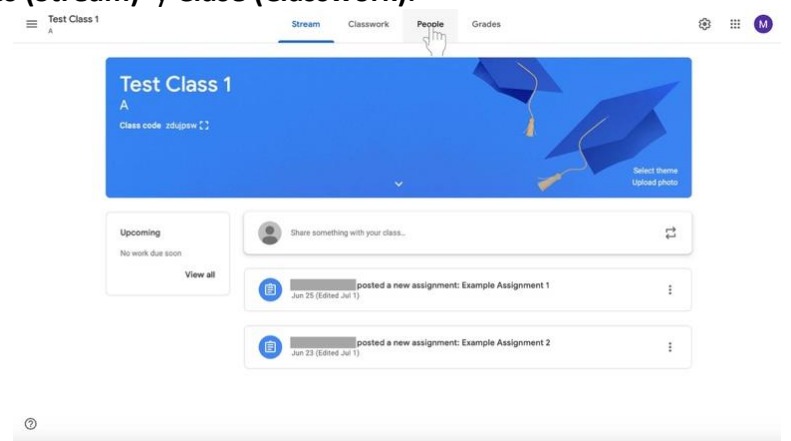

## 3. Para **enviar un correo electrónico a toda la clase,**

a. Seleccione la casilla de verificación situada encima de la lista de nombres.

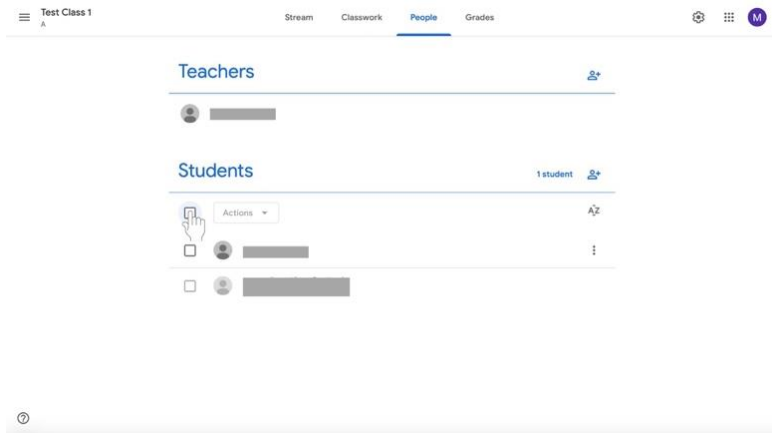

b. Bajo la etiqueta Estudiantes (**Students)**, seleccione el menú titulado **Acciones** (**Actions**). Aparecerá un menú.

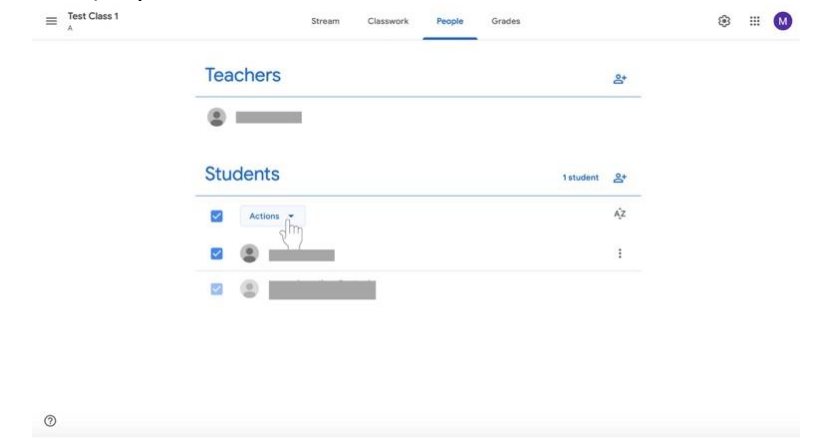

c. En el menú, seleccione **Email**, que estará en la parte superior de la lista.

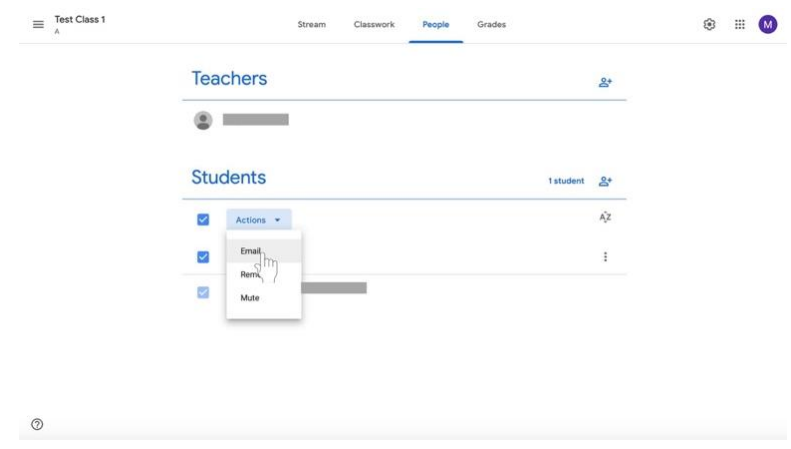

4. Para **enviar por correo electrónico a varios discípulos**,

 $^\circledR$ 

a. Marque los nombres de los discípulos a los que quiere enviar un correo electrónico usando las casillas a la izquierda de sus nombres.

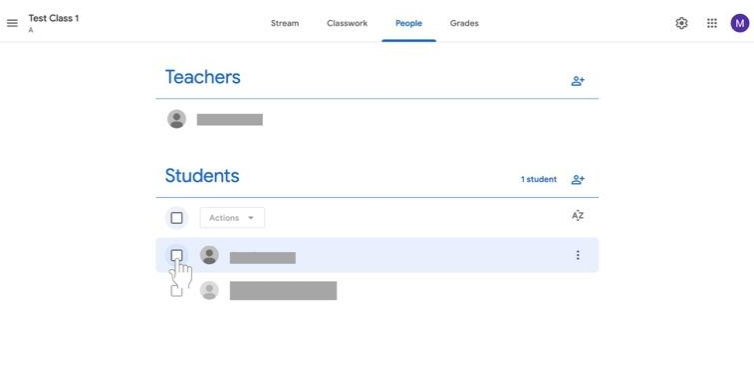

b. Bajo la etiqueta **Estudiantes (Students),** seleccione el menú titulado **Acciones (Actions).** Aparecerá un menú.

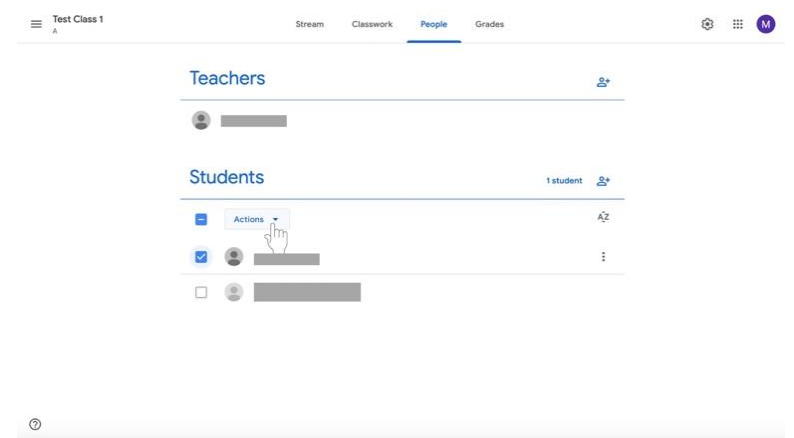

c. Desde el menú, selecciona **Email**, que estará en la parte superior de la lista.

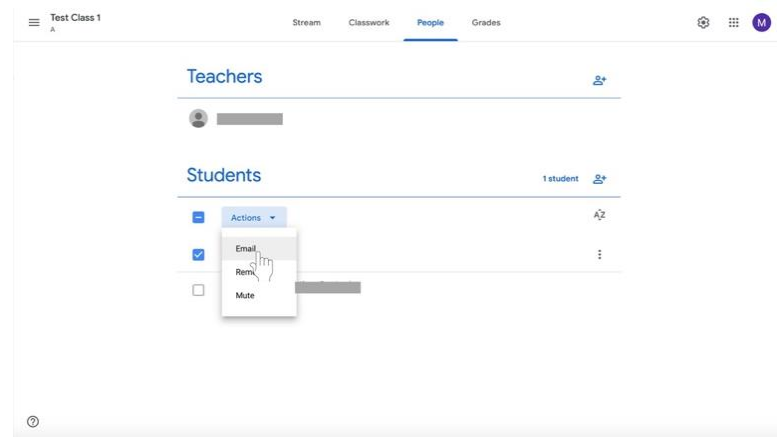

5. Para **enviar un correo electrónico a un solo discípulo,**

 $\circledcirc$ 

a. Encuentra el nombre del discípulo en la **Lista de Estudiantes (Students).**

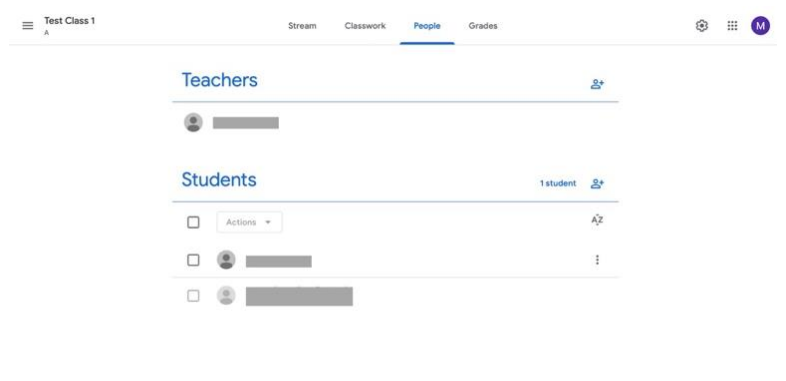

b. Haga clic en el botón de Más (**More)** que se muestra como una elipse vertical. Aparecerá un menú.

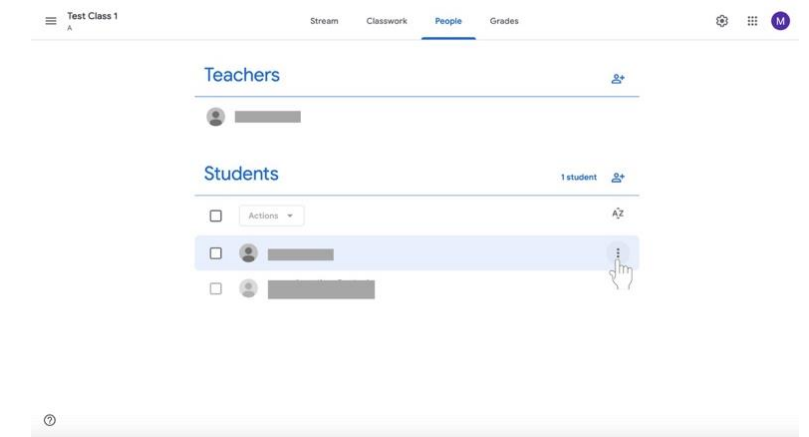

c. Seleccione **el correo electrónico del estudiante del menú.**

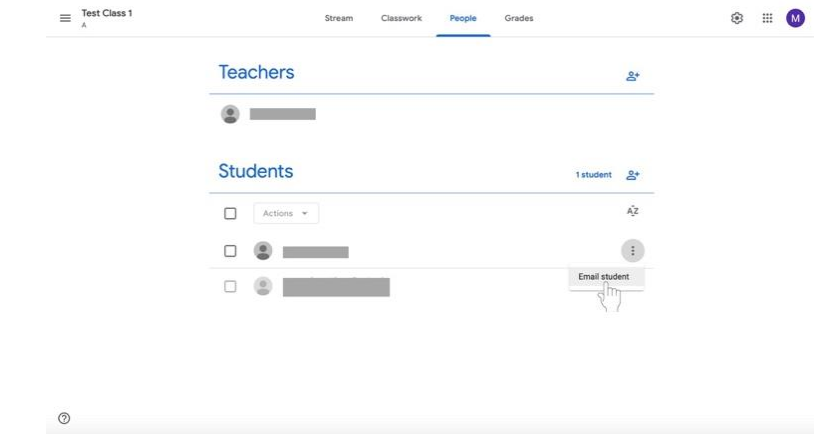

- 6. Redacte su correo electrónico.
- 7. Haz clic en el botón de **Enviar** (S**end)** en la parte inferior derecha del cuadro cuando hayas terminado.

#### **Publicar Anuncios**

En lugar de enviar correos electrónicos, el catequista puede recordar a los discípulos el trabajo y enviar otros anuncios mediante la publicación de un anuncio. Estos anuncios aparecerán en la sección **Novedades (Stream)** de la página de la clase y estarán disponibles para que todos los discípulos de la clase los lean. Utilice esta función para recordar a los discípulos los próximos eventos, las fechas límite de las asignaciones y más. **Todos los discípulos de su clase tendrán acceso a la corriente. Por favor, asegúrense de ser profesionales con todos los anuncios que publiquen.**

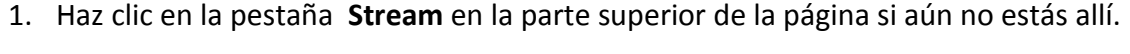

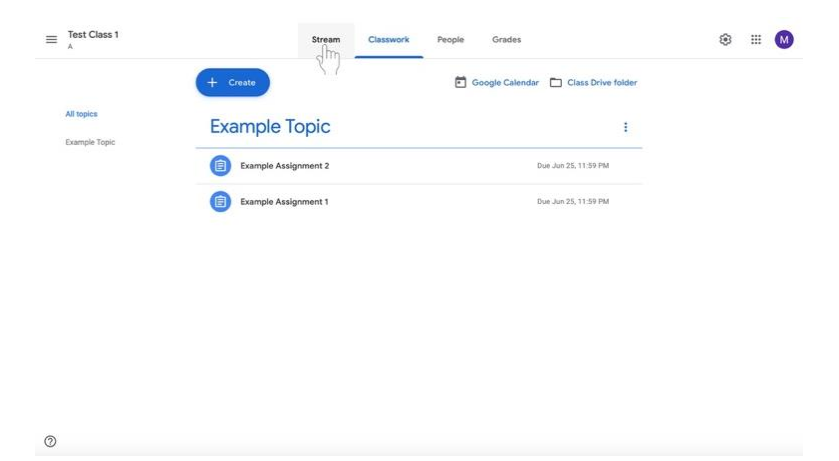

2. Haga clic en **Compartir algo con su clase** (**Share something with your class)…** debajo del nombre de la clase y la información en el cuadro de color.

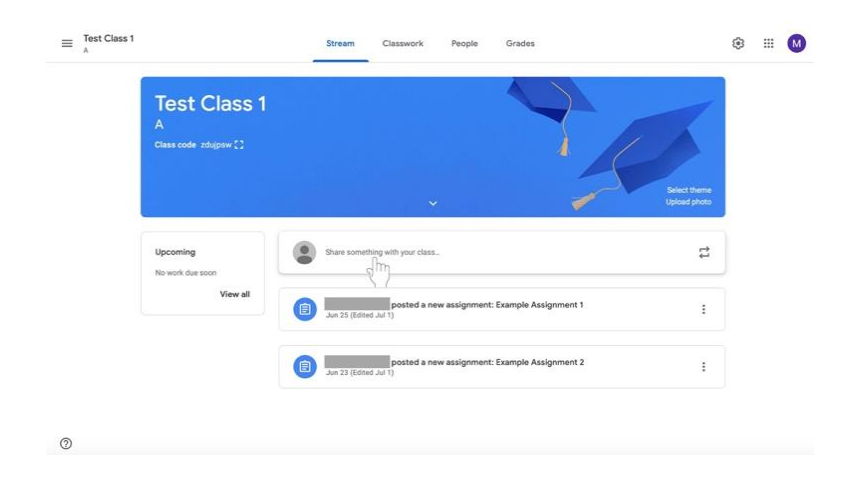

3. Debajo de la etiqueta **"Para" (For)** añada una clase a la que esté destinado el mensaje si es necesario, haciendo clic en la casilla con el nombre de la clase. (No se puede deseleccionar la clase en cuya página se encuentra).

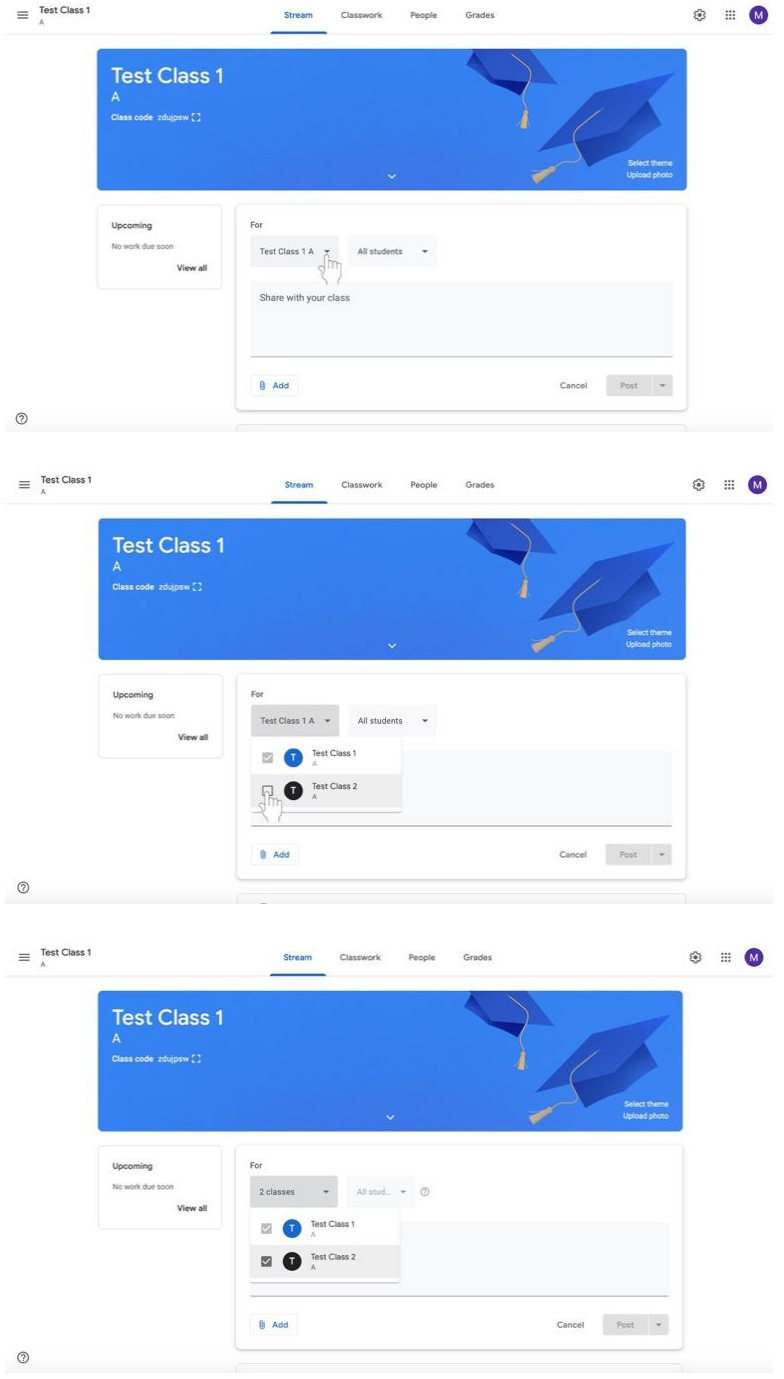

4. Seleccione los discípulos a los que se enviará el mensaje haciendo clic en el cuadro titulado **Todos los estudiantes (All Students) Todos los estudiantes** está predeterminado y no necesita ser cambiado si el mensaje está destinado a cada discípulo.

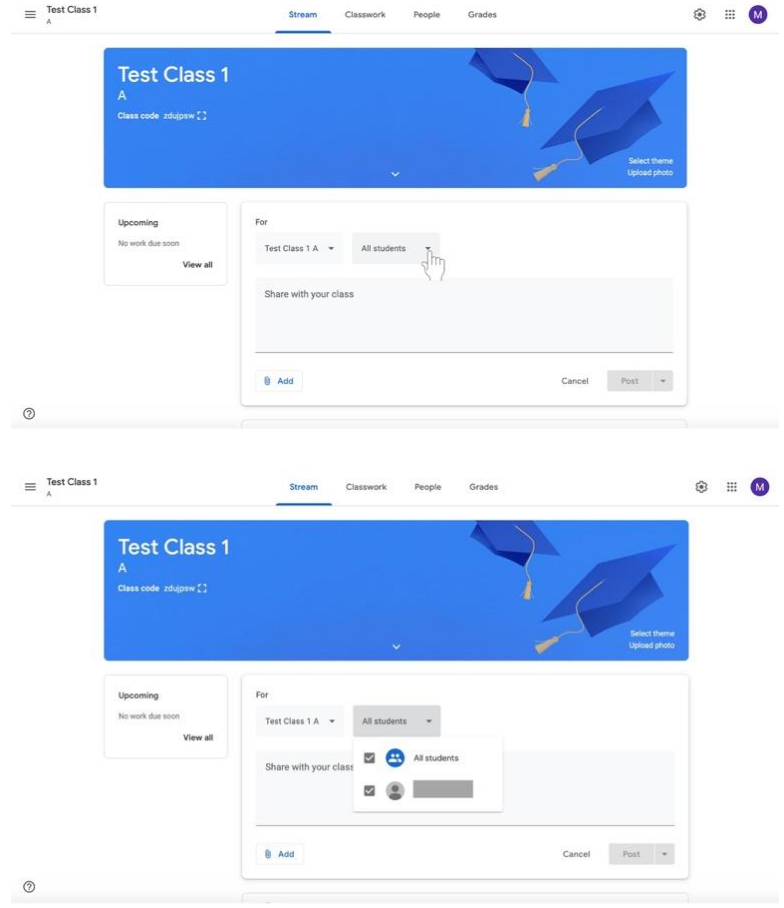

5. Haga clic en el cuadro grande llamado **Compartir con su clase (Share with your class).**<br>  $\bullet$  **CALCISS** 

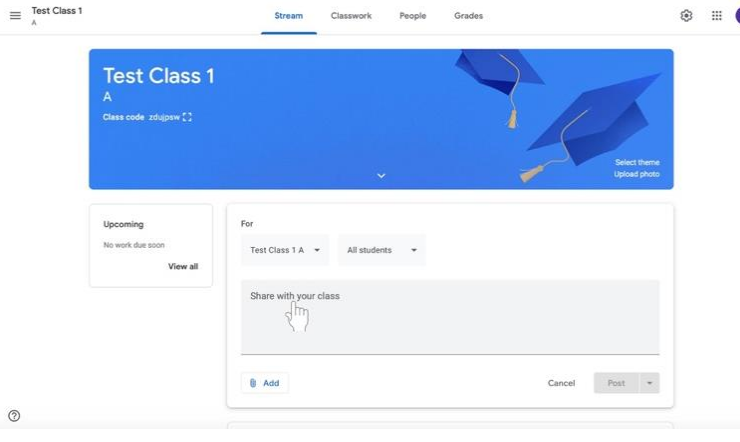

## 6. Escriba su mensaje.

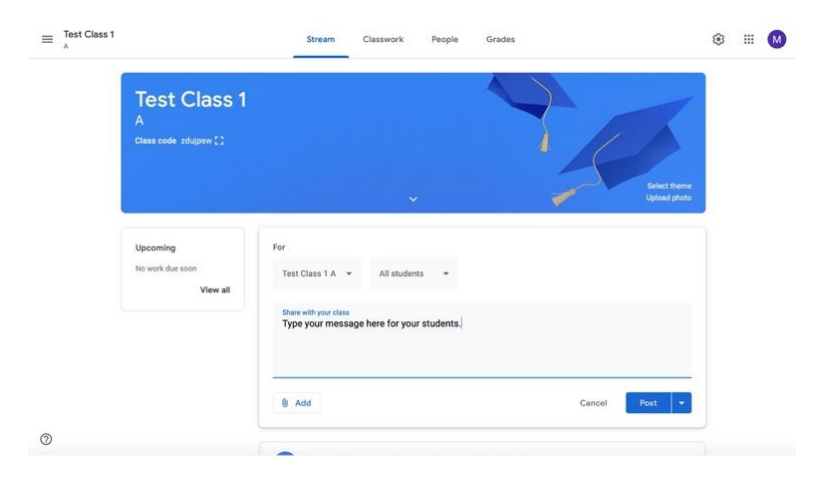

7. Si desea añadir material (un elemento de Google Drive, un enlace, un archivo o un vídeo de YouTube), haga clic en el botón **Añadir** en la parte inferior izquierda del cuadro.

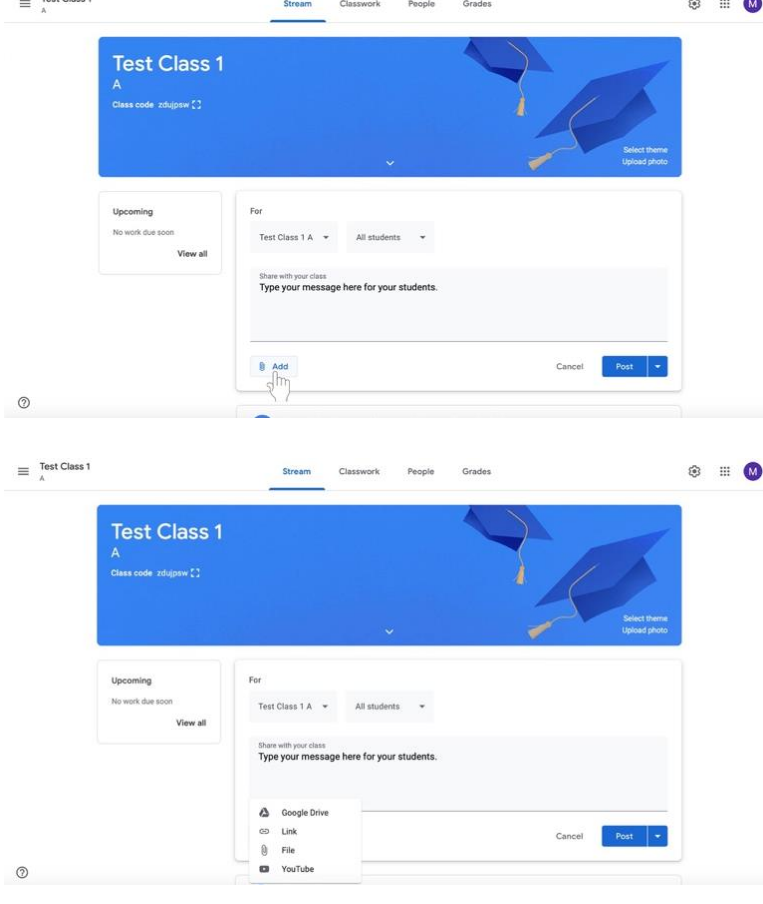

a. Siga las instrucciones de las siguientes casillas que aparecen dependiendo de sus selecciones.

- 8. Envíe su mensaje.
	- a. Si desea **publicar su mensaje inmediatamente**, haga clic en el cuadro titulado **Publicar (Post)** en la parte inferior derecha del cuadro.

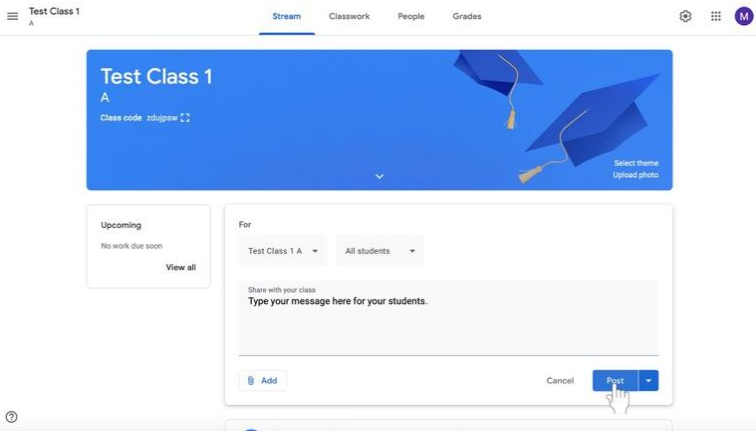

b. Si desea que su **mensaje se publique automáticamente en otro momento**, haga clic en la flecha que se encuentra a la derecha del botón **Publicar (Post)** en la parte inferior derecha del cuadro.

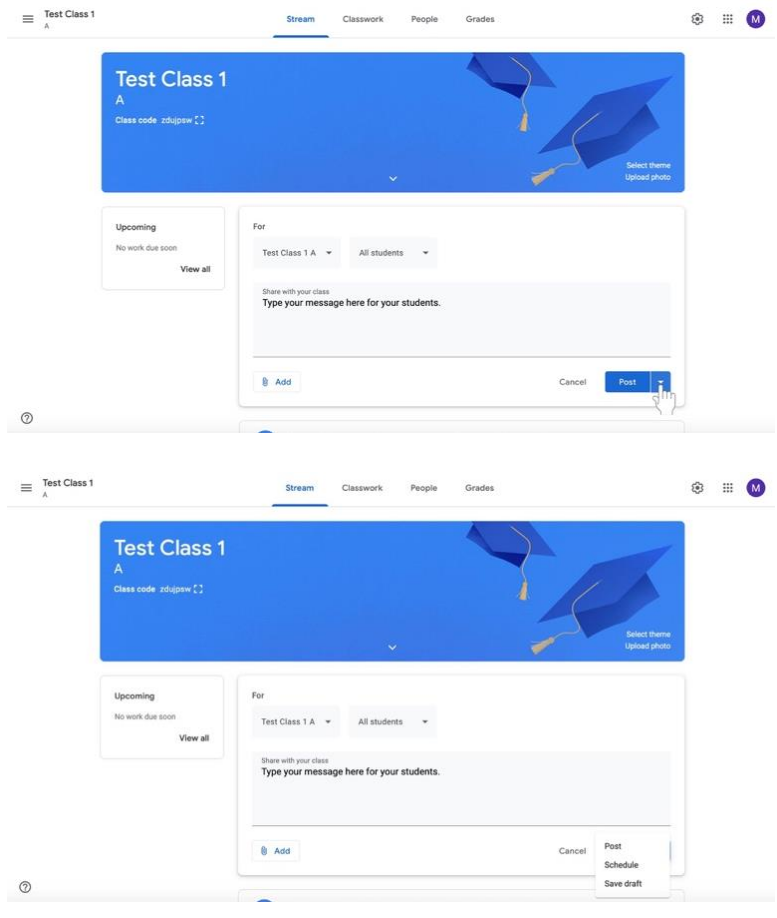

i. Aparecerá un menú. Seleccione Programar (**Schedule)**.

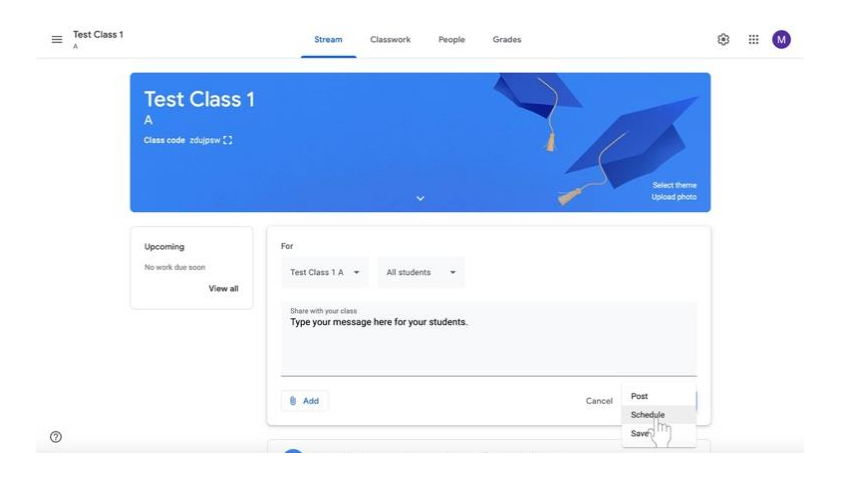

ii. Haz clic en la fecha y la hora para escribir cuando quieras compartir tu mensaje.

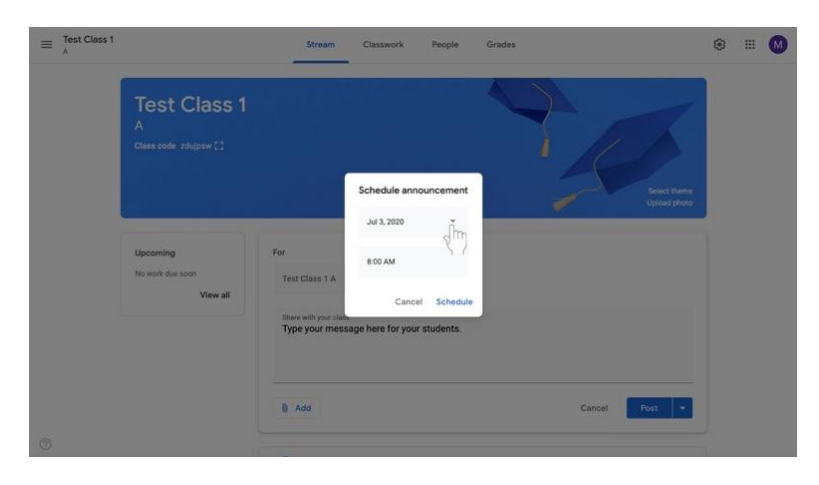

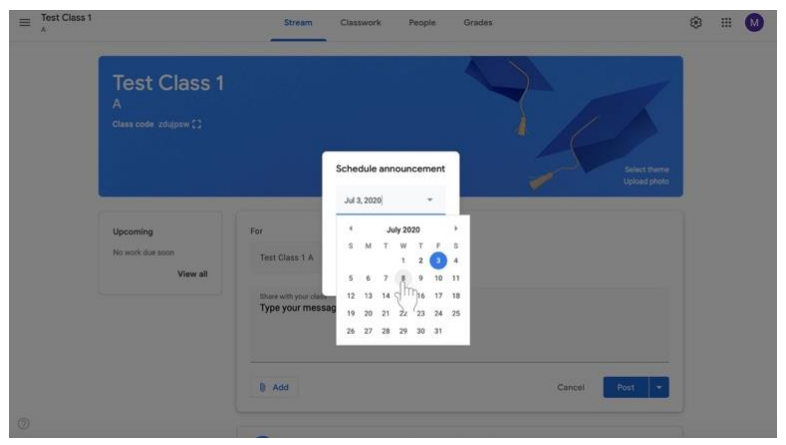

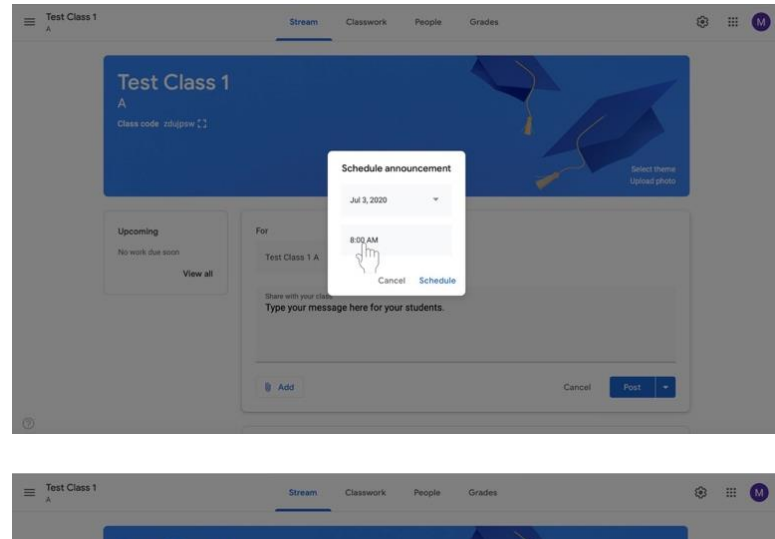

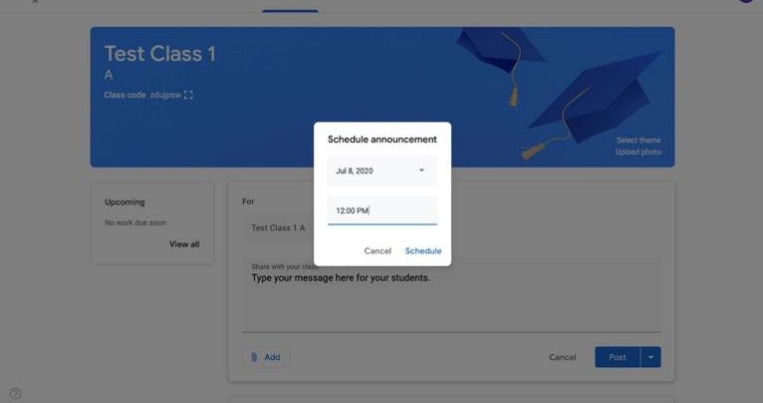

iii. Seleccione Programar (**Schedule)** en la parte inferior derecho del recuadro.

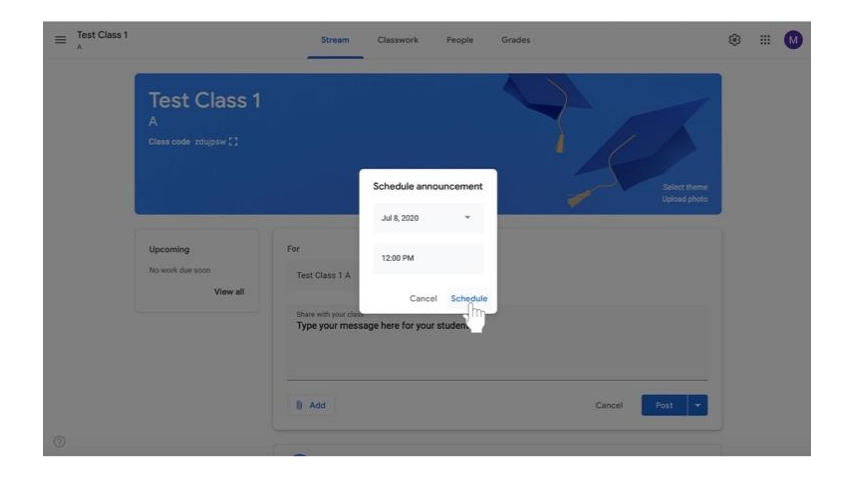

- c. Si quieres **guardar el mensaje para más tarde,** haz clic en la flecha a la derecho del botón **Publicar (Post)** en la parte inferior derecha del cuadro.
	- i. Selecciona **Guardar como Borrador** (**Save as draft)** para volver a tu mensaje más tarde.

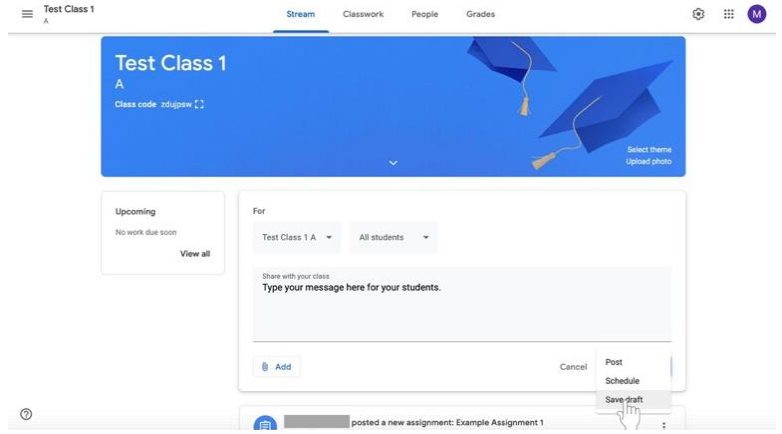

# **Consejos Generales para Google Classroom**

### **Encontrar una clase**

No importa en qué parte de Google Classroom te encuentres, puedes seguir estas instrucciones para navegar a otra clase.

1. Haz clic en las tres barras horizontales de la esquina superior izquierda de tu pantalla.

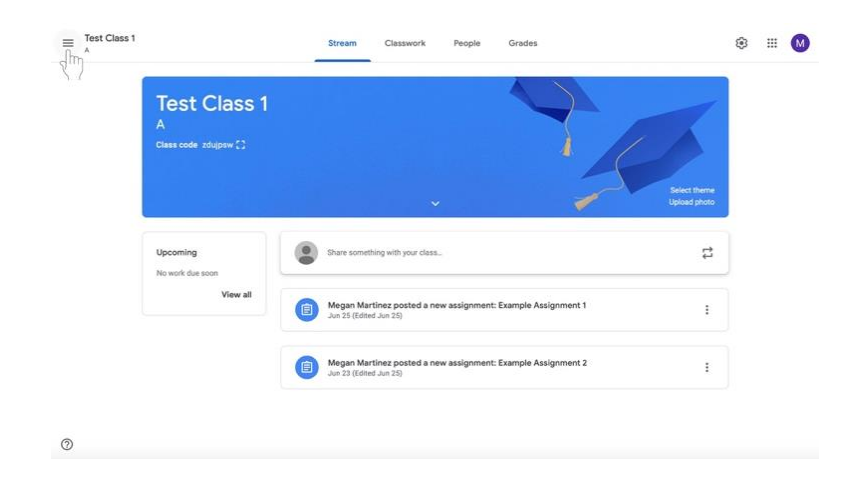

- 2. Haga una de los siguientes cosas:
	- a. Haga clic en **Clases (Classes)** con el icono de la casa en la parte superior del menú para ver todas las clases.

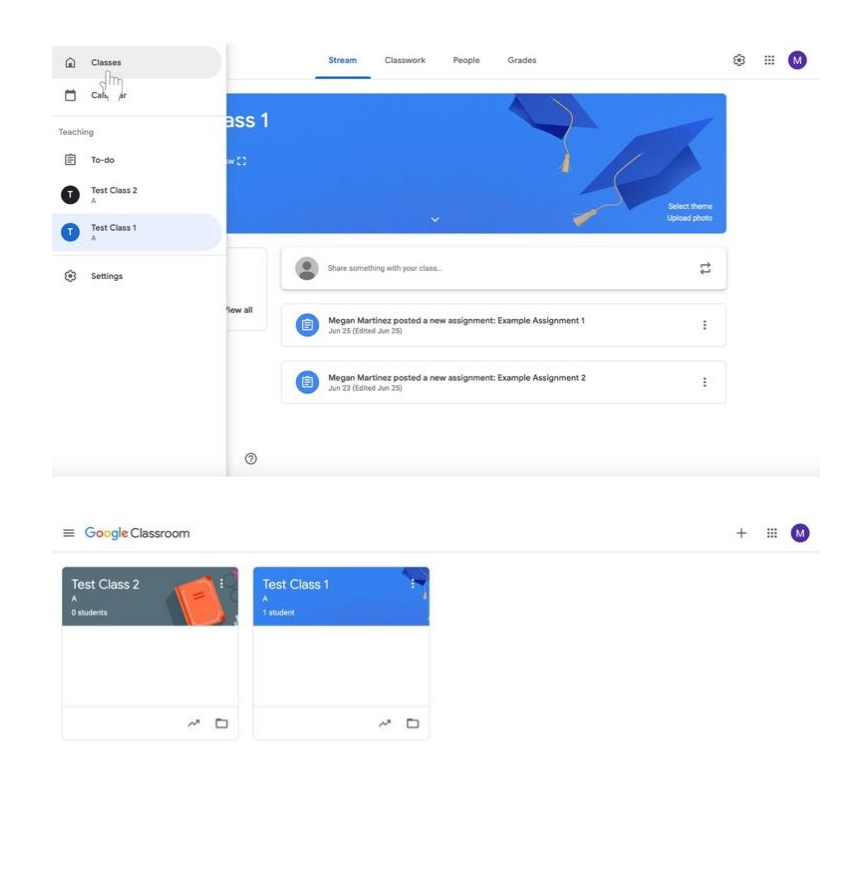

- $^\copyright$
- b. O bajo **Enseñanza** (**Teaching)** en el menú, vea la lista de sus clases.

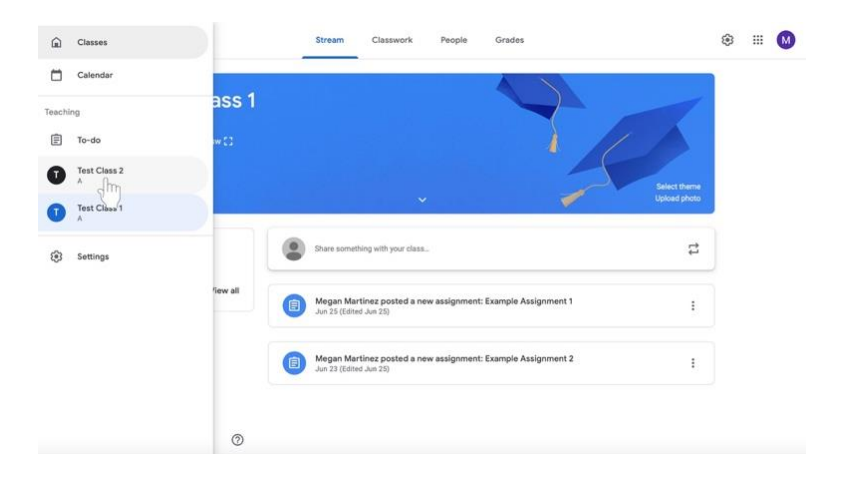

## **Eliminar a un discípulo de una clase**

- 1. Navegue hasta la clase a la que pertenece el o los discípulos.
- 2. Haga clic en la pestaña **Gente** (**People)** en la parte superior de la página a la derecha de **Novedades (Stream)** y **Clases (Classwork).**

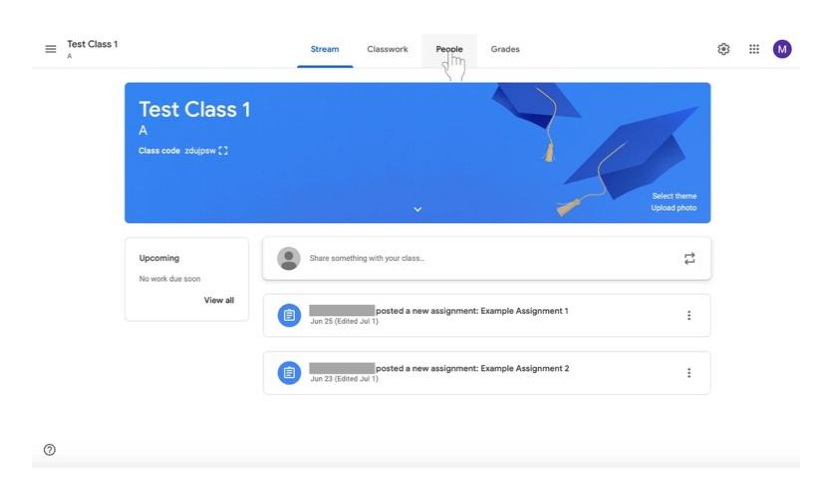

3. Marque los nombres del o los discípulos que desea eliminar usando las casillas a la izquierda de sus nombres.

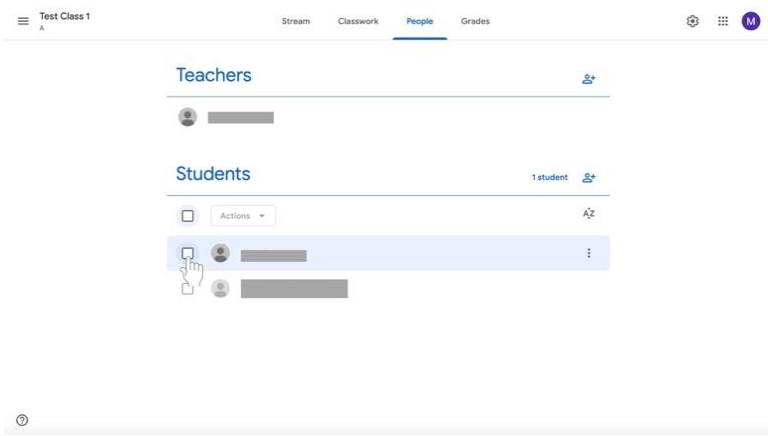

4. Bajo la etiqueta de **Estudiantes (Students),** seleccione el menú titulado **Acciones (Actions)**. Aparecerá un menú.

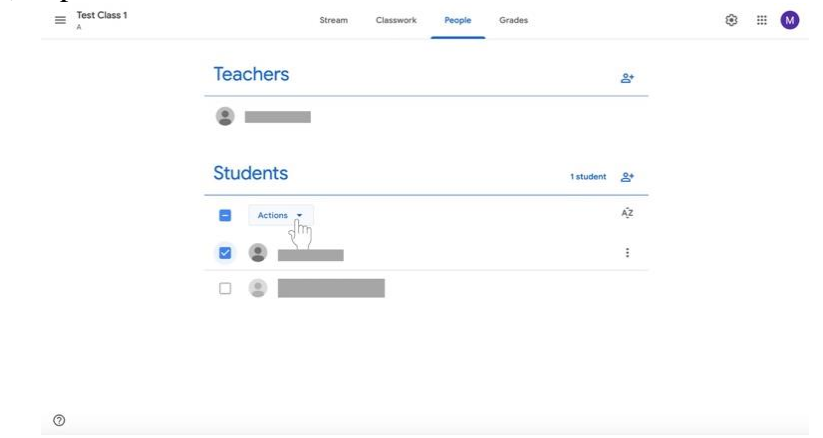

5. En el menú, seleccione **Eliminar** (**Remove)**, que estará en el medio de la lista.

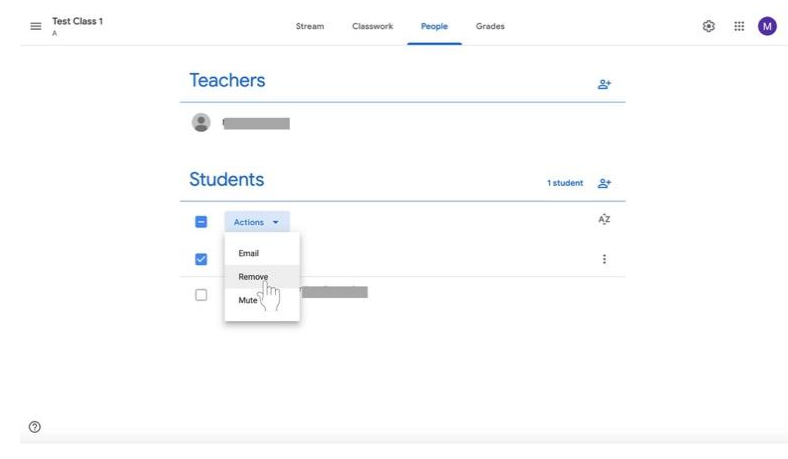

#### **Ver y Cambiar los Detalles de la Clase**

#### **Editar el Nombre de una Clase, Descripción, Sección, Salón, o Tema**

- 1. Navega a la clase.
- 2. Haz clic en **Ajustes (Settings) (engranaje)** en la esquina superior derecho de la pantalla.

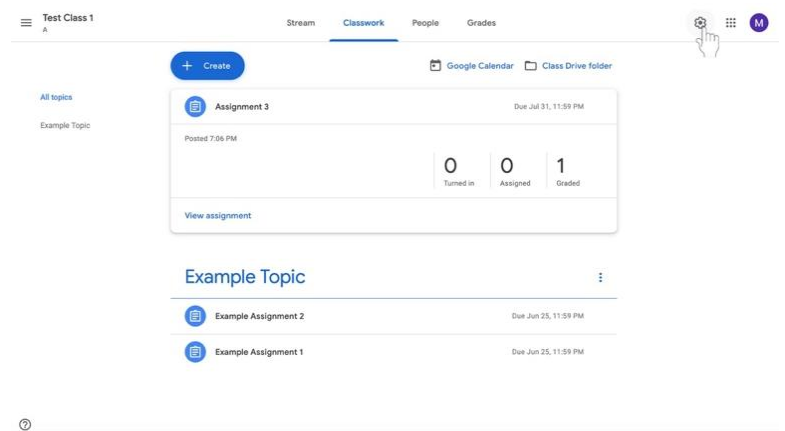

3. La etiqueta de **Detalles de la clase** (**Class Details)** aparecerá con el **Nombre de la Clase** en la parte superior. Resalte el **Nombre de la Clase, la Descripción de la Clase, la Sección, el Salón,** o la **Tema** para cambiar la información.

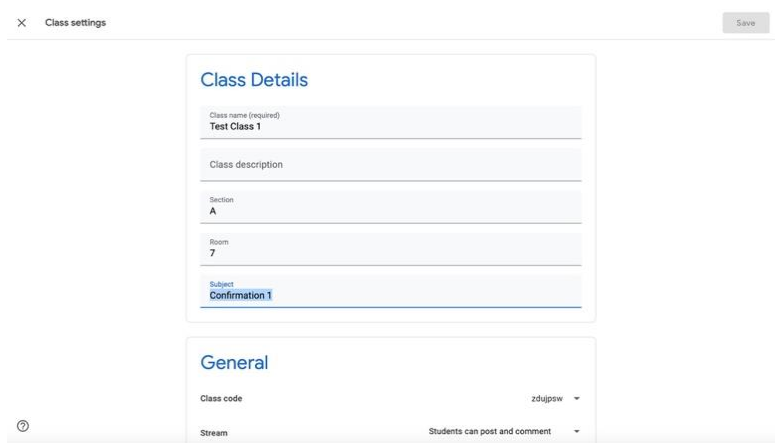

4. Realice los cambios correspondientes.

5. Haga clic en el botón azul de **Guardar** (**Save)** en la esquina superior derecha de la pantalla.

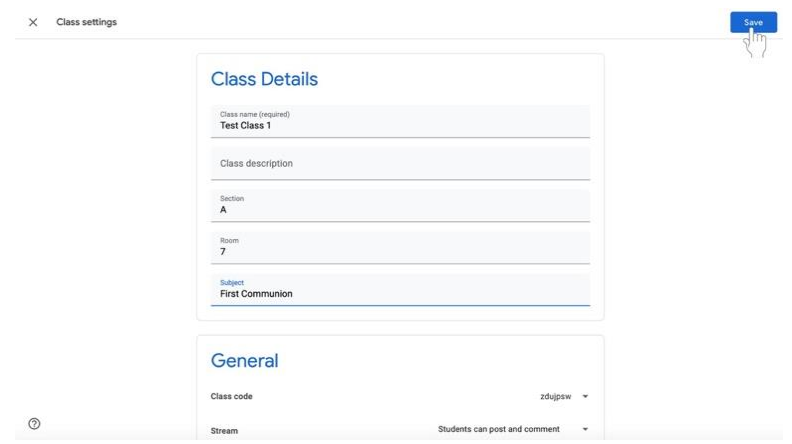

## **Mostrando un Código de clase**

- 1. Navega a la clase.
- 2. Haz clic en la pestaña **Novedades (Stream)** en el centro de la pantalla.

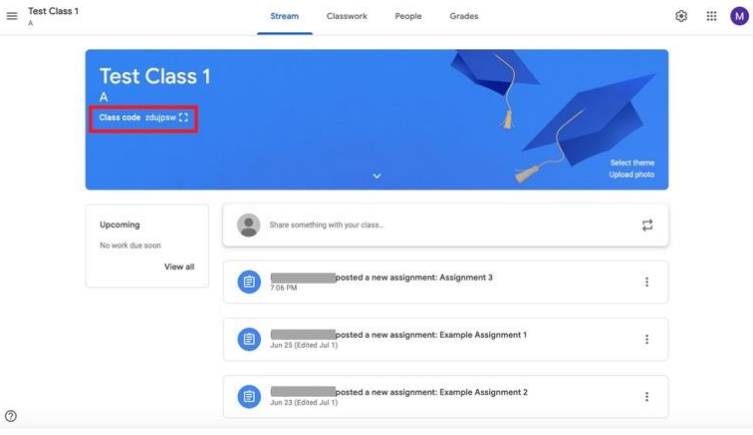

3. El código de clase estará debajo de la información de la clase en la parte superior de la pantalla resaltada aquí en rojo.

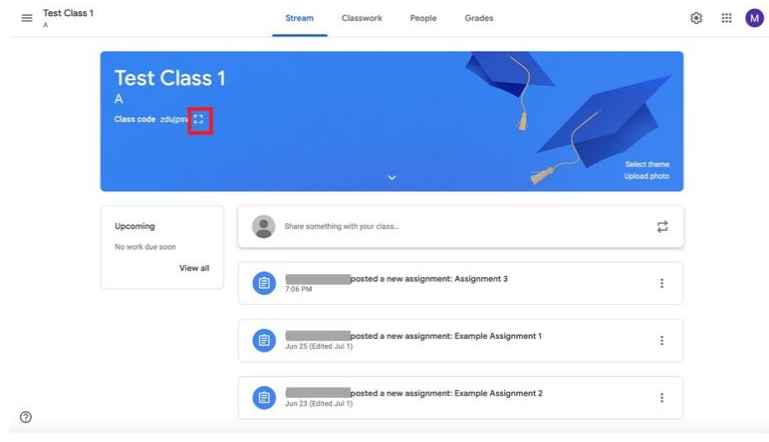

4. Si desea **ampliar** el código de clase, haga clic en el **icono de la pantalla (Display)**  (representado como un cuadro con los lados abiertos) resaltado aquí en rojo.

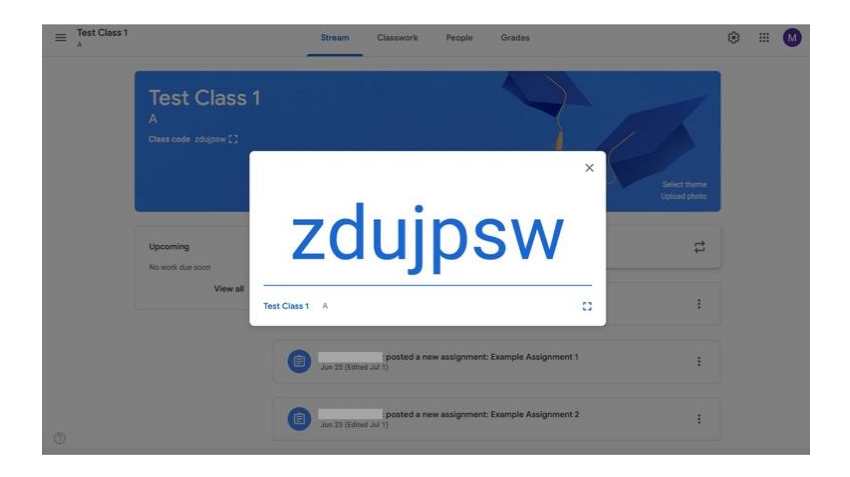

# **Apagar, reiniciar o copiar el código de clase**

- 1. Navega a la clase.
- 2. Haz clic en **Ajustes** (**Settings)** (engranaje) en la esquina superior derecha de la pantalla.

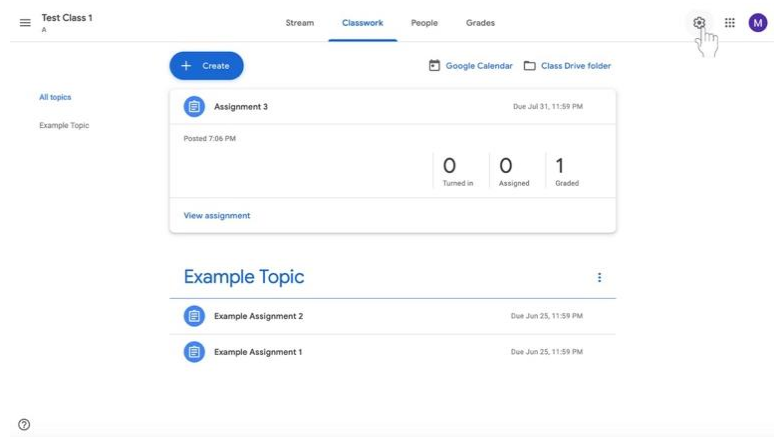

3. Encuentra la etiqueta de **General** bajo la etiqueta de **Detalles de la Clase** (**Class Details).** Luego, encuentra el **Código de la Clase** (**Class code)** y haga clic en la flecha hacia abajo junto al código.

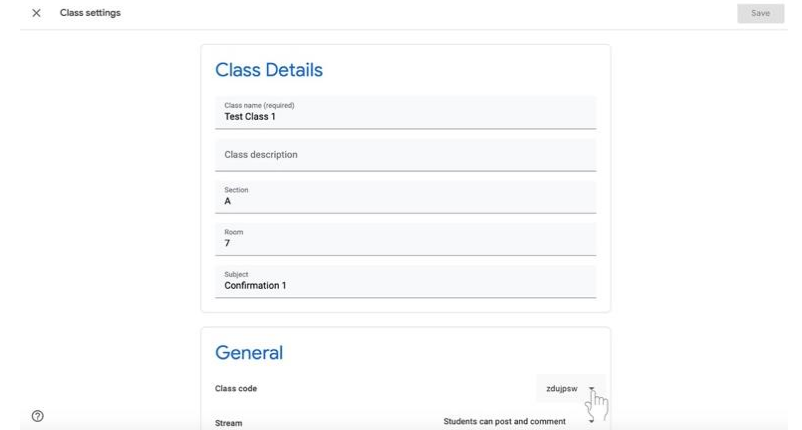

- a. Para mostrar el código, haga clic en **Mostrar** (**Display)**.
- b. Para copiar el código, haga clic en Copiar (**Copy)**.
- c. Para restablecer el código, haga clic en **Restablecer** (**Reset)**.
- d. Para apagar o encender el código, haga clic en **Desactivar (Disable) o Activar** (**Enable)**.

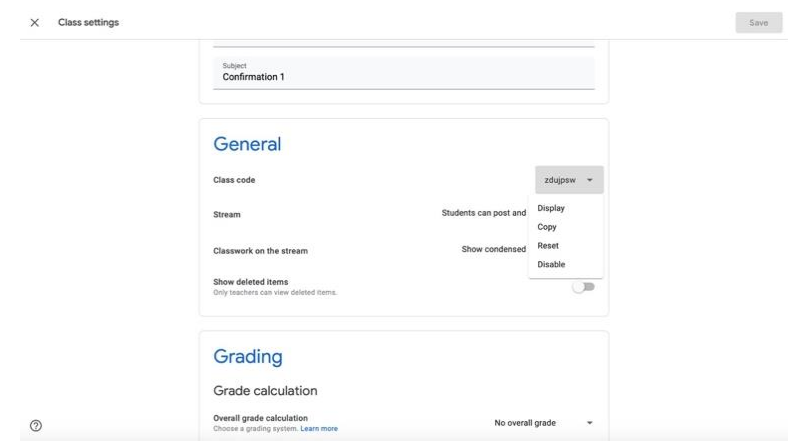

# **Google Meet**

Google Meet es un servicio de videoconferencia donde los catequistas pueden comunicarse cara a cara con los discípulos en línea. El servicio ofrece programación, intercambio de pantallas, subtítulos en tiempo real y diseños intercambiables.

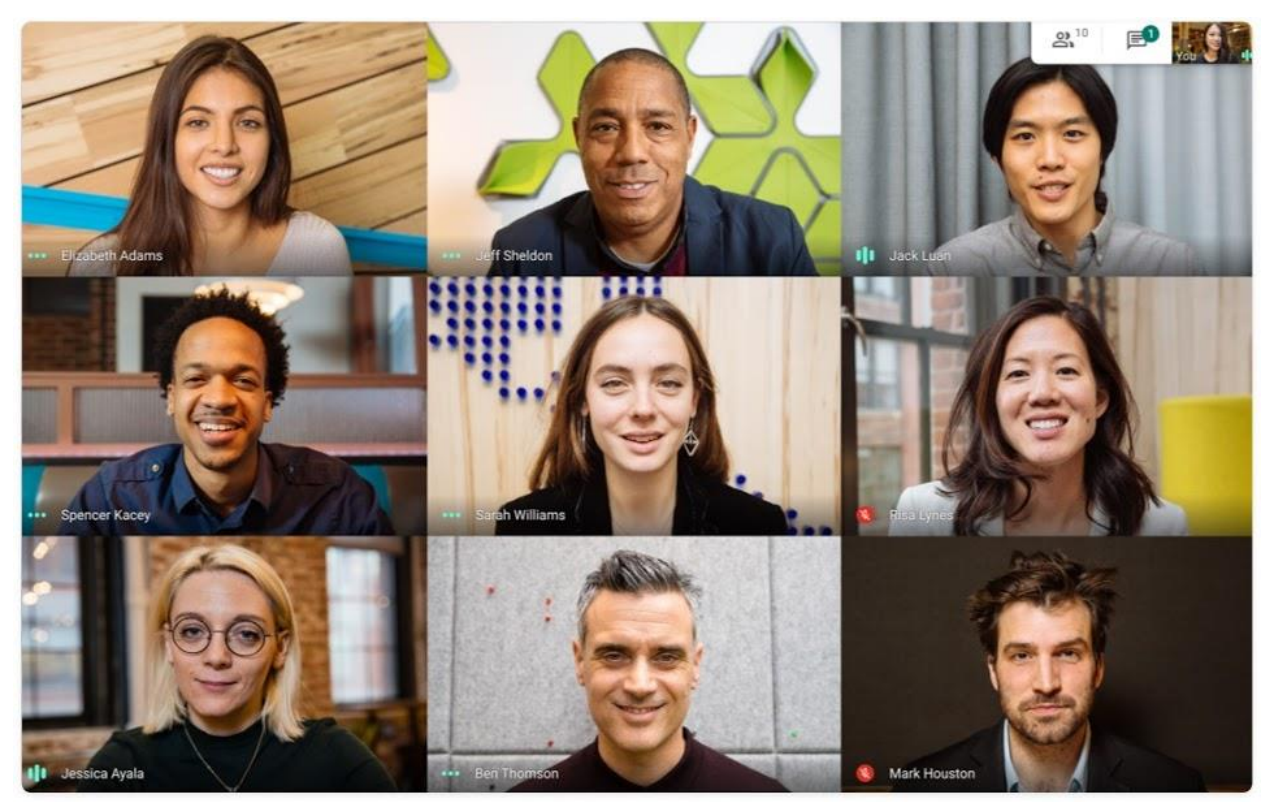

A Google Meet session. Catechists can see multiple disciples' faces at once. Source:<https://apps.google.com/meet/>

Una sesión de Google Meet. Los catequistas pueden ver las caras de varios discípulos a la vez. Fuente: https://apps.google.com/meet/

## **Iniciar una reunión desde Gmail**

Para crear y comenzar una reunión inmediatamente, siga las siguientes instrucciones.

1. En la barra lateral bajo la etiqueta **Reunir (Meet),** haga clic en **Iniciar una reunión** (**Start a meeting)**.

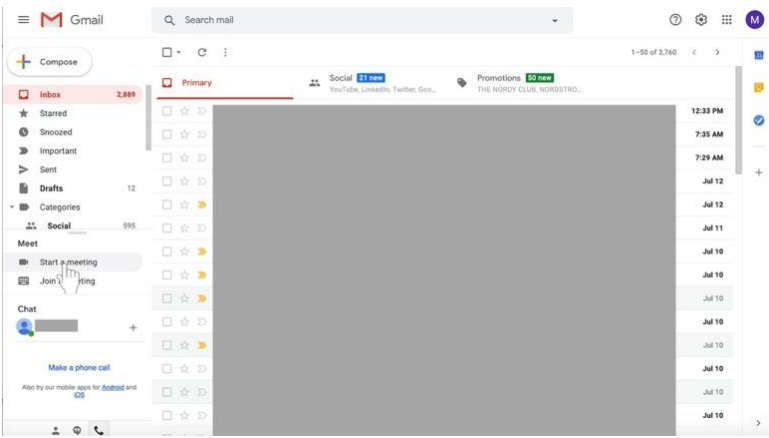

- 2. Permita que **Meet** accede a su cámara y micrófono.
- 3. En el lado derecho de la pantalla, haga clic en el botón verde **Unirme Ahora** (**Join now**).**O** Google Meet

Meeting ready

loin now

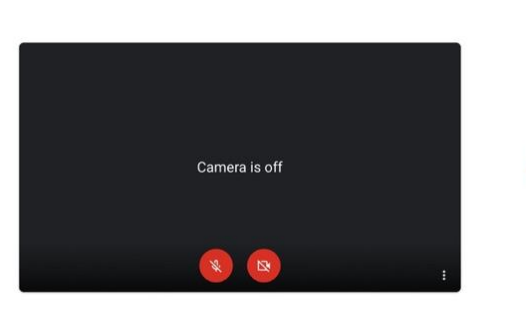

- 4. Invitar a las personas a la reunión.
	- a. Compartir el código de la reunión haciendo clic en **Copiar la información de unión (Copy joining info)** y enviándola a los discípulos por correo electrónico o a través de Google Classroom.

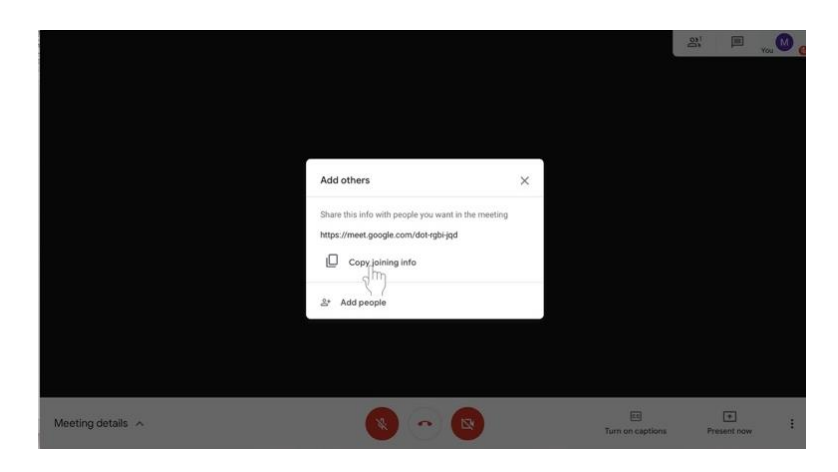

b. Haga clic en **Añadir personas (Add people)** para añadir discípulos a través de la dirección de correo electrónico. Escriba su nombre o dirección de correo electrónico. Luego, seleccione **Enviar invitación (Send invite)**.

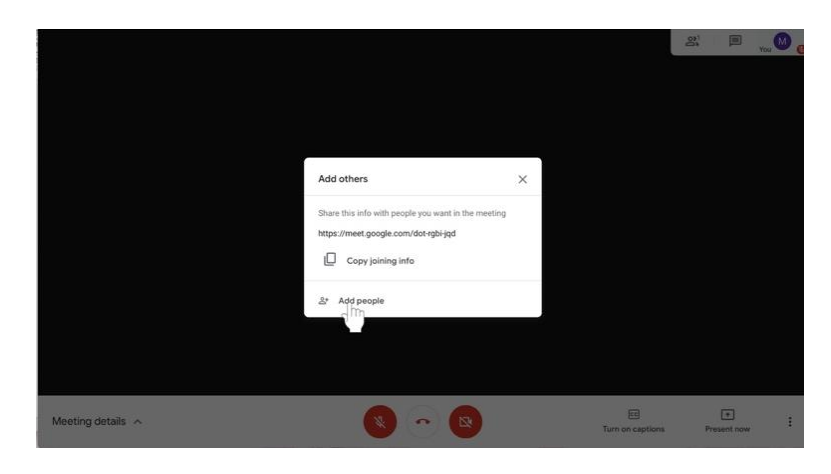
## **Programar una reunión a través de Google Calendar**

- 1. Ve a **calendar.google.com** e inicia sesión si aún no lo has hecho.
- 2. En la parte superior izquierda de la pantalla haz clic en **+ Crear (Create)**. Aparecerá un cuadro.

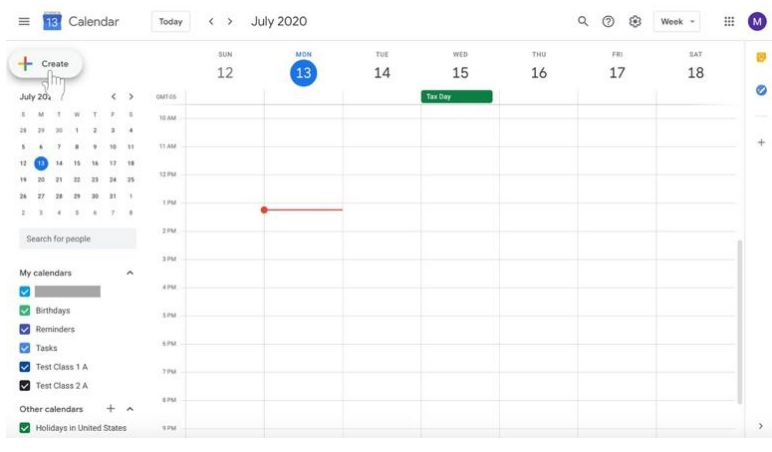

3. Escriba el nombre de la reunión.

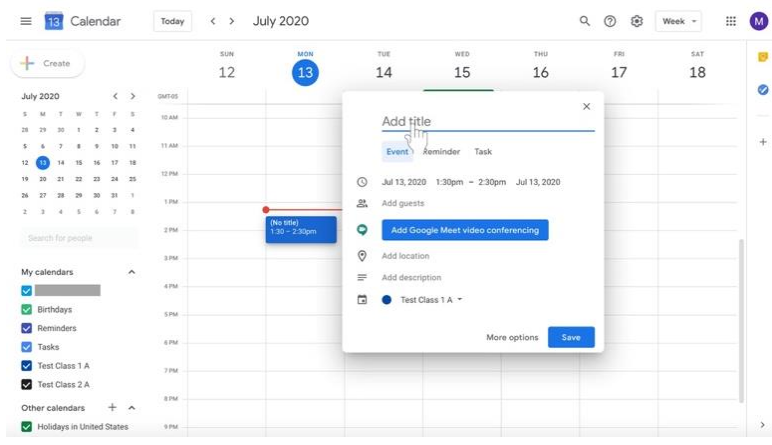

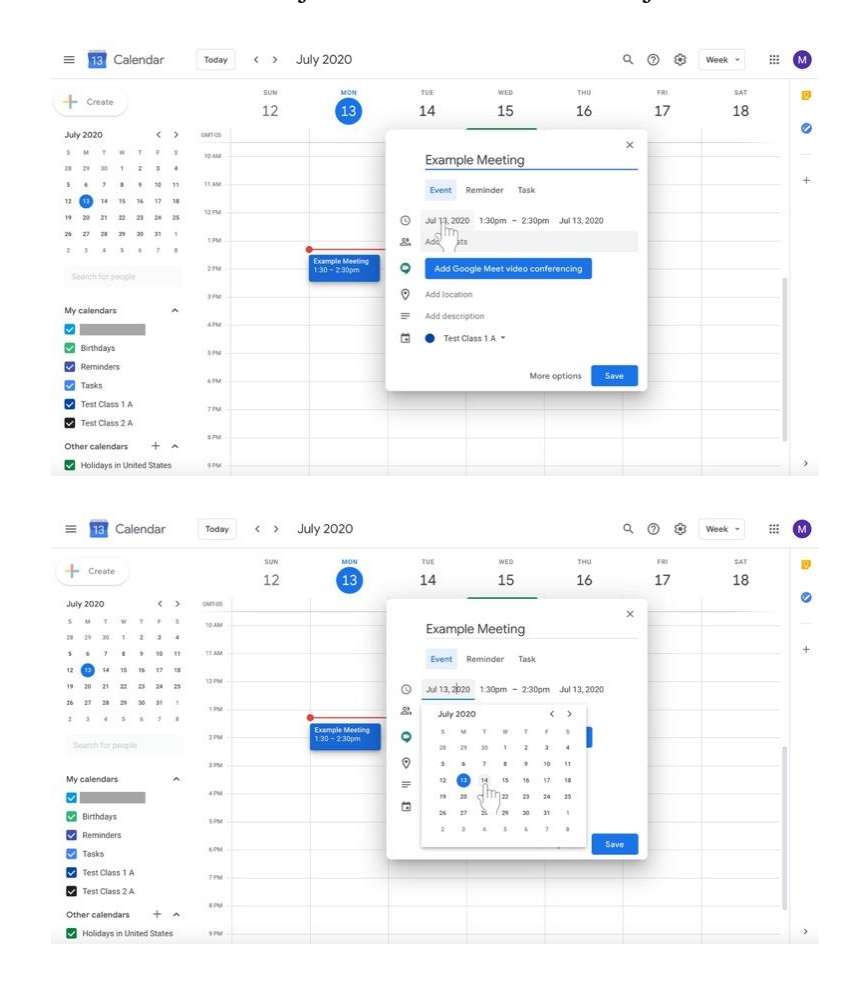

4. Modificar la fecha de inicio bajo el nombre de la reunión junto al **icono del reloj.**

- $\equiv$  **18** Calendar  $\longleftrightarrow$  July 2020  $Q \quad Q \quad Q$  $\equiv 0$ Today Week - $\sim$ ø  $+$  Create  $12$  $14$ 15 16 17 18  $(13)$  $\bullet$ **July 2020** 300y 2020<br>
1 20 30<br>
1 20 30<br>
1 3 4 30 31<br>
24 32 33<br>
3 4 32 33 Example Meeting  $\ddot{x}$ Event Reminder Task  $\odot$ Jul 14, 2020  $\mathcal{Z}_n^*$  $\ddot{\mathbf{Q}}$  $\odot$ Add Incation Mu na  $\approx$ Add description  $\sim$  $\Box$  **O** Test Class 1 A  $\sim$ Birthdays Rem More option Save **V** Tasks<br>**V** Test Cla Test Class 1 A ø Fest Class 2 A Other calendars  $^{+}$  $\lambda$  $\overline{\mathbf{y}}$  $\equiv$  **Fig.** Calendar  $Q Q Q B$  $\mathbb{H}^2$  $\bullet$  $\leftrightarrow$  July 2020 Week Today  $\overline{B}$  $+$  Create  $12$  $14$  $17$  $18$ 15  $16$  $(13)$ ø July 2020<br>  $\frac{1}{2}$  M T<br>  $\frac{1}{2}$  M T<br>  $\frac{1}{2}$  M T<br>  $\frac{1}{2}$  M T<br>  $\frac{1}{2}$ **July 2020** Example Meeting  $\overline{a}$ Event Reminder Task  $\frac{12}{19}$   $\frac{14}{20}$   $\frac{14}{21}$ Jul 14, 2020 1:30pm - 2:30pm Jul 14, 2020  $\circ$  $\overline{\mathbf{z}^2}$  $\mathcal{Z}$  $2.38 - 4$  $\bullet$  $9.45$  $\odot$ Add lo 10:00am My cale  $\sim$ Artif des 10:15am  $\blacksquare$  $\Box$   $\bullet$ Birthdays 10:30am Remix More opt Save  $\Box$  Tasks **V** Test Class 1 A Test Class 2 A  $+ \lambda$ Other calendars Holidays in Unit  $\,$
- 5. Modificar el tiempo de inicio y final a la derecha del nombre de la reunión.

- 6. Modifique la fecha de finalización a la derecha de la hora de inicio y finalización si es necesario
- **7.** Invita a los discípulos a la reunión programada. Hay dos opciones: añadir discípulos por correo electrónico o compartir el enlace de la reunión con ellos. **Sólo tienes que hacer una de estas opciones.**
	- a. Junto al **icono de personas** en el cuadro del texto, haga clic en **Agregar Invitados (Add guests)** si desea agregar discípulos individualmente por correo electrónico.

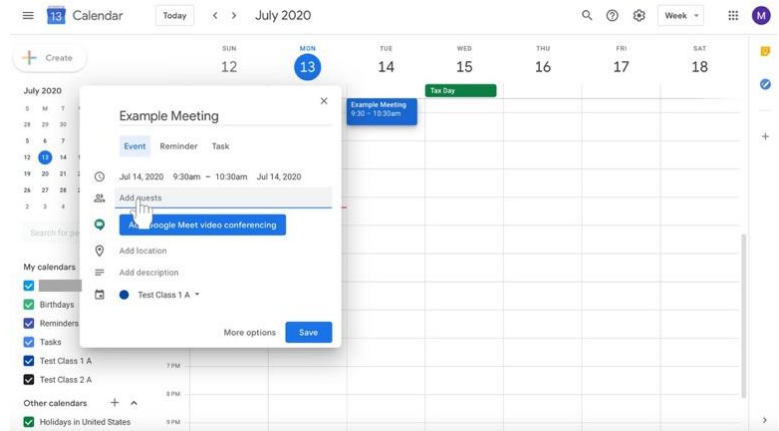

- $\equiv$  **13** Calendar  $\boxed{\text{Today}}$  < > July 2020  $Q \circ Q \circ Q \circ g$  Week -**E** M Ø  $+$  Create  $12$  $14$ 15  $16\,$ 17 18  $\sqrt{13}$  $\bullet$ **July 2020 Example Meeting**  $\frac{1}{4}$ Event Reminder Task  $\begin{array}{c} 3 & 4 & 7 \\ 12 & 30 & 10 \\ 19 & 20 & 21 \\ 21 & 3 & 4 \end{array}$ 4, 2020 9:30am - 10:30am Jul 14, 2020 a, Add guests  $\bigcirc$  Add Go  $\bigotimes$  Add  $\bigotimes$   $\bigcap_{n}$ My cale  $\equiv$  Add descriptio  $\overline{\mathbf{S}}$  $\overrightarrow{a}$  **O** Test Class 1 A ' Birthdays Reminders Save More options  $\overline{\bigcup}$  Tasks Test Class 1 A Test Class 2 A  $87M$ Other calendars  $+ \wedge$  $\rightarrow$ Holidays in United States
- 8. Haz clic en el botón azul que dice **Añadir videoconferencia de Google Meet.**

9. Haga clic en **Copiar enlace de reunión** con los dos cuadros en la derecha. Si ha añadido discípulos al evento a través de la opción **Añadir invitados,** no necesita compartir el enlace de la reunión con ellos de nuevo. Sin embargo, puede ser útil para ellos si lo hace.

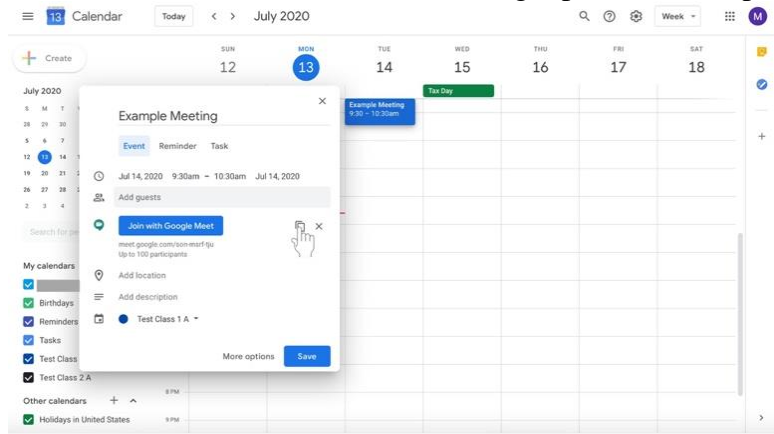

10. Añada una descripción si lo desea.

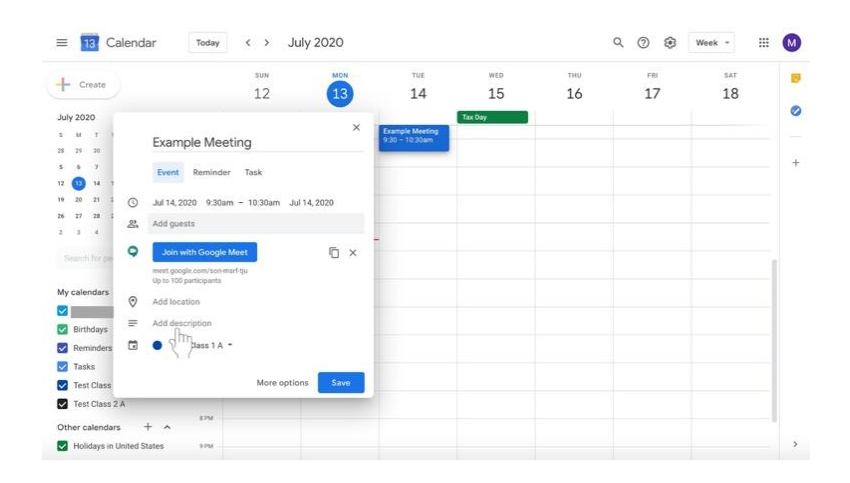

11. Cambie la etiqueta en la parte inferior del cuadro para seleccionar la clase a la que se destina la reunión haciendo clic en la etiqueta del calendario con la flecha hacia abajo.

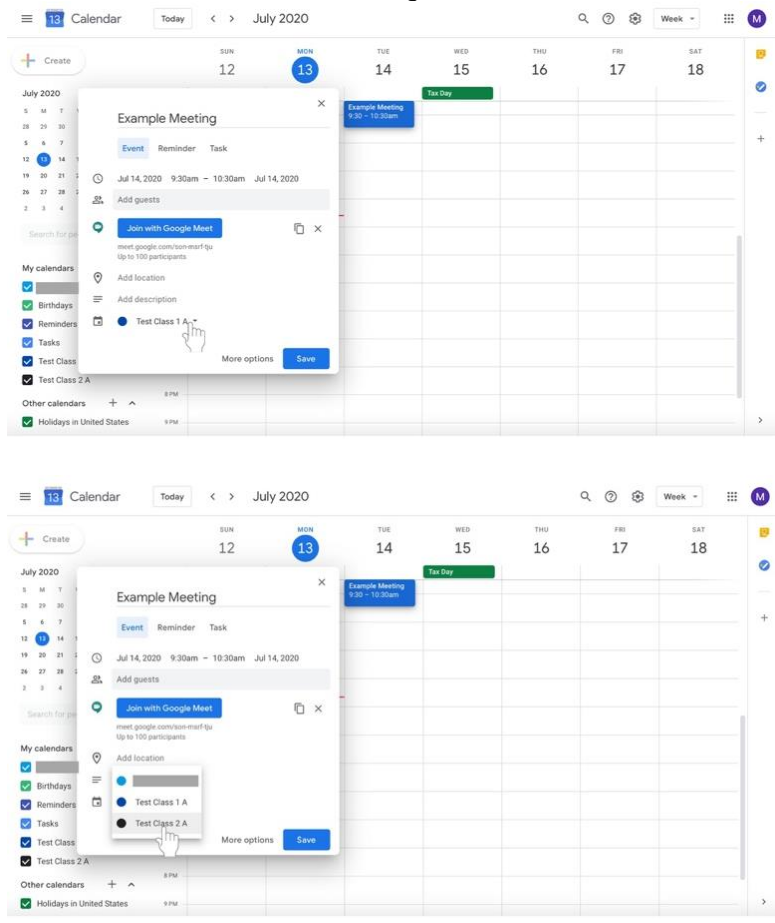

12. Haga clic en **Guardar (Save)** en la parte inferior derecha del cuadro.

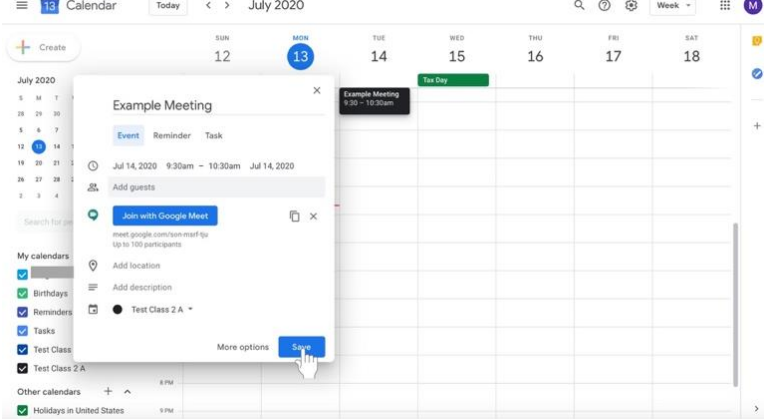

13. Ve a **Google Classroom** para enviar un mensaje a tus discípulos con la información de la reunión programada incluyendo el enlace de la reunión copiada.

## **Unirse a una reunion de Google**

- Desde **Gmail**
	- o En la barra lateral, haga clic en **Unirse a una reunión (Join a meeting).**
	- o Introduzca el código de la reunión del correo electrónico o el código copiado que comparte el creador de la reunión.
- Desde el **Calendario (Calendar)**
	- o Haz clic en el evento de tu calendario.
	- o Haz clic en **Unirse con Google Meet** (**Join with Google Meet)**.
- Desde **Meet**
	- o Haga clic en **Introducir código de reunión** (**Enter meeting code)** y escribe el código enviado por correo electrónico o compartido a través de un enlace copiado.
	- o Haga clic en **Unirse** (**Join)**.

## **Personalice la configuración del vídeo, interactúe con los participantes o comparta su pantalla**

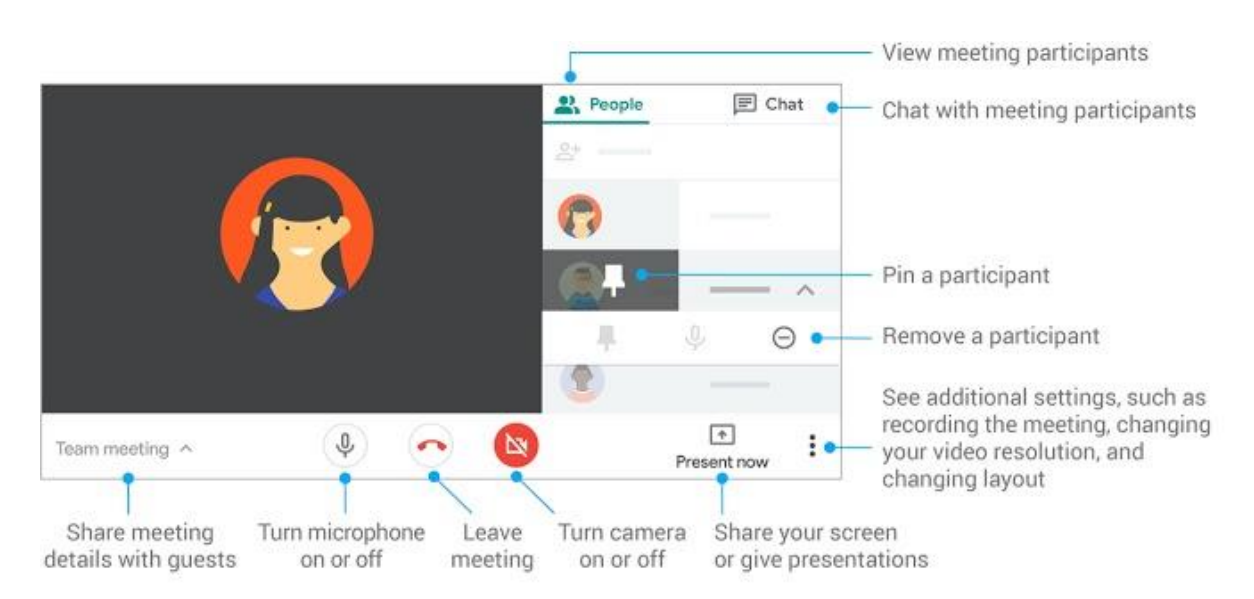

Fuente: https://support.google.com/a/users/answer/9300131?hl=en